# **顯示器色彩分析儀 CA-527/CA-410系列 測頭 + PC 軟體 CA-S40 Ver. 2.0**

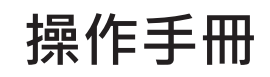

使用前請務必閱讀。

 $\sqrt{N}$ 

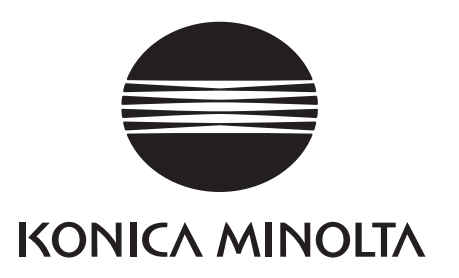

## **■ 關於安全相關圖片標示**

本書中所記載之警告與注意, 為避免錯誤使用本機器導致事故發生, 皆有如下之記號標示。

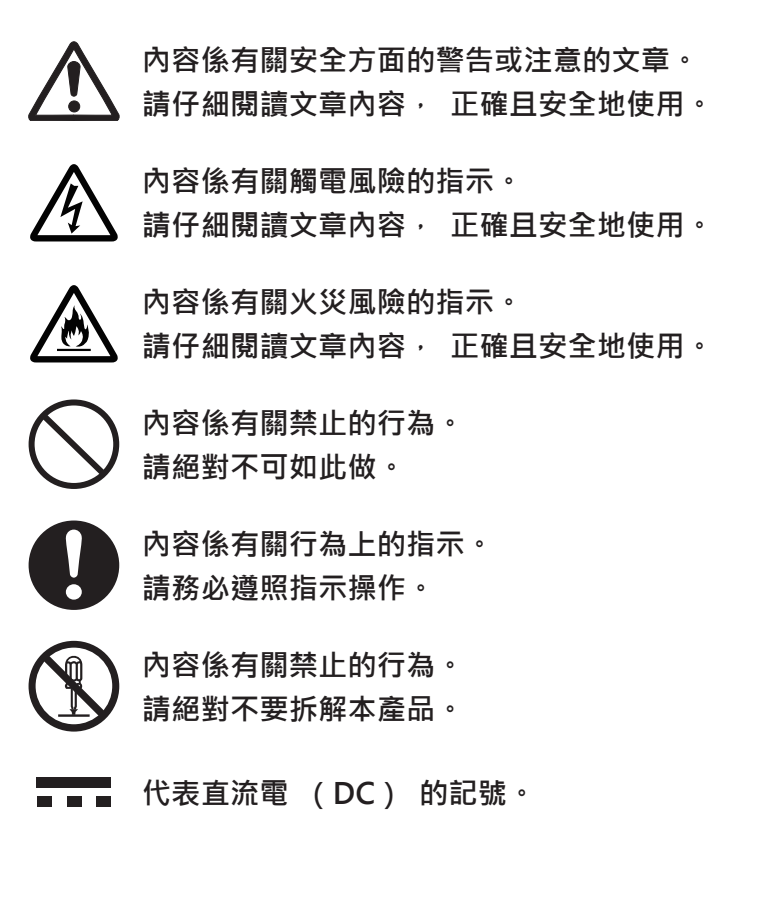

### **注意事項**

- 禁止擅自轉載本書全部或部分內容。
- 手冊內容將來如有變更, 恕不另行通知。
- 本書內容已經過仔細審查校對,如發現任何疑問或錯誤、漏記之處,請洽詢購買商店或與 「授權的維修中心」 中所記載之窗口聯繫。
- 無關平上述內容, 本公司對使用本機器的結果恕不負責, 敬請見諒。
- 可從下列 URL 下載最新版的操作手冊。 http://www.konicaminolta.com/instruments/download/instruction\_manual/index.html

### **本書中所使用之應用程式等的正式名稱**

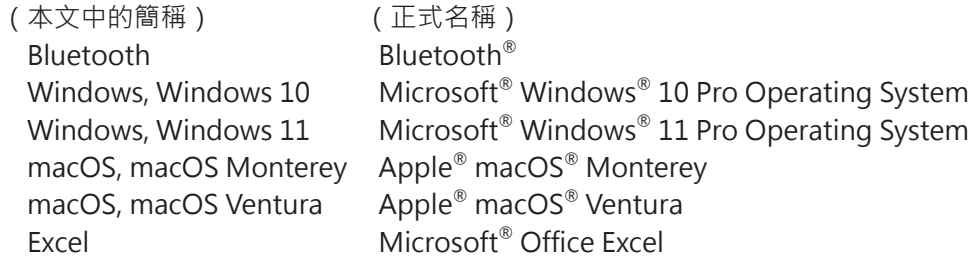

### **關於商標**

- Microsoft、 Windows、 Windows 10、 Windows 11 為美國 Microsoft corporation 在美國及其他國家的 註冊商標。
- Apple、 macOS 為美國 Apple Inc. 在美國及其他國家的註冊商標。
- Intel、 Intel Core 為 Intel Corporation 在美國及其他國家的註冊商標或商標。 手冊中提及的其他公司名稱與產品名稱為其各自公司的註冊商標或商標。

# <span id="page-2-0"></span>**安全警告與注意事項**

使用本機器時,請嚴守以下事項正確使用。 此外,操作手冊在仔細閱讀以後,請妥善保管於隨時可閱覽的場所。

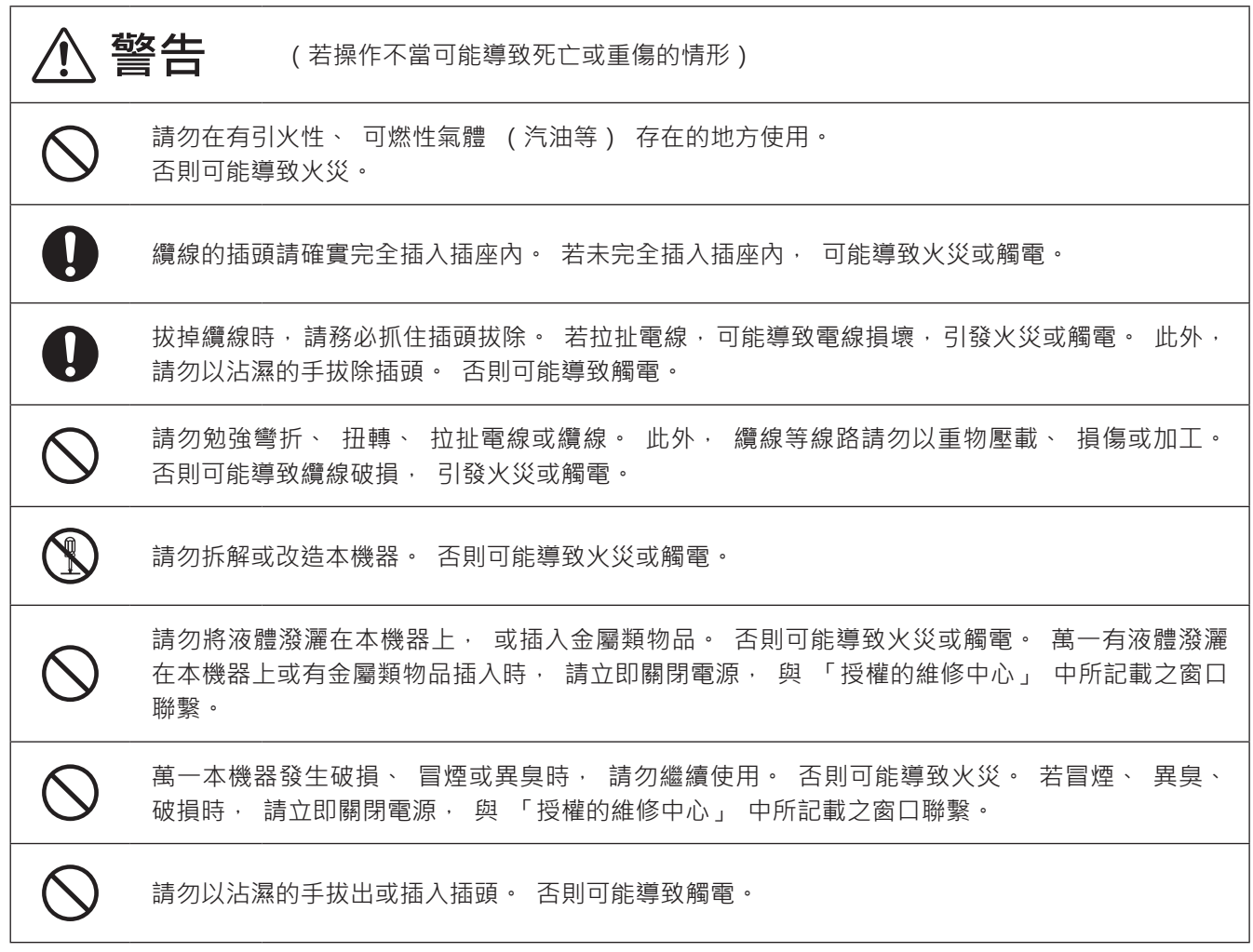

◯ 注意 (若操作不當可能導致使用者受傷或發生實體損失的情形)  $\overline{\mathbf{1}}$ 保養時, 請將纜線從插座上拔離。 否則可能導致觸電。 請勿放置在高低不平或傾斜等不穩定的場所。 否則掉落、 翻倒可能導致受傷。 此外, 搬運時請  $\bigwedge$ 注意不要摔落。

<span id="page-3-0"></span>CA-410 系列及 CA-527 是量測各種彩色顯示器之色彩、 亮度、 Flicker 的量測儀器。 請仔細閱讀本文後使用。

#### **關於購買時的捆包材料**

購買時的捆包材料 (紙箱、 緩衝材料、 塑膠袋) 請妥善保管。 本機器為精密量測儀器。 運送到本公司保養 時, 請使用購買時的捆包材料包裝, 以儘量減少撞擊或振動。 萬一遺失捆包材料, 或發生破損時, 請與 「 授 權的維修中心」 中所記載之窗口聯繫。

### **〈使用注意事項〉**

### **關於使用環境**

- 本機器乃設計作為室內專用。 請勿於戶外使用。
- 本機器由精密電子零件所構成, 因此請絕對不要拆解。
- 本機器屬污染度 2 的產品 (主要在製造現場、 實驗室、 倉庫或同類場所使用的機器 )。 請在沒有金屬粉塵、 無凝結的環境下使用。
- 本機器屬過電壓類型 I 的產品 (有連接迴路以限制過渡過電壓在適當低水準措施之機器)。
- 本機器請勿在海拔超過 2000m 的場所使用。
- 若在有水滲入或有金屬類物品等插入本機器的狀態下使用極為危險, 請注意不要讓異物入侵。
- 在日照直射的場所或暖器附近使用時, 本機器的溫度會上升超過氣溫, 可能導致故障。 請勿於此類場所使用。 此外, 請在通風良好的場所使用本體。
- 請注意避免劇烈的溫度變化以及水氣凝結。
- 請勿在有粉塵、 煙霧、 藥品等會產生氣體的場所、 潮濕的場所使用。
- 本機器請安裝在符合使用環境條件 10 ~ 35℃, 相對濕度 85% 以下的場所使用。 若在超過使用環境條件的範 圍使用時, 可能無法發揮所需的性能。

#### **關於系統**

- 請勿讓本機器遭遇強烈的振動或撞擊。
- 請勿拉扯或勉強彎折連接的纜線或電線, 或是施加過度的力量。 否則可能導致斷線。
- 請盡量連接雜訊低的電源使用。
- 本機器在電視、 收音機、 無線電機等附近使用時, 可能導致接受干擾。
- 重新啟動時, 請在關閉以後等候數秒鐘再重新開啟電源。
- 校準、 量測等正在寫入到記憶體時, 請勿關閉電源。
- 本機器可能因為與相連之電腦等機器的相容性而發生無法正常動作的情形。 請在顧客處確認機器能正常動作。
- 不使用本機器時, 請取下測頭與電腦的 USB 連接, 關閉電源。
- 建議重要的資料與設定另行備份在其他儲存媒體中保管。
- 萬一發牛故障時, 請勿自行拆解, 洽詢 「授權的維修中心」 中所記載之最近的服務據點。

#### **關於鏡頭**

- 進行量測時,請確認鏡頭表面是否乾淨。 若有粉塵、塵埃、手垢或未擦拭乾淨的情形時,可能無法正確量測。
- 請勿以手觸摸鏡頭表面。
- 在潮濕環境下劇烈的溫度變化會導致水氣在鏡片上結霧, 而無法正確暈測, 敬請注意。

### **〈保管方法〉**

- 本機器的保管溫濕度範圍為 「0℃~ 45℃ · 相對濕度 85% 以下/無凝結 1 。 保管於高溫、 潮濕的場所時 · 可能導致性能降低, 因此請保管在常溫常濕附近的環境中。
- 保管時, 請注意防止凝結。 此外, 移動到保管場所時, 請注意溫度不可劇烈變化, 以避免水氣凝結。
- 保管於有日照直射的場所或暖器附近時, 本機器的溫度會上升超過氣溫, 可能導致故障。 請勿於此類場所保 管。
- 請勿在有粉塵、 煙霧、 藥品等會產生氣體的場所保管。 否則可能導致性能劣化或故障。
- 放置在車廂內或行李箱內等可能超出保管溫度範圍, 導致故障, 因此請避免放置於此類場所。
- 保管時, 請在鏡頭上蓋上標準配備的鏡頭蓋後保管。

### **〈保養方法〉**

- 萬一本機器髒污時,請以柔軟的乾布擦拭。 清掃時請勿使用有機溶劑 (揮發油、稀釋劑) 或其他化學藥品。
- 測頭或光學系統上有髒污、 粉塵附著時, 請以吹風機等吹掉後, 以柔軟的乾布或拭鏡紙擦拭。 清掃時請勿 使用有機溶劑 (揮發油、 稀釋劑) 或其他化學藥品。
- 若髒污擦不乾淨或有傷痕時, 請與 「授權的維修中心」 中所記載之窗口聯繫。

### **〈運送注意事項〉**

- 運送本機器時, 請使用購買時的捆包材料包裝, 以盡量減少撞擊或振動。
- 送回保養服務時, 請將本體與附屬品裝入同一個捆包材料中, 全部送還。

#### **〈保養維護〉**

• 建議每年實施 1 次的定期保養, 以維持本機器的量測精度。 保養的詳細內容, 請洽詢 「授權的維修中心」 中所記載之最近的服務據點。

### **〈丟棄方法〉**

• 本機器與附屬品以及包裝材料的丟棄, 請按照地方政府的規定辦理。

#### **〈關於本書〉**

本書適用對象為具備顯示器等相關基本知識者。 請仔細閱讀本文後使用。 本書中有關測頭的描述, 若不針對特定測頭類型時, 記載為 「測頭」。

#### **給購買本機器專用另售附屬品的消費者**

本機器之專用另售附屬品的使用方法如本文中的說明。 使用另售附屬品時, 操作方法的說明部份標示有產品名稱。 購買時請依照該附屬品種類閱讀內容。

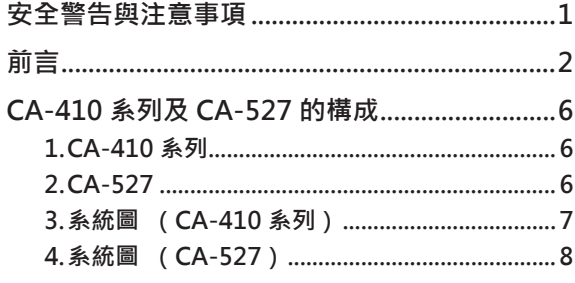

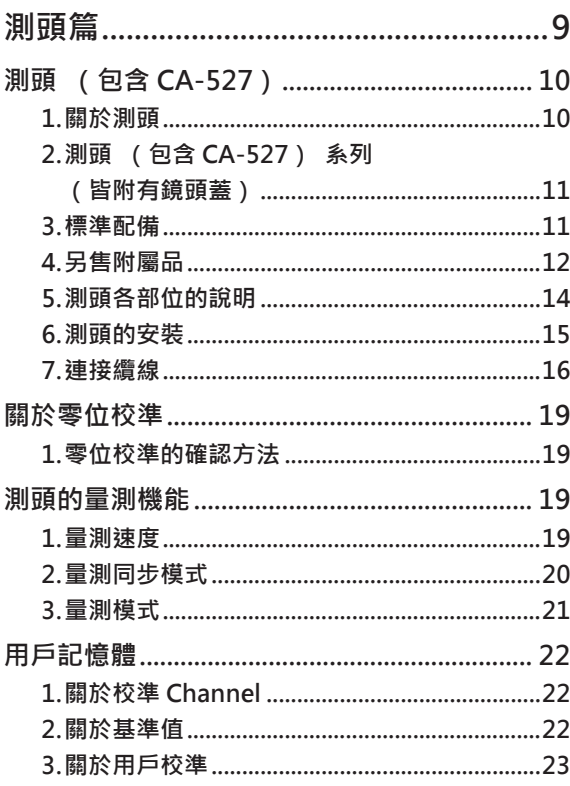

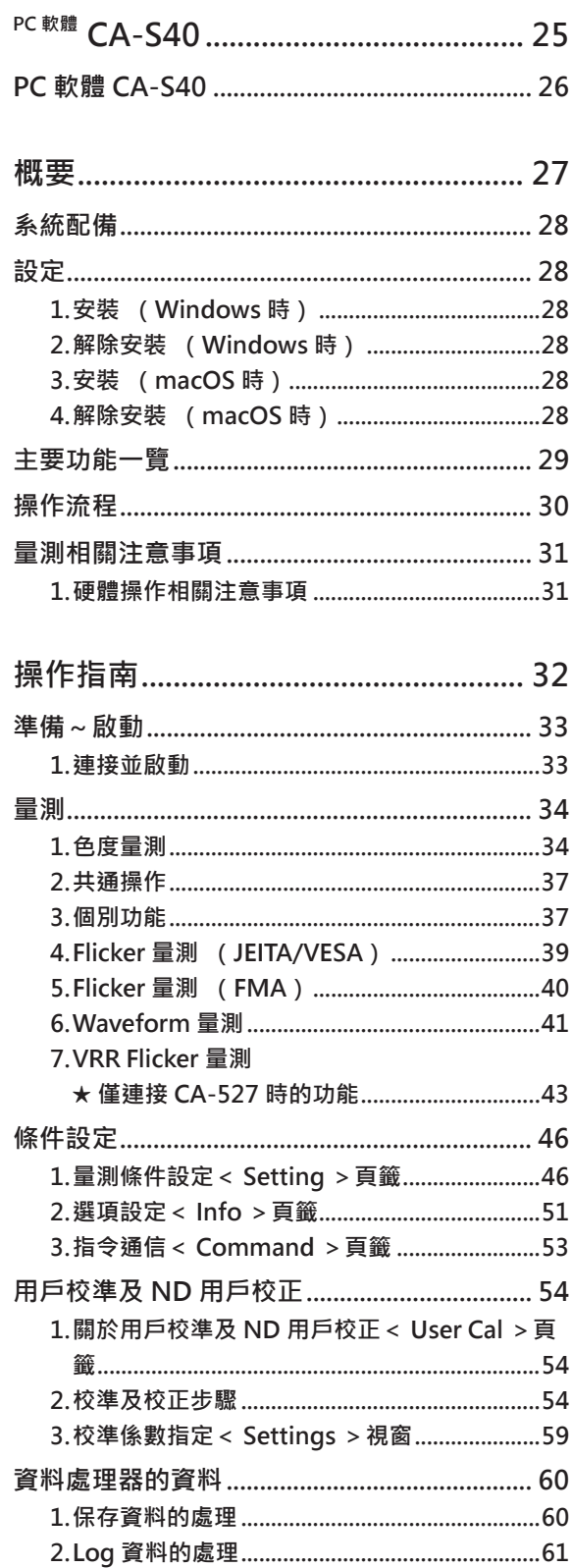

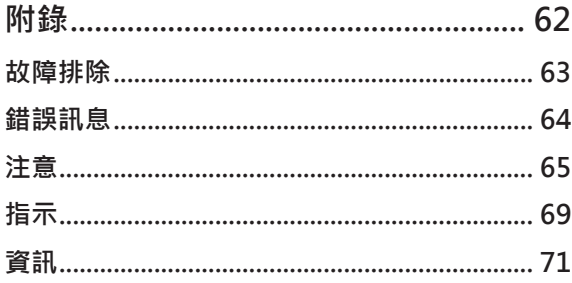

# <span id="page-7-0"></span>**CA-410 系列及 CA-527 的構成**

### **1. CA-410 系列**

CA-410 系列由以下 3 個系統構成。

### **●測頭**

量測顯示器用的感測器組件。 可連接電腦進行量測。 (使用 PC 軟體) 可連接資料處理器進行量測。

### **●資料處理器 CA-DP40**

最多可同時連接 10 個測頭進行量測。 可連接電腦, 透過電腦來控制。 (使用 PC 軟體) 註: • Advanced 高靈敏度測頭 CA-VP427A、 CA-VP410A 無法使用資料處理器控制。

### ●PC 軟體 CA-S40

可控制連接在電腦上的測頭進行量測。 可控制連接在電腦上的資料處理器。

測頭 +PC 軟體操作手冊 (本書) 中, 記載有測頭與標準配備的色彩分析儀用 PC 軟體 CA-S40 的下列說明。

- 測頭的使用方法與規格
- PC 軟體的安裝方法
- 測頭或資料處理器與電腦連接時的量測方法

## **2. CA-527**

CA-527 由以下 2 個系統構成。 Memo / • 色彩分析儀 CA-527 無法使用資料處理器 CA-DP40 控制。

### **●色彩分析儀 CA-527**

量測顯示器用的感測器組件。 可連接電腦進行量測。 (使用 PC 軟體)

### ●PC 軟體 CA-S40

可控制連接在電腦上的測頭進行量測。

測頭 +PC 軟體操作手冊 (本書) 中, 記載有測頭與標準配備的色彩分析儀用 PC 軟體 CA-S40 的下列說明。

- 測頭的使用方法與規格
- PC 軟體的安裝方法
- 測頭與電腦連接時的量測方法

<span id="page-8-0"></span>**3. 系統圖 (CA-410 系列)**

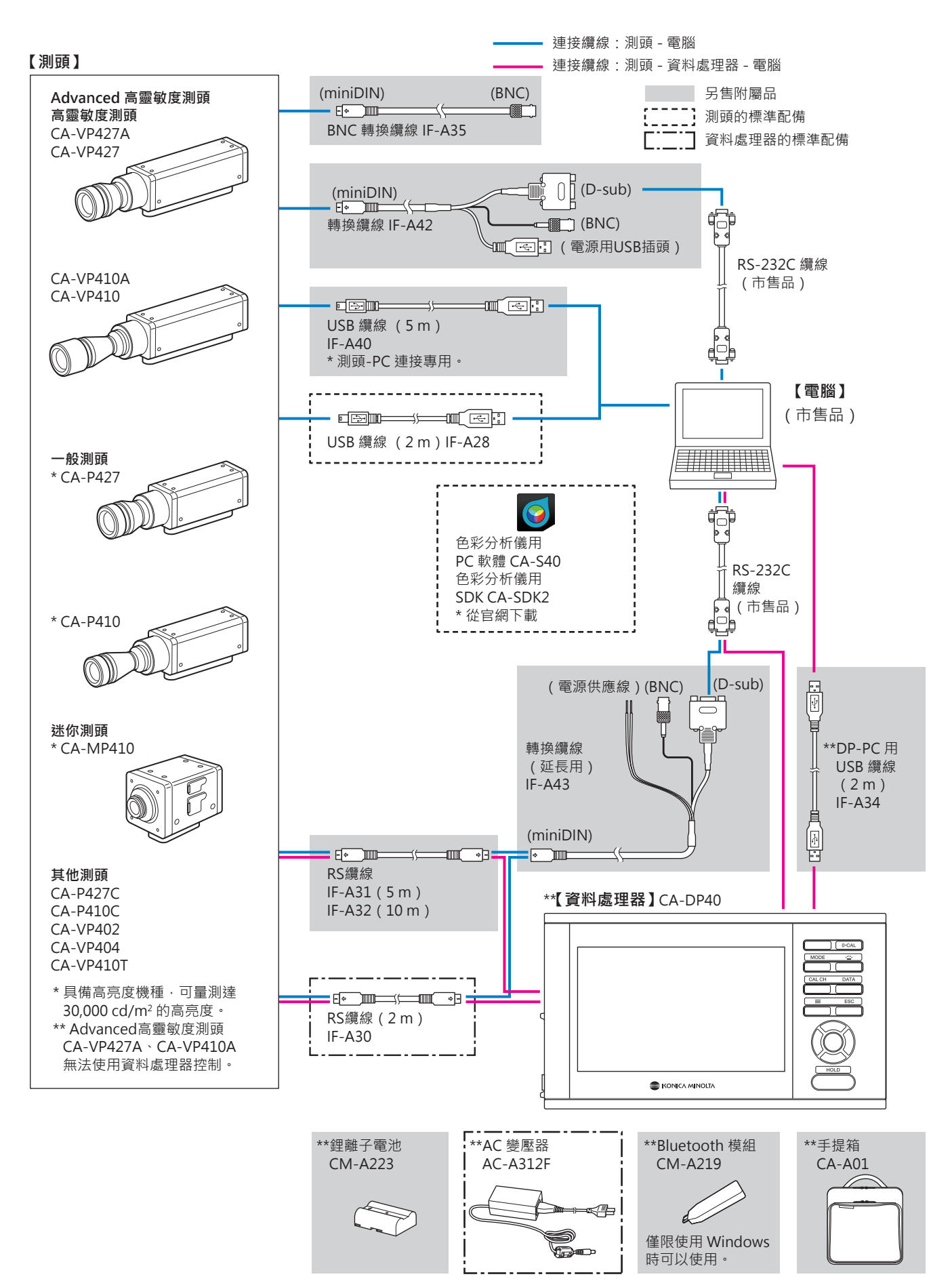

# <span id="page-9-0"></span>**4. 系統圖 (CA-527)**

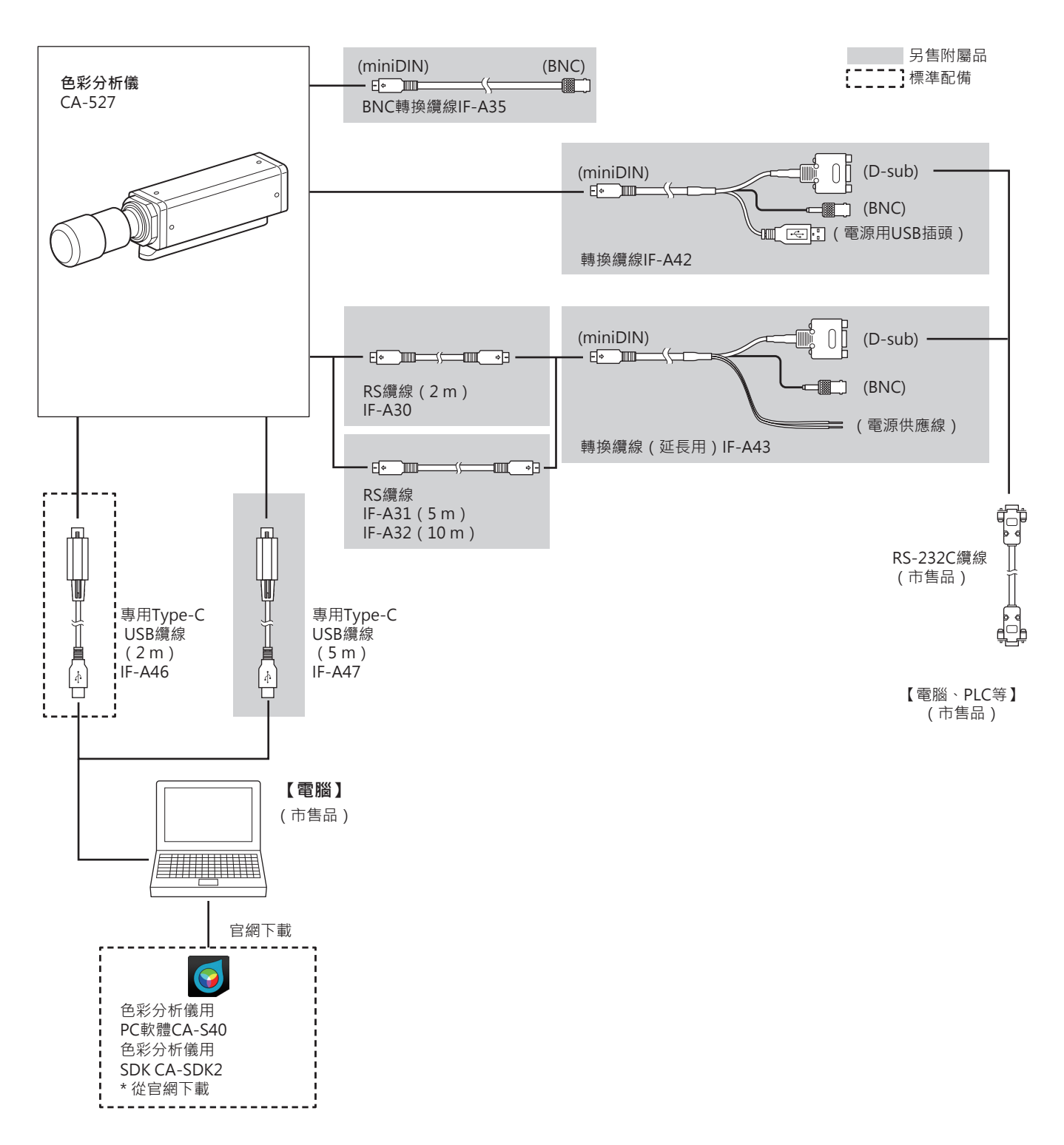

[Memo] • 色彩分析儀 CA-527 無法使用資料處理器 CA-DP40 控制。

# 測頭篇

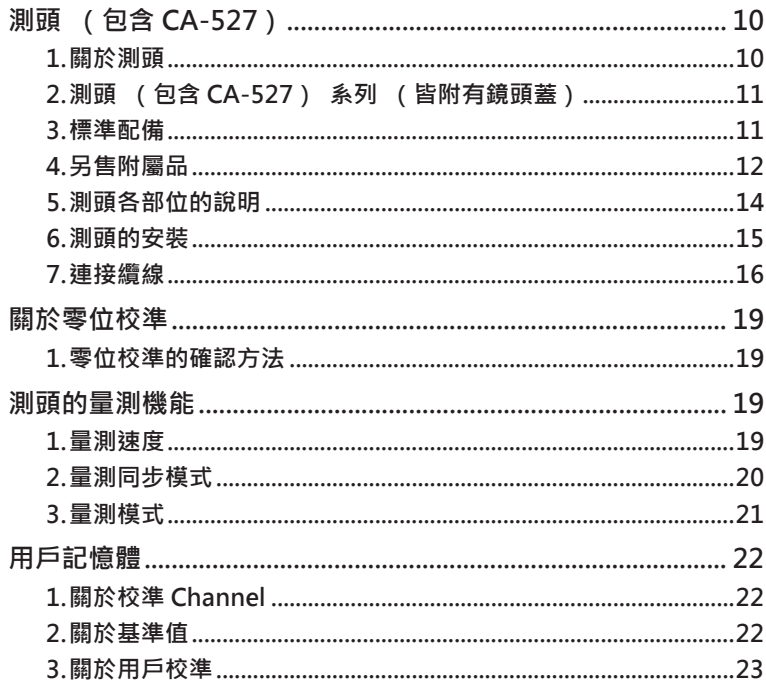

# <span id="page-11-0"></span>**測頭 (包含 CA-527)**

### **1. 關於測頭**

 $\overline{m}$ 使用 CA-410 系列的測頭或 CA-527, 量測顯示器的亮度、 色度、 Flicker 值。 測頭 (包含 CA-527) 的控制有以下 3 種方法。

• 可連接電腦, 透過 PC 軟體控制進行量測。 使用標準配備之色彩分析儀用 PC 軟體 CA-S40, 即可選擇與電 腦 USB 連接之其中 1 個測頭, 進行控制量測。

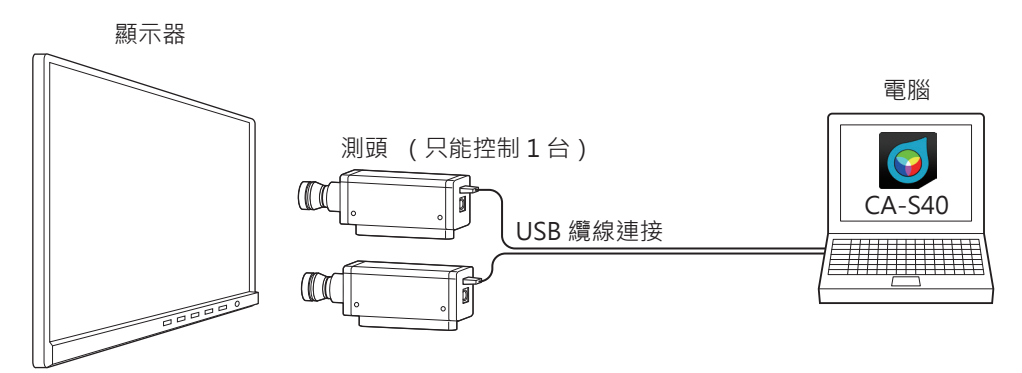

• 可連接資料處理器, 透過資料處理器控制進行量測。 可同時控制多個測頭進行量測。 註: • Advanced 高靈敏度測頭 CA-VP427A、 CA-VP410A 及 CA-527 無法使用資料處理器控制。

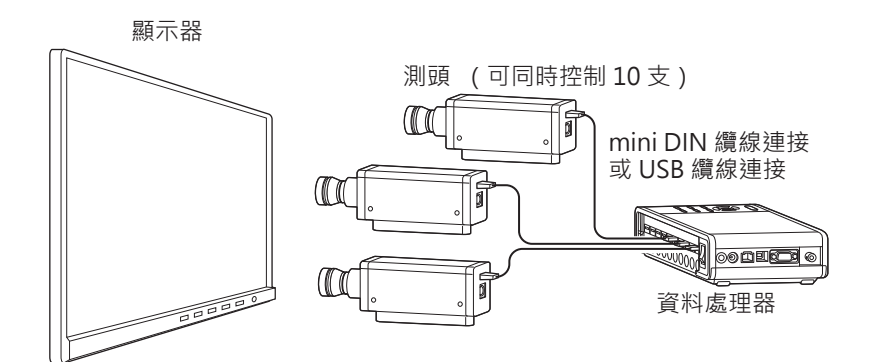

- 可連接資料處理器, 將資料處理器接到電腦上, 透過 PC 軟體控制進行量測。 使用標準配備之色彩分析儀用 PC 軟體 CA-S40, 即可選擇連接在資料處理器上的 1 支測頭, 進行控制量測。
	- 註: Advanced 高靈敏度測頭 CA-VP427A、 CA-VP410A 及 CA-527 無法使用資料處理器控制。

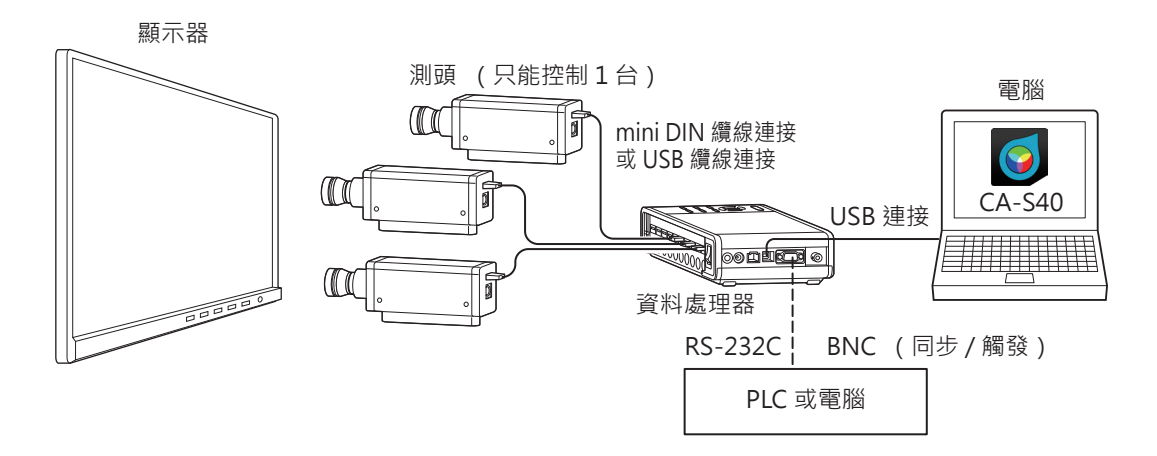

# <span id="page-12-0"></span>**2. 測頭 (包含 CA-527) 系列 (皆附有鏡頭蓋)**

依照用途備有下列測頭。

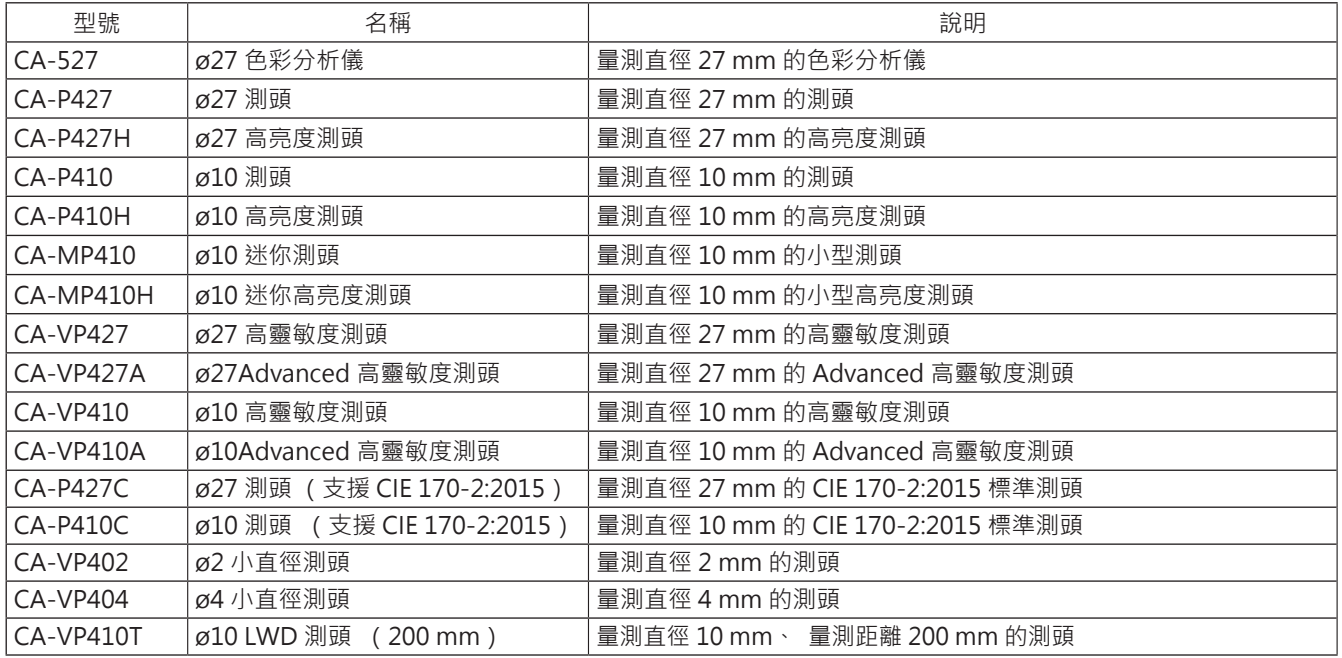

註: •無法以高靈敏度測頭 CA-VP427、 CA-VP410、 Advanced 高靈敏度測頭 CA-VP427A、 CA-VP410A、 小直徑測頭 CA-VP402、 CA-VP404、 LWD 測頭 CA-VP410T, 在 CA-310 Mode 中進行 Flicker 量測。

• Advanced 高靈敏度測頭 CA-VP427A、 CA-VP410A、 CA-527 無法使用資料處理器控制。

• 量測 CRT 這類瞬間亮度很高的顯示器時, 建議使用高亮度測頭。

• CA-VP402 的設計已考量到量測 Micro OLED 等畫素密度較高的顯示器。 進行智慧型手機用顯示器等的量 測時, 量測區域內的畫素可能會不足, 也可能會因為位置再現性的影響而造成量測值不穩定的情形。

### **3. 標準配備**

### **●遮光筒與鏡頭蓋**

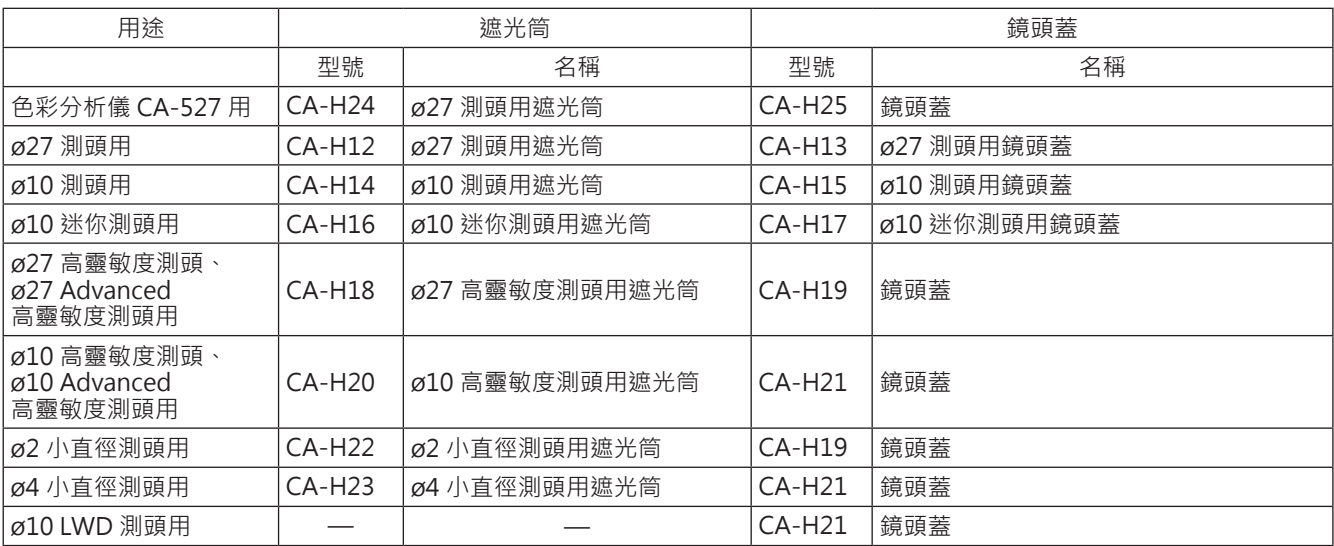

<span id="page-13-0"></span>**測頭 (包含 CA-527)**

Memo • 請務必使用附屬 USB 纜線連接產品使用。

### z**USB 纜線 (2 m) IF-A28 (\* CA-410 系列用)**

以 USB 將測頭連接到資料處理器或電腦。 連接方法 : 參閱[第 16 頁](#page-17-1)

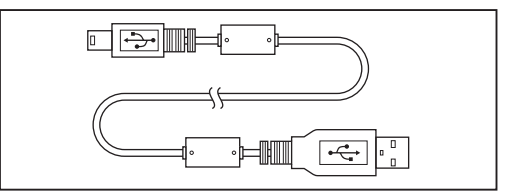

### ●專用 Type-C USB 纜線 (2m) IF-A46

以 USB 連接 CA-527 與電腦。 連接方法 : 參閱[第 16 頁](#page-17-1)

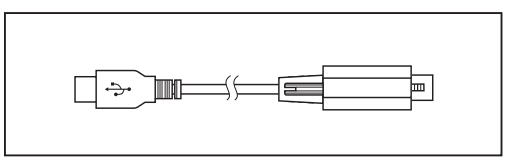

### **●色彩分析儀用 PC 軟體 CA-S40**

控制連接在電腦 USB 之測頭或資料處理器進行量測。 使用方法請閱讀 USB 記憶體內操作手冊的 PC 軟體篇。 使用方法請閱讀操作手冊的 PC 軟體篇。

### ●色彩分析儀用 SDK CA-SDK2

為讓用戶自行製作程式的程式庫 (library)。 \* PC 軟體 CA-S40 和 SDK CA-SDK2 可由以下產品支援頁面下載。 https://www.konicaminolta.com/instruments/download/

### **●操作手冊 (本書)**

使用前請務必閱讀。

### **4. 另售附屬品**

### **●轉換續線 IF-A42**

以 RS-232C 連接測頭與電腦或 PLC ( 序列發牛器 ) , 或輸入同 步信號到測頭。 連接方法 : [第 16 頁](#page-17-1)

### **●轉換纜線 (延長用) IF-A43**

透過測頭 -DP 連接用 RS 纜線 IF-A30/A31/A32 與測頭連接, 成 為長距離連接。 以 RS-232C 連接電腦或 PLC (序列發生器), 或輸入同步信號到測頭。 連接方法 : [第 16 頁](#page-17-1)

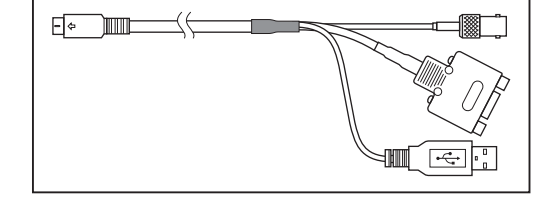

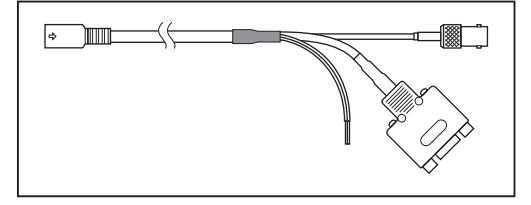

 $\overline{\mathbb{R}^*}$ 

### ●BNC 轉換續線 IF-A35

輸入同步信號到測頭。 連接方法 : [第 18 頁](#page-19-0)

### **●USB 纜線 (5 m) IF-A40**

測頭 - 電腦連接專用。 連接方法 : [第 16 頁](#page-17-2)

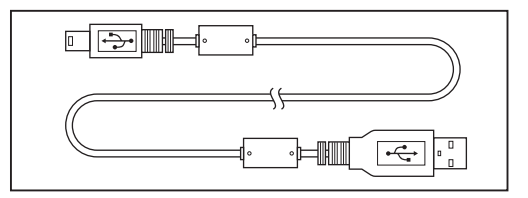

#### ●專用 Type-C USB 纜線 (5m) IF-A47 以 USB 連接 CA-527 與電腦。 甸 連接方法 : 參閱[第 16 頁](#page-17-1) z**RS 纜線 (2 m、 5 m、 10 m) IF-A30、 31、 32**  以 RS-232C 連接 CA-527 與 PLC 等。 $\boxed{\phantom{1}}$  $\pm$   $\pm$  $\Rightarrow$  $\preceq$

測頭篇

### <span id="page-15-0"></span>**5. 測頭各部位的說明**

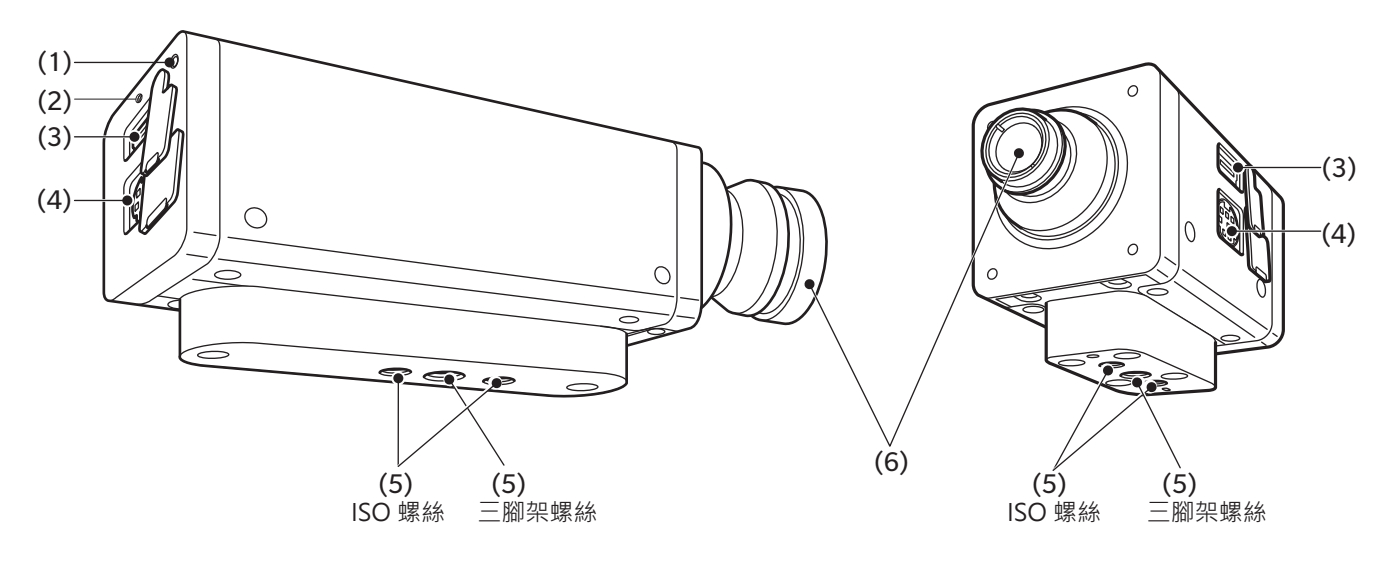

### ● 迷你以外的其他測頭 *zwimbook in the control of the control of the control of the control of the control of the control of the control of the control of the control of the control of the control of the control of the control of*

註 : CA-P427、 P427H、 P410、 P410H、 CA-527 在 ISO 螺絲前方還有一個 三腳架螺絲。 詳細請參閱尺寸圖。

### **(1) 狀態顯示燈**

位於所有測頭背面, 顯示測頭狀態。 沒電 : 熄燈 量測中、 零位校準中 : 熄燈 記憶體異常 : 問爍 (0.2 秒亮燈、 0.2 秒熄燈) 未執行零位校準 : 閃爍 (1 秒亮燈、 0.2 秒熄燈 ) 可量測 : 亮燈 ( 但若為量測同步模式的 INT、 EXT、 MANUAL , 如果設定了無法量測的同步 頻率和積分時間, 則不顯示無法量測狀態, 仍為亮燈狀態。 )

註 : mini 測頭有供治具或電纜線夾用

的螺絲。 詳細請參閱尺寸圖。

### **(2)USB 纜線鎖定插頭螺絲孔 (僅 CA-527)**

為了插入並防止 USB 纜線 IF-A46/47 固定用鎖定插頭螺絲脫落的螺絲孔。

### **(3)USB 連接器**

以 USB 連接資料處理器或電腦時, 使用標準配備的 USB 纜線 IF-A28 (CA-527 時為 IF-A46) 連接。

### **(4)RS-232C 連接器**

以 RS-232C 連接資料處理器時,使用資料處理器中標準配備以及另售的附屬 mini DIN 纜線 IF-A30/31/32 連接。 註 : • Advanced 高靈敏度測頭 CA-VP427A、 CA-VP410A 及 CA-527 無法使用資料處理器控制。 以 RS-232C 連接 PLC 或電腦時, 使用另售的附屬轉換纜線 IF-A42 連接。 將量測同步模式設為 「EXT」 量測時, 所使用之顯示器垂直同步信號就會透過轉換纜線 IF-A42/43 或 BNC 轉 換纜線 IF-A35 輸入。

### **(5) 螺絲孔**

固定測頭用的螺絲有 2 種。

三腳架螺絲 : 安裝在三腳架時使用。 螺絲深度 6 mm。 ISO 螺絲 : 安裝在治具時使用。 螺絲為 ISO 螺絲 5 mm, 深度 6 mm。

- 從螺絲到鏡筒前端的距離與 CA-310 系列的測頭相同。 (迷你測頭、CA-VP402、CA-VP404、CA-VP410T 除外)
- 光軸位置 (高度方向) 與 CA-310 系列的測頭相同。

### **(6) 受光部**

將此部份對準顯示器進行量測。

### <span id="page-16-0"></span>**6. 測頭的安裝**

**2 固定測頭, 讓顯示器表面與測頭前端的距離保持 在 30 mm \*1。**

安裝時請務必與顯示器保持垂直。

\*1 : 迷你測頭的 L = 10 mm。 CA-VP402  $\text{f}$  L = 28 mm  $\cdot$ CA-VP410T  $\text{f}$  b L = 200 mm  $\cdot$ 

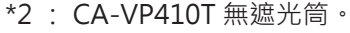

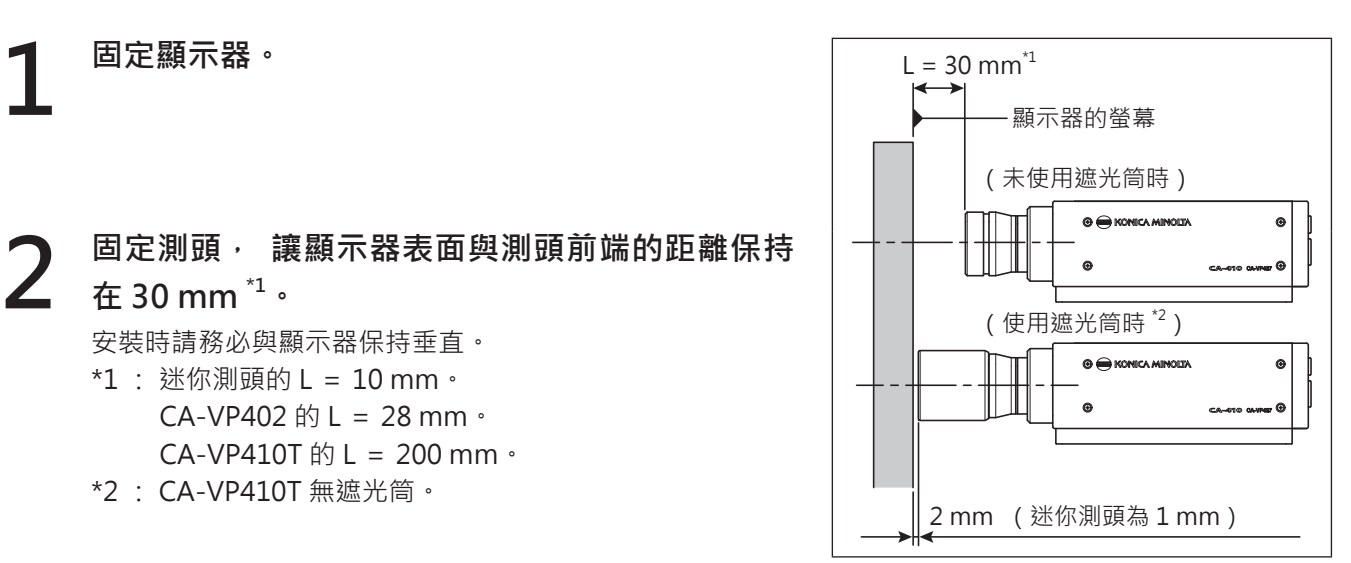

### **〈安裝相關注意事項〉**

- 量測視野角依存性高的顯示器時, 不改變每一次量測時的安裝角 度θ, 所得的量測再現性較高。特別是高靈敏度測頭 CA-VP410 和 Advanced 高靈敏度測頭 CA-VP410A、 小直徑測頭 CA-VP402、 CA-VP404、 CA-527 的受光角較廣, 因此視野 角的影響也較大。 量測視野角依存性高的顯示器時, 請實施用 戶校準, 並讓測頭保持校準過的角度使用。
- 使用標準配備的遮光筒, 不只能遮蔽環境的光線, 同時更容易 保持量測距離及 90°的角度。
	- ・ ø27 測頭的精度保證量測距離為 L = 30 mm ± 10 mm。
	- $\cdot$   $\varnothing$ 10 測頭的精度保證量測距離為 L = 30 mm  $\pm$  5 mm  $\cdot$
	- ・ 迷你測頭的精度保證量測距離為 L = 10 mm ± 5 mm。
	- ・ CA-VP402 的精度保證量測距離為 L = 28 mm ± 2 mm。
	- ・ CA-VP404 的精度保證量測距離為 L = 30 mm ± 2 mm。
	- ・ CA-VP410T 的精度保證量測距離為 L = 200 mm ± 2 mm。
	- ・ CA-527 測頭的精度保證量測距離為 L = 30 mm ± 5 mm。
- 若須實施嚴格之低亮度量測時, 請在無室外光線的暗房中量測。 即使在暗房中量測,顯示器本身的斜光也會產生室外光線般的影響, 若發生此類情形時, 可使用遮光筒遮光。 當要求嚴格時, 請與 CS-2000 或 CS-3000 等一般的亮度計量測結果比較, 確認有無遮光 筒的影響。

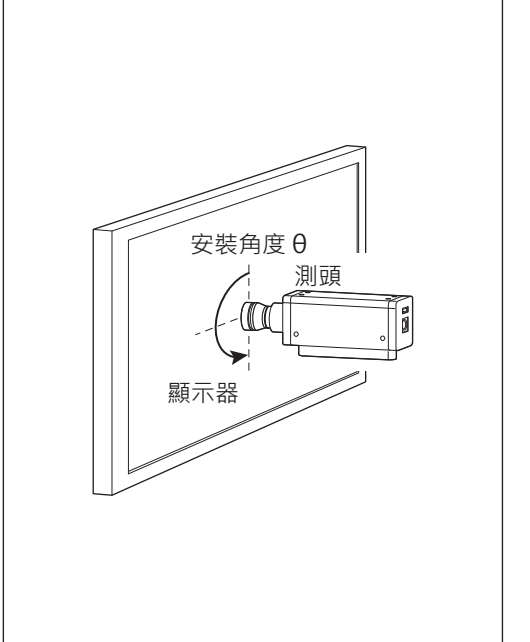

### **〈規格表的量測直徑與精度保證量測距離的關係〉**

規格表記載的 「量測直徑」 為符合精度保證量測距離標稱值之設計值的數值。

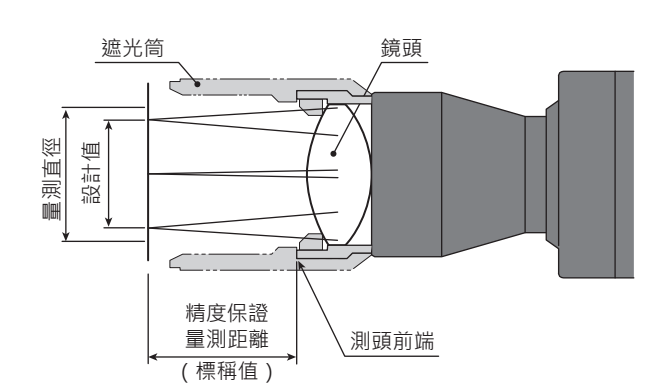

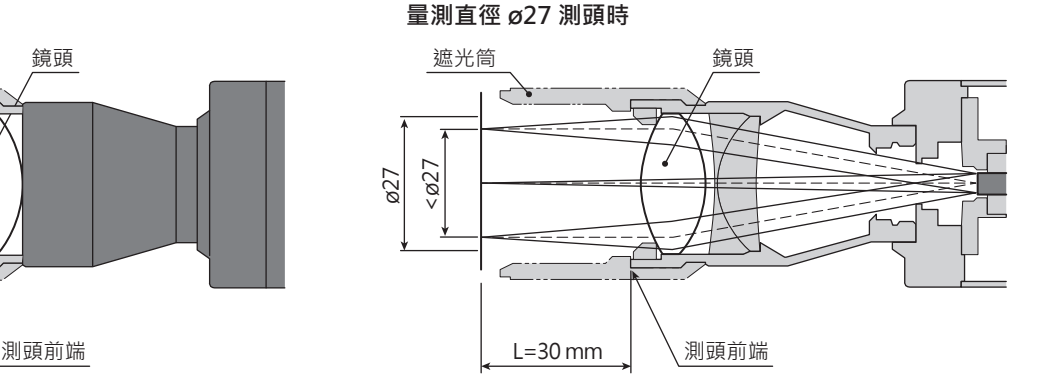

### <span id="page-17-1"></span><span id="page-17-0"></span>**7. 連接纜線**

測頭備有連接 USB 插頭的 USB 連接器以及連接 RS-232C mini DIN 插頭的連接器。 連接時, 請讓測頭與外部機 器在沒有電源供應狀態下連接。 纜線的插頭請務必連接在指定的連接器上。 另外, 配線時請留意勿使纜線連接 器部份負載。 若在連接器部一直負載的狀態下固定纜線, 則可能會造成通信不良。 Memo • 請務必使用附屬 USB 纜線連接產品使用。

### <span id="page-17-2"></span>**以 USB 連接電腦時**

- 將標準配備的 USB 纜線 IF-A28 之 USB mini B 插頭連接在測頭的 USB 連接器上。 將纜線另一側的 USB 插頭 連接在電腦的 USB 連接器上。
	- **使用 IF-A28**

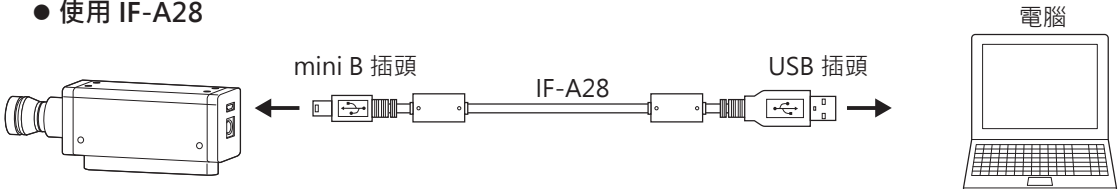

• 將 CA-527 標準配備的 USB 纜線 IF-A46 之 USB Type-C 插頭連接在測頭的 USB 連接器上。 將纜線另一側的 USB 插頭連接在電腦的 USB 連接器上。 連接 IF-A46 時, 請使用一字起子鎖緊 Type-C 鎖定插頭的螺絲。

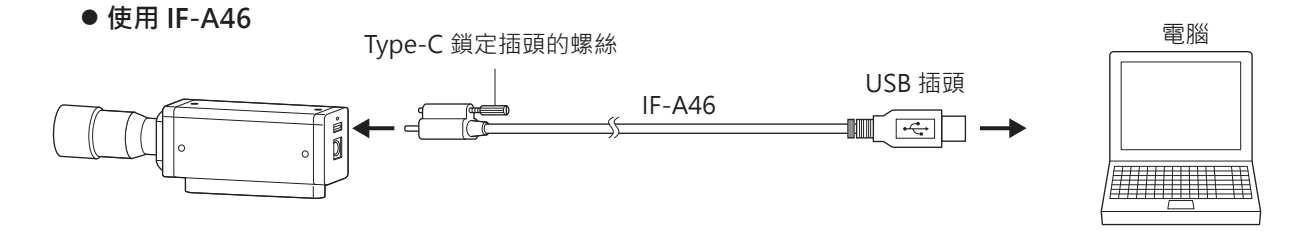

### **以 RS-232C 連接電腦或 PLC 時**

- 透過交叉纜線將另售的附屬轉換纜線 IF-A42 之 mini DIN 插頭連接在測頭的 RS-232C 連接器, 將 D-Sub 插頭 連接在電腦或 PLC 的 RS-232C 連接器上。
	- **使用 IF-A42**

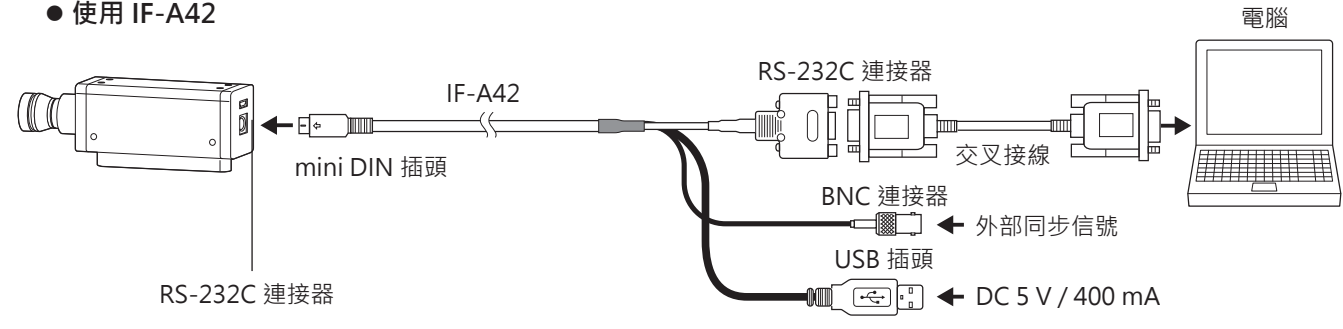

- 將資料處理器中標準配備的 IF-A30 或另售附屬品之 IF-A31/A32 的 mini DIN 插頭連接在測頭的 RS-232C 連接 器上。 將另售附屬品之轉換纜線 IF-A43 的 mini DIN 插座連接在 IF-A30/A31/A32, 將 D-Sub 插頭透過交叉 纜線連接在電腦或 PLC 的 RS-232C 連接器上。
	- **使用 IF-A43**

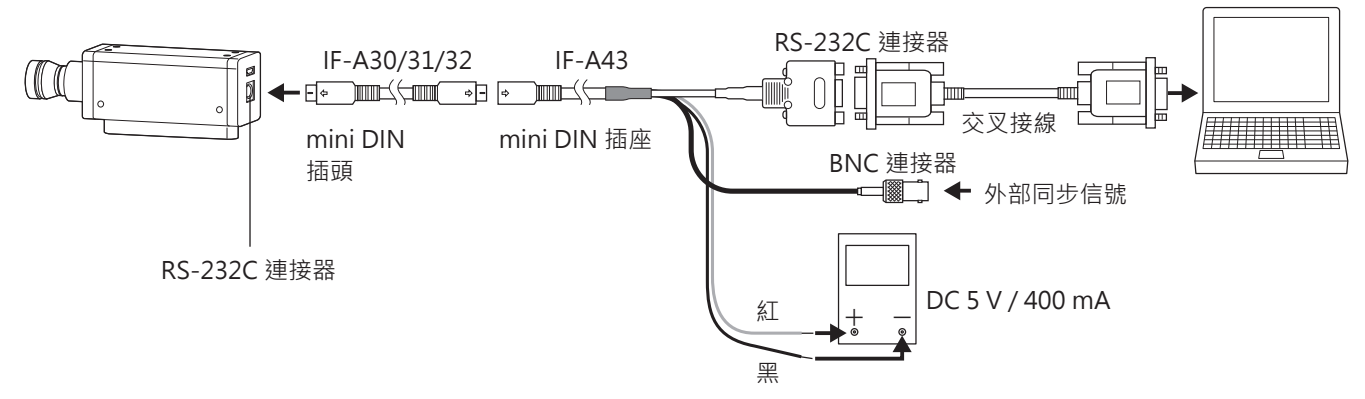

● 測頭的傳輸速率設定為 38,400bps。 為了使用轉換纜線, IF-A42 需從 USB 插頭供電, IF-A43 需從電源供應 線供電。 如欲透過電腦以 RS-232C 控制測頭, 須使用標準配備的 SDK ( CA-SDK2 ) 。 SDK 的規格、 使用 方法請參閱 CA-SDK2 的操作手冊。

電腦

#### **RS-232C 連接器的端子編號與功能**

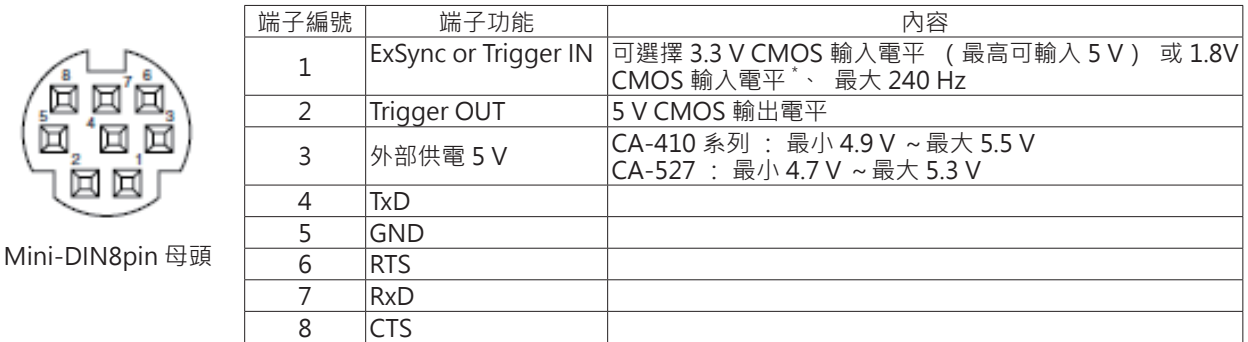

\* 可以為序列號左邊第 4 位數值為 2 以上或更大 (XXX2XXXX) 的探頭探針設置 1.8V CMOS 輸入電平。

### **若要將觸發信號或外部同步信號輸入到測頭時**

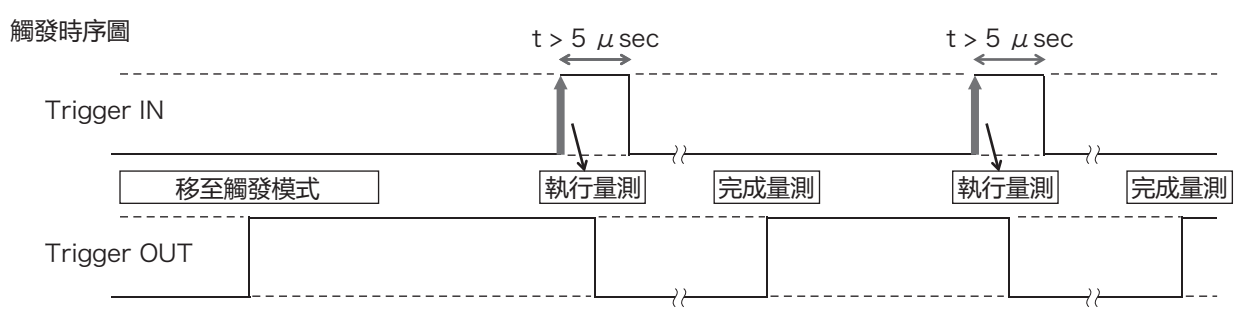

<span id="page-19-0"></span>• 須將觸發信號或外部同步信號輸入到另售的附屬轉換纜線 IF-A42/A43 或另售的附屬 BNC 轉換纜線 IF-A35 的 BNC 插頭。

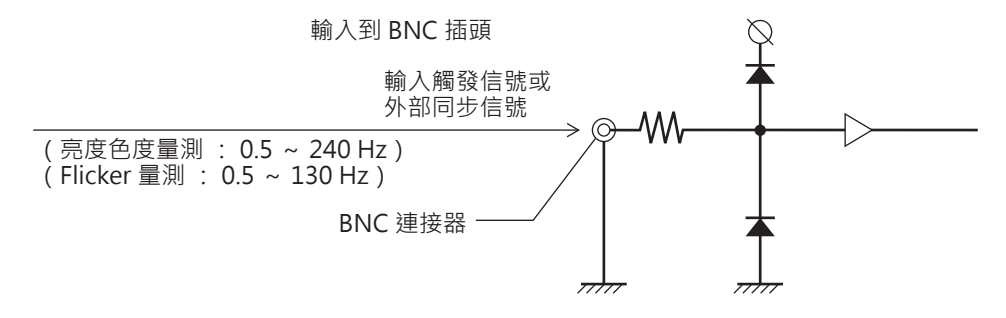

### **與資料處理器 CA-DP40 連接時**

可分為以 mini DIN 纜線及以 USB 纜線連接的方法。

- 以 RS-232C 連接時, 將資料處理器中標準配備的 RS 用 mini DIN 纜線 IF-A30 (或 IF-A31、 IF-A32) 的 mini DIN 插頭連接在測頭的 RS-232C 連接器以及資料處理器 CA-DP40 的測頭用 RS-232C 連接器上。
	- **以 mini DIN 纜線連接 (使用 IF-A30/31/32)**

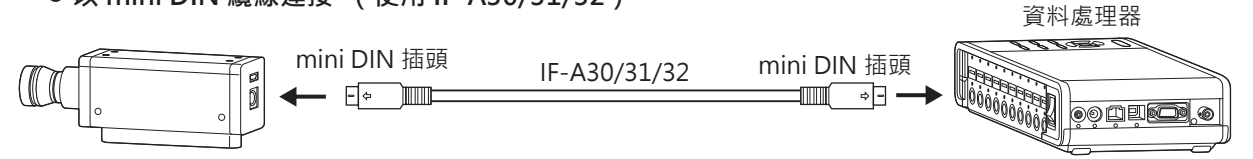

- 以 USB 連接時 將標準配備的 USB 纜線 IF-A28 之 USB mini B 插頭連接在測頭的 USB 連接器上。 將纜線另 一側的 USB 插頭連接在資料處理器 CA-DP40 的測頭用 USB 連接器上。
	- **以 USB 纜線連接 (使用 IF-A28)**

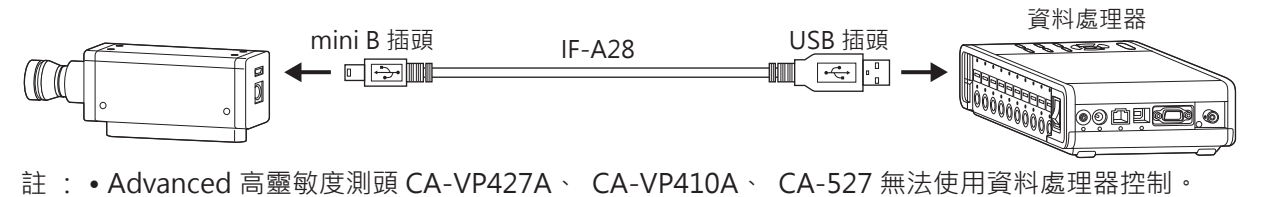

# <span id="page-20-0"></span>**關於零位校準**

所謂零位校準, 是指遮蔽進入測頭受光部的光線, 進行歸零的操作。 啟動時必須執行。

### **〈零位校準相關注意事項〉**

- 環境溫度若出現變化, 請實施零位校準。
- 零位校準中, 請勿將測頭前端對準高亮度光源。

### **1. 零位校準的確認方法**

希望確認是否實施了正確的零位校準時, 請以暗幕等遮蔽測頭前端的光線, 不要讓光線照射到受光部。

• 只要控制機器的量測值顯示 Lv 部為零 · 就表示已正確實施零位校準 · 若顯示零以外的數值時 · 請重新實施 零位校準。

# **測頭的量測機能**

### **1. 量測速度**

可按照測頭目的選擇之量測速度有以下 4 種模式。 測頭每次輸出量測值時, 相連的電腦或資料處理器可诱渦涌信取得所有量測值, 但一般不會將所有量測值都顯 示出來, 而是以適當的顯示間隔顯示量測值。

### **FAST 模式**

量測時間雖短, 但量測低亮度時有時會影響到重複性。

### **SLOW 模式**

量測時間為 FAST 模式的量測時間之數倍。 進行高重複性量測時使用。

### **AUTO 模式**

可配合亮度自動切換 FAST / SLOW /加長積分時間設定。 平常建議採用此設定。

### **LTD.AUTO 模式**

可配合亮度自動切換 FAST / SLOW 的設定。

### **〈量測速度選擇相關注意事項〉**

• 所選擇的量測速度設定值會儲存在測頭中。 下次啟動時, 會變成所設定的量測速度。

### <span id="page-21-0"></span>**2. 量測同步模式**

所謂量測同步模式, 是指配合顯示器的垂直掃描頻率選擇積分時間的模式。 1 次量測所需的時間 (根據量測速 度設定而變) 為積分時間的整數倍與通信運算等時間之和。 請依照要量測的顯示器類型選擇。

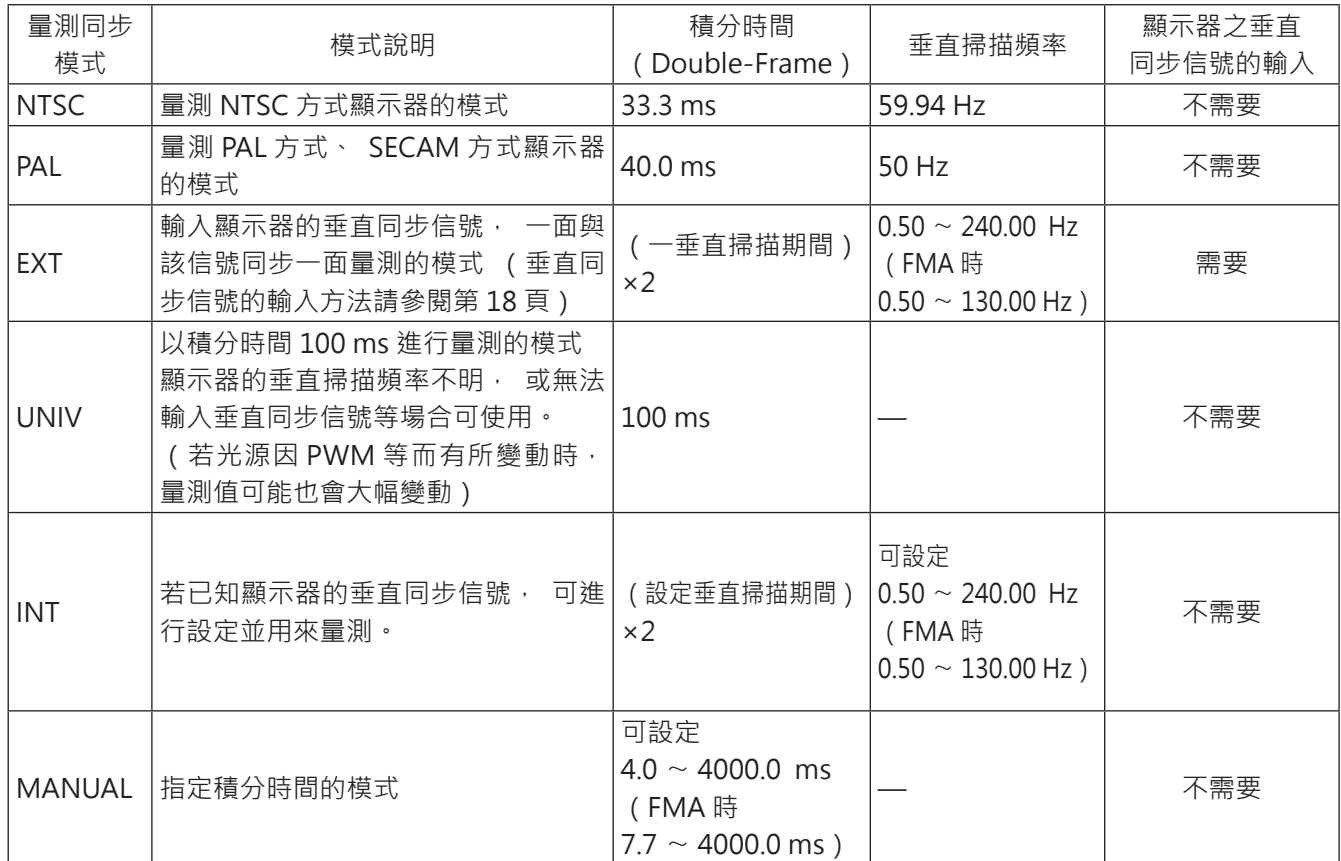

**Memo/ •LCD 出現 Flicker 是因為畫面在垂直掃描頻率的一半頻率變動。 在此狀態下量測顯示器時, 若將積分時** 間設定與垂直掃描週期相同, 會導致亮度、 色度混亂。 將量測同步模式設定為 MANUAL 進行量測時, 為了 LCD 的量測穩定, 建議積分時間設定為垂直掃描 週期的 2 倍 (偶數倍)。

• 量測模式為 NTSC、 PAL、 EXT、 INT 時, 積分時間亦可設定為 Single-Frame (Double-Frame 的一 半積分時間)。 

註: 如果經由資料處理器, 積分時間將固定為 Double-Frame。

### <span id="page-22-0"></span>**〈量測速度與量測同步模式的關係〉**

量測時間 (積分時間) 視所選擇之量測同步模式決定。

此外, 量測速度 (1秒鐘可量測、 輸出的次數) 視量測同步模式以及以下條件決定。

- 所量測之顯示器的亮度
- 量測模式
- 資料輸出方式 (RS-232C 或 USB)
- RS-232C 時為傳輸速率
- 所使用之測頭的數量

此外, 規格中記載有代表性的量測速度。

### **3. 量測模式**

測頭在以下模式下可進行量測。

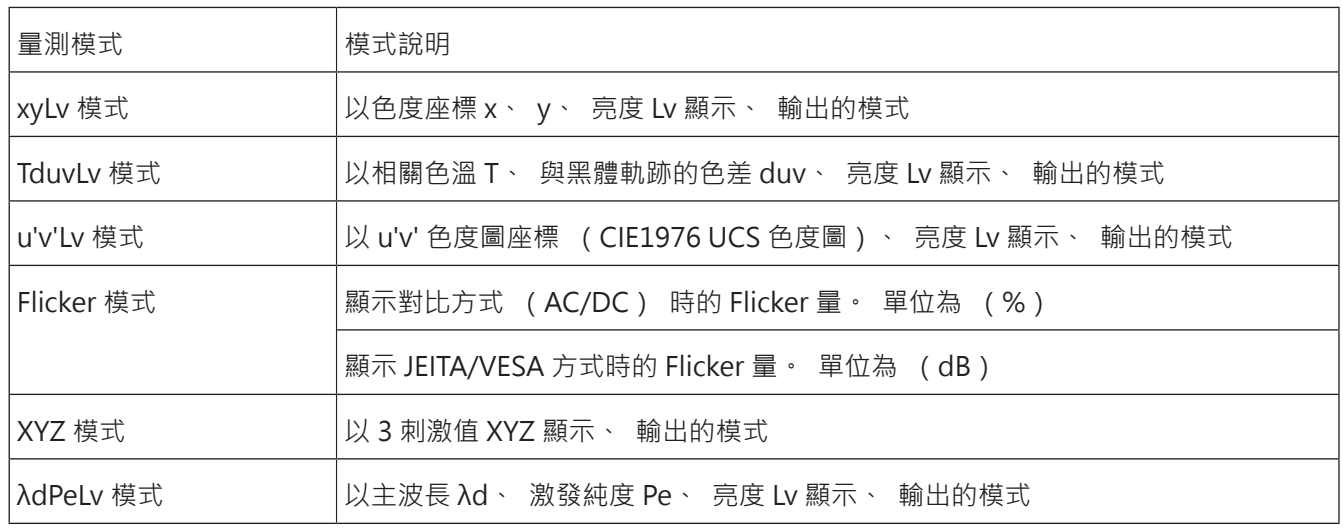

\* 工廠出貨時, 一啟動會設定為 xyLv 模式。

# <span id="page-23-0"></span>**用戶記憶體**

## **1. 關於校準 Channel**

測頭的校準 Channel 從 CH00 到 CH99 (共計 100 CH)。 CH00 〜 CH99 的各個 Channel 可設定以下內容。

(1) 用戶校準的校正係數

(2) 基準值

(3) ID

CH00 為以 KONICA MINOLTA 校準基準進行校準用的 Channel。 可單獨設定 ID。

CH01-CH99 可用於用戶校準與基準值保存。

此外, 工廠出貨時, 用戶用的 CH01-CH99 的值與 CH00 相同都是 KONICA MINOLTA 校準的值。

此外, 各個 Channel 都可加註 ID。

### **用戶校準時的記憶體使用方法**

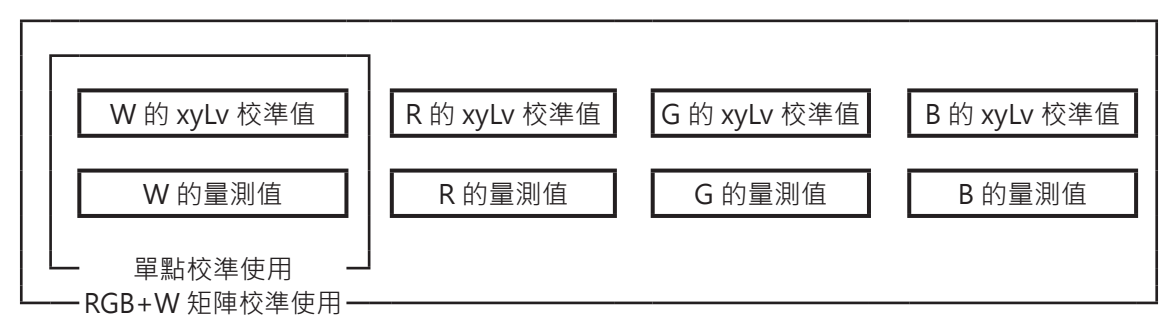

### **2. 關於基準值**

所謂基準值, 是指對量測值相較於某個顏色的偏移程度進行量測時作為基準的顏色, 在色差顯示時需要使用。 基準值可按各校準 Channel 的各個測頭設定。

在進行以下操作時即會設定基準值。

(1) 用戶校準....................................................... 實施用戶校準時, 校準值同時會被設定成為基準值。

- (2) 設定/變更基準值 ..................................... 設定/變更基準值為 CA-DP40 的功能。
	- 在以下狀況實施。
		- ·希望在校準 Channel CH00 設定基準值時
		- · 希望在實施用戶校準之校準 Channel 設定有別於用戶校準的顏色作為 基準值時
		- · 不實施用戶校準, 而以 KONICA MINOLTA 的校準基準進行量測, 使用色差顯示時
- 輸入用戶校準之校正係數時, 由於同時設定基準值, 因此原本所設定的基準值會被刪除。
- 希望變更原本設定好的基準值時, 應設定 / 變更基準值。 即使變更了基準值, 所設定的用戶校準的校正係數 也不會改變。

在同一校準 Channel 中, 不論量測模式為何, 基準值會被保存在共通的 Channel 內。 因此不論量測模式為何, 最後設定的基準值會被保存下來。

- 1個校準 Channel, 1個測頭 No.
- 用戶校準的校正係數在 xyLv 模式、 TduvLv 模式、 u'v'Lv 模式、 XYZ 模式為共通。
- 基準值在所有量測模式為共通。

## <span id="page-24-0"></span>**3. 關於用戶校準**

- 所謂用戶校準, 是指在量測任一顯示器的顏色後, 透過將校準值 (x、 y、 Lv) 設定至本機器, 而可將用 戶自己的校正係數設定至測頭的校準 Channel 中。 之後在每次進行量測時, 都將顯示、 輸出以該校正係數校正後的值。
- CA-410 系列的測頭可進行單點校準與 RGB+W 矩陣校準 2 種用戶校準。
- 使用 CA-527 · 在單點校準及 RGB + W 矩陣校準的同時 · 透過在 「with ND Calibration」 核取√ · 可以 實施 ND 用戶校正。
- 工廠出貨時實施的是 RGB+W 矩陣校準。
- 用戶校準是按各個測頭獨立實施。
- 用戶校準可在不同校準 Channel 分別進行。 (排除 CH00)
- 工廠出貨後第一次使用測頭時, 所有的校準 Channel 都是以 KONICA MINOLTA 的校準基準校準量測。 進行 用戶校準後, 便可根據指引的校正係數進行下列校正並量測。 (1) 校正與 CIE1931 等色函數間光譜響應偏移產生的指示值的差 (2) 以多個測頭量測時, 校正測頭彼此間指示值的差時
- 在實施用戶校準的同時, 將該色彩作為基準值設定至同一個校準 Channel。 所謂基準值, 是指對量測值相較於某個顏色的偏移程度進行顯示時作為基準的顏色, 在色差顯示時為基準。

### **〈使用多台測頭時〉**

以多個測頭進行量測時, 以下列方法實施用戶校準, 即可校正指示值的差。

### **如知道所量測之顯示器基準的色彩值時**

顯示基準顯示器標示的色彩, 在所有測頭實施用戶校準。

### **如不知所量測之顯示器基準的色彩值時**

(1) 決定 1 台主測頭。

- (2) 將量測模式設為 xyLv 模式 · 使主探頭正對顯示基準色彩之顯示器 · 然後進行量測。
- (3) 記錄量測值。
- (4) 使用顯示基準色彩之顯示器與 (3) 所顯示的值, 實施其他測頭的用戶校準。

# **PC軟體**

# **CA-S40**

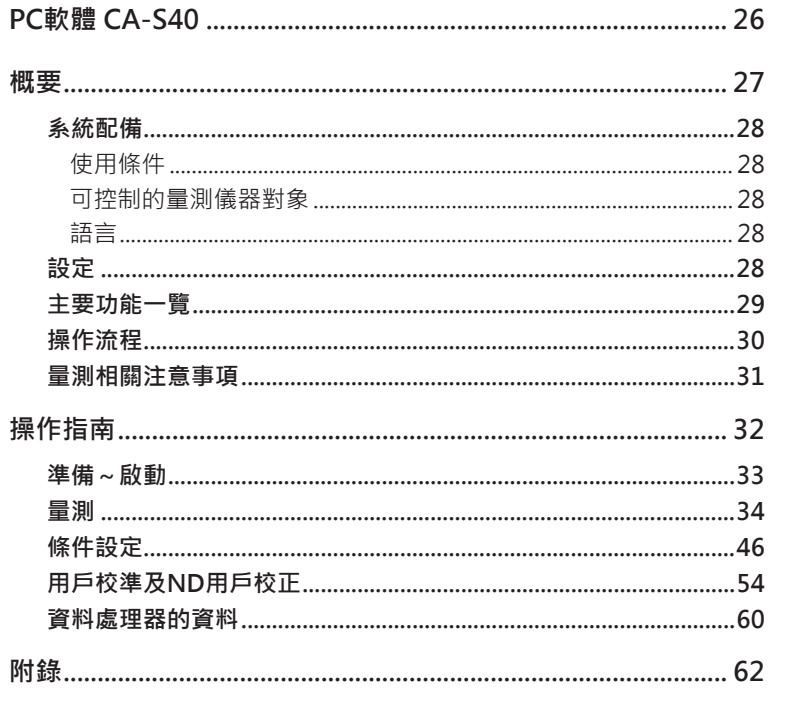

# <span id="page-27-0"></span>**PC軟體 CA-S40**

#### **安全注意事項 N**

使用前請您詳閱本操作手冊及量測儀器、電腦的操作手冊,以進行正確安全的操作。

### **前言**

色彩分析儀用PC軟體CA-S40可於使用USB連接電腦與顯示器色彩分析儀CA-527、CA-410系列的測頭或資料處理 器後,執行量測及資料讀取、保存。

此外,本手冊內容是以熟悉Windows基本操作的使用者為對象撰寫。

### **軟體授權合約**

安裝期間,本軟體的授權合約條款會顯示於畫面上的「使用者授權合約」對話方塊中。只有當您同意合約所有條 款時,才能使用本軟體。

CA-527及CA-410系列USB驅動程式及本手冊的著作權為KONICA MINOLTA所有。

### **安裝注意事項**

- 本軟體為Windows 10、Windows 11、macOS Monterey、macOS Ventura用之應用軟體。請注意,本軟體 並未隨附上述作業系統。
- 如欲使用本軟體,必須已先在電腦上安裝上述任一作業系統。
- 如欲連接電腦與CA-527、CA-410系列的測頭或資料處理器,必須使用專用的USB驅動程式。
- 本軟體可控制的機器僅限使用USB連接的CA-527、CA-410系列測頭或資料處理器。非以USB連接之CA-527、 CA-410系列的測頭或資料處理器無法使用本軟體控制。此外,CA-210/310系列無法使用。
- 請以正確方向確實連接連接器。
- 請讓連接器的端子部分保持乾淨,並請勿用手接觸它或施加過大力道。
- 纜線在配線時請多預留一段長度。若預留長度不足,有可能導致連接不良或斷線。
- 取下連接纜線時請務必握住插頭或連接器。請勿拉扯或勉強彎折纜線。

我們已努力確保本軟體內容正確無誤,如發現任何錯誤或遺漏之處,請就近洽詢購買商店或與「授權的維修中 心」中所記載之窗口聯繫。

### **關於本書**

本書內的螢幕畫面為範例,有時可能與實際的畫面多少不同。本書主要刊載的是Windows的螢幕畫面。如為 macOS,畫面上的配置可能與Windows不同,但選單名稱、按鍵名稱以及各項功能都相同。

# <span id="page-28-0"></span>概要

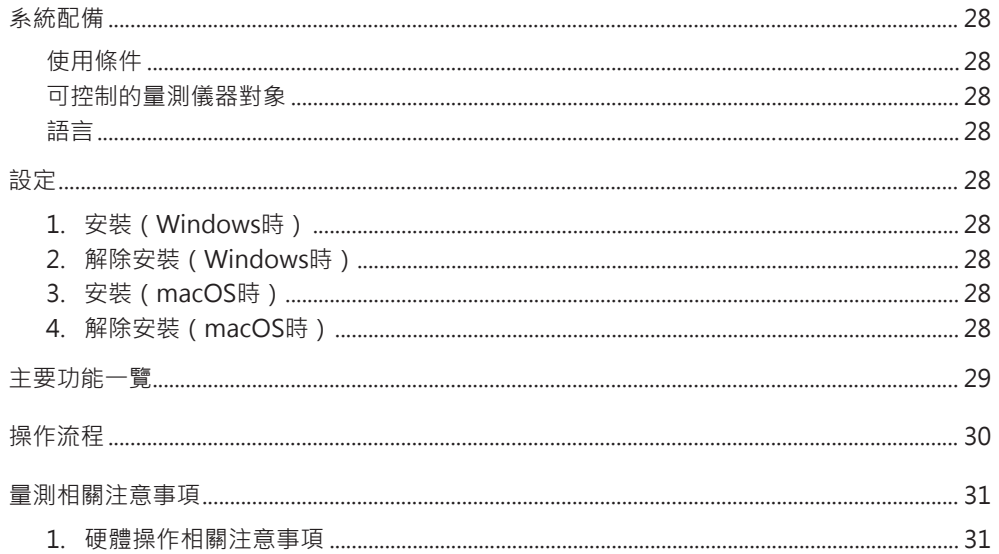

# <span id="page-29-0"></span>**系統配備**

### **使用條件**

- 
- **OS** Windows® 10 Pro 64bit Windows® 11 Pro macOS® Monterey macOS® Ventura

• 電腦的最低系統配備需求,以前述作業系統建議配備或以下規格兩者中較高者為準。

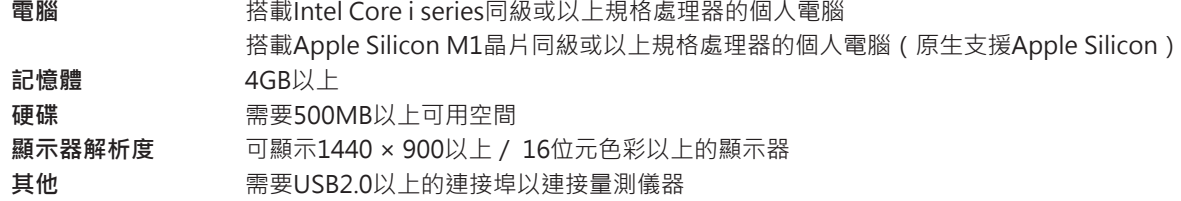

### **可控制的量測儀器對象**

**CA-410資料處理器:**CA-DP40

**CA-410測頭:**CA-P427 / P427H / P410 / P410H / MP410 / MP410H / VP427 / VP427A / VP410 / VP410A / P427C / P410C / VP402 / VP404 / VP410T

**顯示器色彩分析儀:**CA-527

### **語言**

**顯示語言** 英語

# **設定**

# **1. 安裝(Windows時)**

請按兩下下載後解壓縮所得之[Win]資料夾內的[setup.exe]。依照畫面指示操作並同意授權合約後,系統就會開始安裝軟體。 [Program Files (x86)]資料夾下建立以下資料夾,在其中安裝程式及操作手冊,同時將CA-S40的啟動選單登錄於開始選單 中。

[Program Files(x86)] – [KONICA MINOLTA] – [CA-S40]

# **2. 解除安裝(Windows時)**

請打開控制台上的程式解除安裝程式,點選清單中的CA-S40,按兩下滑鼠或點選解除安裝。請將CA-S40 Driver同樣地解除安裝。

# **3. 安裝(macOS時)**

請按兩下下載後解壓縮所得之[Mac]資料夾內的[setup.exe]。依照畫面指示操作並同意授權合約後,系統就會開始安裝軟體。 在[應用程式]資料夾下建立以下資料夾,在其中安裝程式及操作手冊,同時將CA-S40的啟動選單登錄於Launchpad中。 [應用程式] - [KONICA MINOLTA] - [CA-S40]

# **4. 解除安裝(macOS時)**

請對準CA-S40的應用程式按下右鍵,點選「放入資源回收筒」。

# <span id="page-30-0"></span>**主要功能一覽**

- **顯示 (Color)** Lv, x, y、Lv, u', v'、Lv, Tcp, duv、X, Y, Z、Lv, λd, Pe的數值、色度圖與趨勢圖 **(JEITA/VESA)** Flicker值(dB)的數值、頻率與趨勢圖、光譜強度的數值與圖表、波形圖 **(FMA)** Flicker值(%)的數值與趨勢圖 **(Waveform)** Flicker值MAX(dB)的數值與頻率、Waveform圖表、Power Spectrum圖表
	- **(VRR)** Flicker值(%)的數值與VRR Flicker趨勢圖

關於顯示值

• 為提高運算精度, CA-S40會以比顯示位數還更多的位數來進行內部運算, 但在四捨五入或是變換表色系的運算時, 最小顯 示位數可能會和量測儀器輸出的數據產生1digit的差異。另外,圖表所標示的位置等也可能會與從顯示數值得出的結果有所 差異。

**控制量測儀器** 單次量測

連續量測

間隔量測

 Color及FMA

 量測次數1~4,000次/量測間隔0~7,259秒

 量測次數4,001~40,000次/量測間隔1~7,259秒

 JEITA/VESA與Waveform

 量測次數1~4,000次/量測間隔0~7,259秒

 VRR

 量測次數1~100次/量測間隔0~7,259秒 量測儀器的各種設定 匯入量測儀器所儲存的資料 用戶校準 \* ver1.1以前的macOS用CA-S40無法連接資料處理器。

基準值 **高速**為基準值寫入量測儀器

**資料清單** 量測資料一覽顯示 編輯 (刪除、複製)

**外部輸出入** 以純文字檔格式、CSV格式保存、將清單複製到剪貼簿

# <span id="page-31-0"></span>**操作流程**

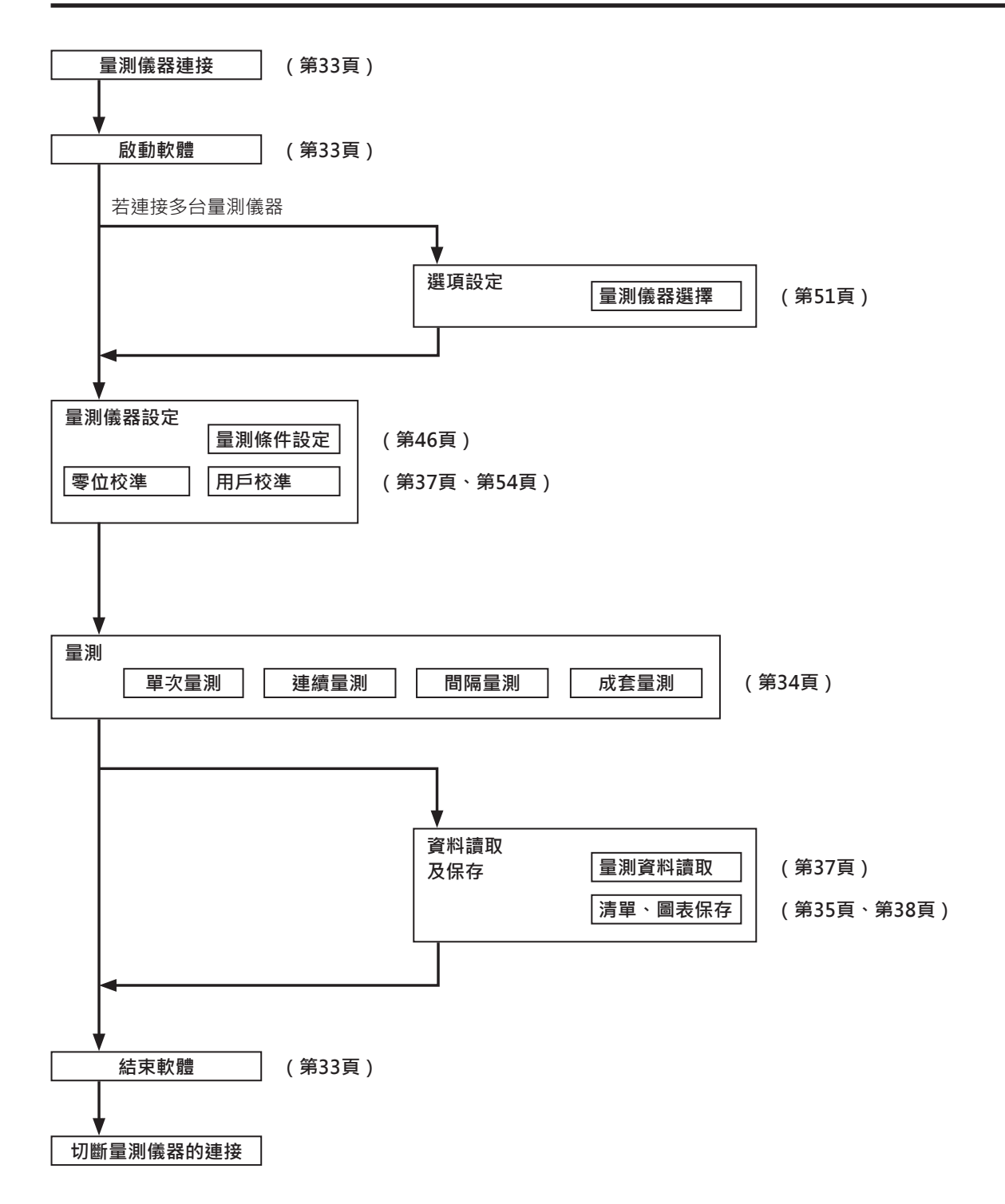

# <span id="page-32-0"></span>**量測相關注意事項**

## **1. 硬體操作相關注意事項**

- 請使用USB連接量測儀器。本軟體可控制的機器僅限使用USB連接的CA-527、CA-410系列測頭或資料處理器。非以USB連 接之CA-527、CA-410系列的測頭或資料處理器無法使用本軟體控制。此外, CA-210/310系列無法使用。
- 由於Advanced高靈敏度測頭CA-VP410A和小直徑測頭CA-VP402、CA-VP404、CA-527的受光角較廣,因此依賴面板指 向的程度也較高。如欲量測指向性大的面板,請先執行用戶校準,之後不旋轉測頭,直接以校準完成的姿勢使用它。

# <span id="page-33-0"></span>操作指南

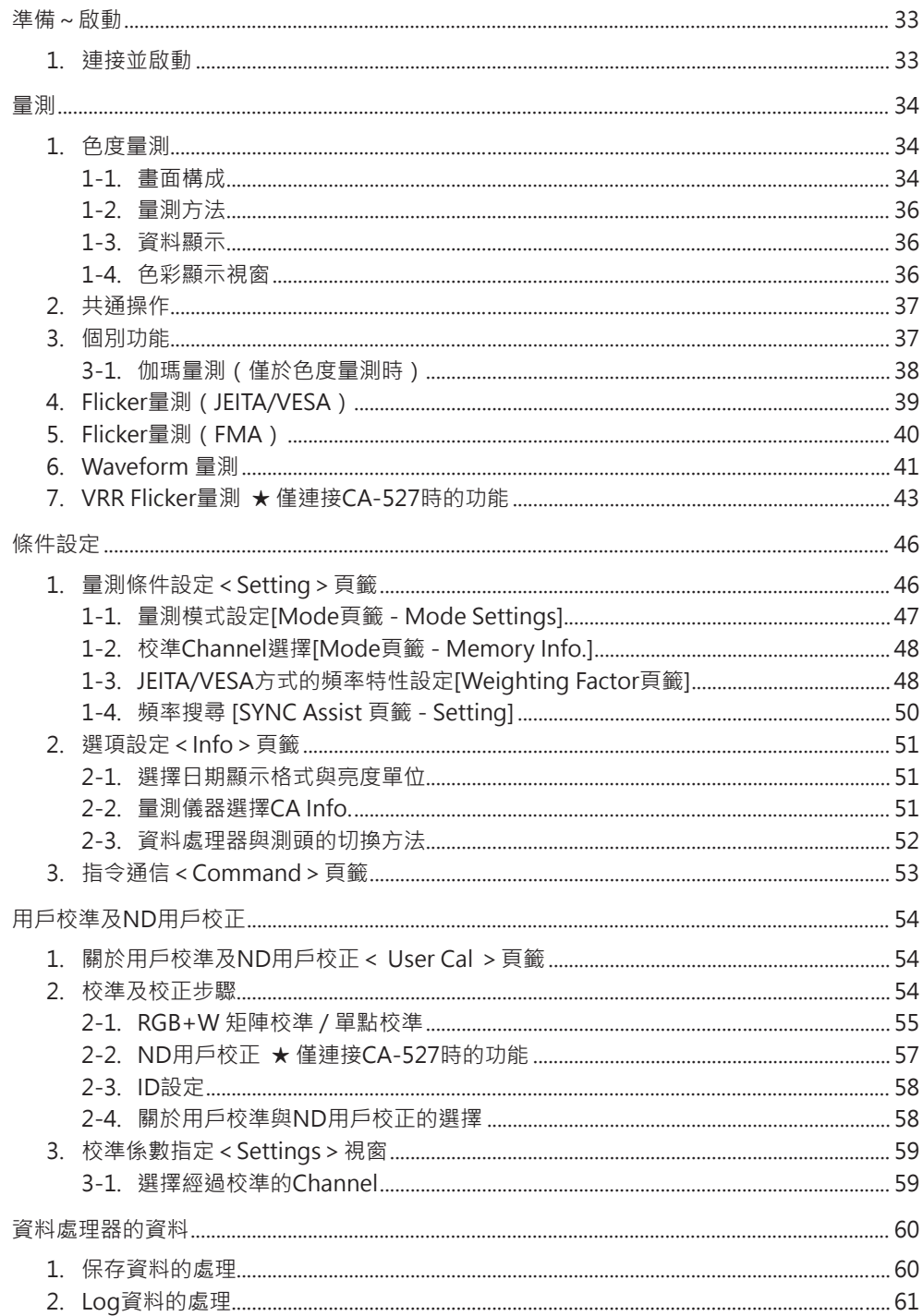

# <span id="page-34-0"></span>**準備~啟動**

### **1. 連接並啟動**

#### <span id="page-34-2"></span>**開始連接**

- (1) 請將量測儀器 (CA的測頭或資料處理器)連接到電腦的USB連接埠。連接兩者時,請連接到可以由連接埠供電給測頭的 USB連接埠。如果電腦畫面顯示需要安裝驅動程式的訊息,請安裝[Driver]資料夾中的驅動程式。
- (2) 請確認測頭的LED燈是否閃爍。
- <span id="page-34-1"></span>(3) 點選位於[開始功能表] – [KONICA MINOLTA] – [CA-S40]的CA-S40來啟動軟體。
	- 若只連接一台量測儀器,將顯示量測書面。 (參閱第34頁 1-1. 書面構成)
	- 若連接多台量測儀器,將顯示選擇量測儀器的畫面,請點選其中一種量測儀器。 (參閱第51頁 2-2. [量測儀器選擇](#page-52-1) CA [Info.](#page-52-1))
	- 若未連接量測儀器,將顯示錯誤畫面。
	- 軟體啟動並決定量測儀器後,量測儀器的資訊將顯示在狀態列上,而且可以透過電腦來操作。
	- 若將未執行零位校準的測頭直接連接到電腦,則軟體將自動關閉內部快門,執行零位校準。
	- 零位校準完成後,LED燈狀態將由閃爍轉為隨時亮燈。
	- 註:測頭是以USB匯流排電源供應的電力進行動作,需要5V/300mA的電力。電腦則建議視需求使用AC電源。此外,不 使用量測儀器時建議先切斷連接。
- (4) 請點選[Settings]按鈕,設定量測條件。

#### <span id="page-34-3"></span>**切斷連接**

請結束軟體,將量測儀器與電腦分離。

#### **連接相關注意事項**

- 當量測儀器已受到其他電腦或軟體通信控制,將無法從CA-S40進行通信控制。 請確認量測儀器並未受到其他軟體通信控制,並視需求結束其他軟體。此外,若已連接至其他電腦,請視需求只讓量測儀器 與欲操作的電腦連接。
- 有時雖然與量測儀器之間的通信正常,但是會突然發生異常 ( \* ), 顯示 「CA device not connected」等對話方塊或者CA-S40停止。此時,請確認纜線是否確實連接,若已連接資料處理器,也請確認是否開啟資料處理器電源。確認完成後請重新 啟動CA-S40。此外,以纜線連接電腦與量測儀器後,啟動電腦作業系統(包含重新起動)時,可能發生無法動作的情形。 若遇到這種情形,請先結束CA-S40,若使用資料處理器,請關閉資料處理器的電源後再次開啟;若使用測頭,請重新連 接。最後再重新啟動CA-S40。
	- \* 範例 · 資料處理器連接了1支或多支測頭進行CA-S40的啟動時,將其中任一支測頭取下,然後操作CA-S40時 • 在啟動CA-S40過程中按下資料處理器的[ESC]鍵時
- 以USB連接量測儀器(測頭、資料處理器)後,若電腦轉為省電模式,連續量測等通信動作可能會停止。請於控制台設定, 不讓Windows於連續量測等高通信負載狀態下使用時進入省電模式。
- 安裝後首次啟動時,可能會出現防火牆的警告。若遇到這種情形,由於CA-S40不連接外部網路,請點選「允許存取」。
- 有時在螢幕顯示資料處理器的啟動畫面時啟動CA-S40,可能會無法連接。請在資料處理器啟動完成零位校準後啟動  $CA-S40$

<span id="page-35-1"></span><span id="page-35-0"></span>**量測**

### **1. 色度量測**

在功能選擇列點選[Color]頁籤就會出現以下畫面,可以量測色度,並顯示於所選的表色系中。此外也能執行用戶校準及伽瑪量 測。

### <span id="page-35-2"></span>**1-1. 畫面構成**

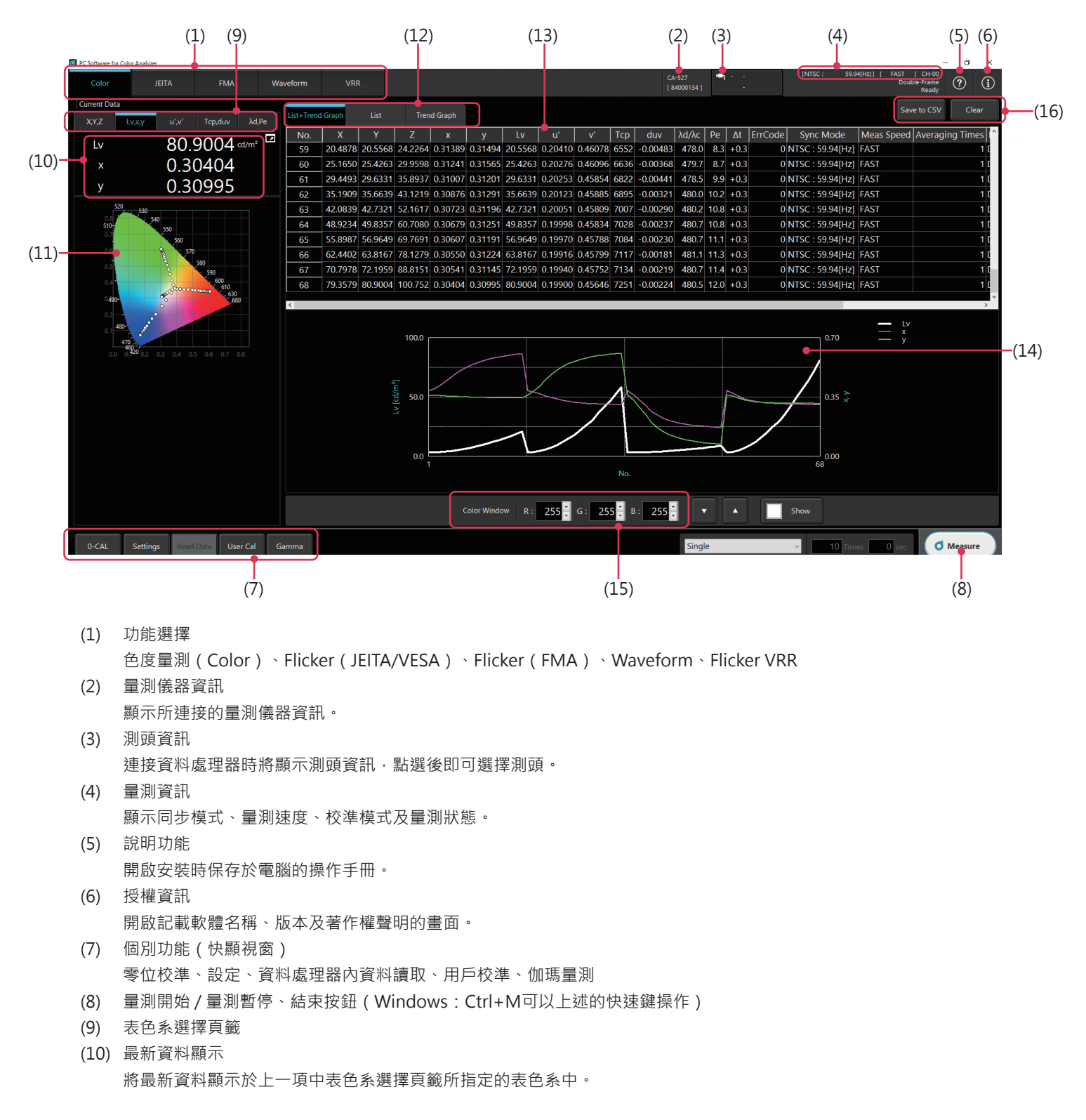
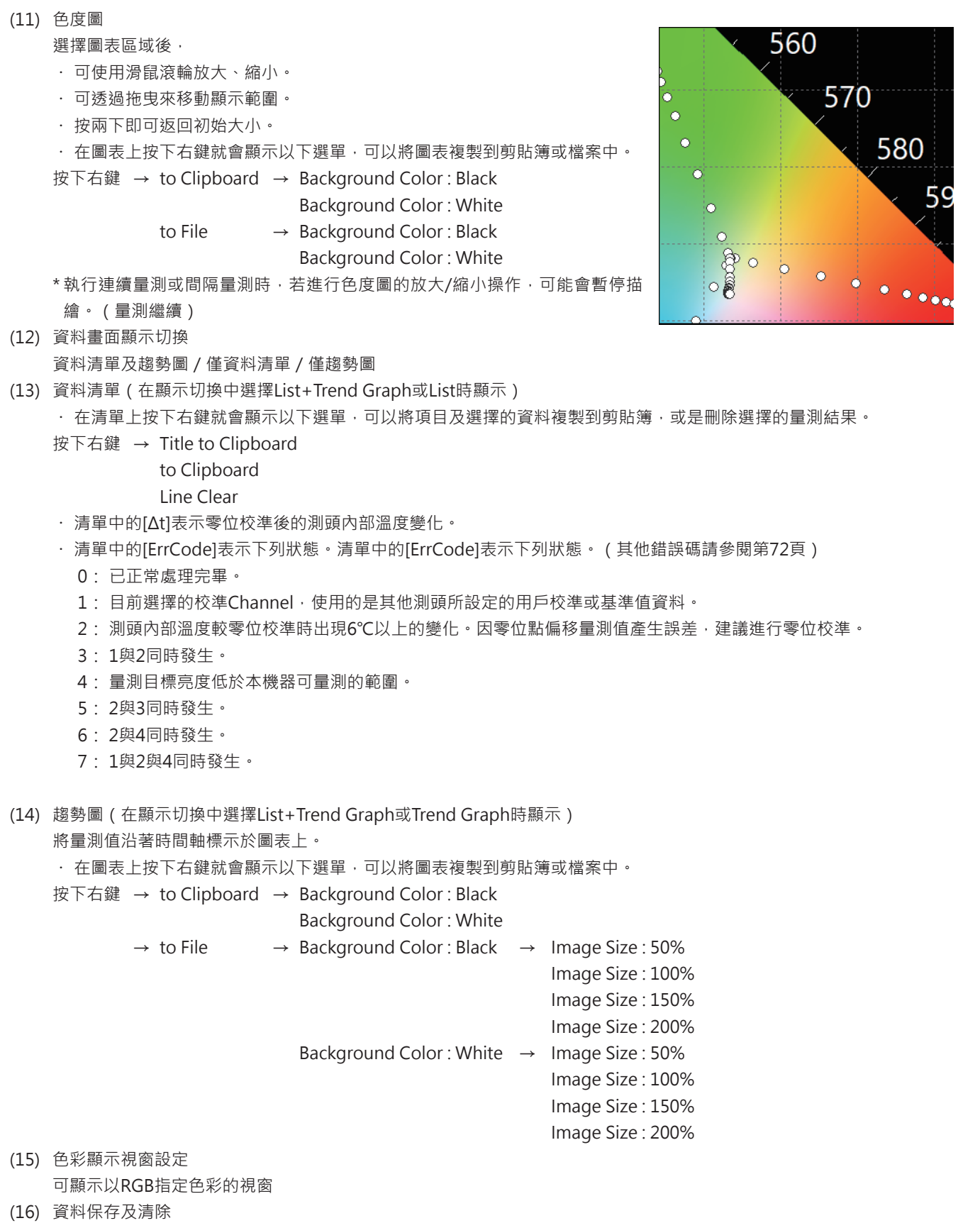

點選[Save to CSV]即可將資料保存成檔案,點選[Clear]即可清除資料。資料將以「CSV」格式保存。

CA-S40

#### **1-2. 量測方法**

1) 選擇量測方法。

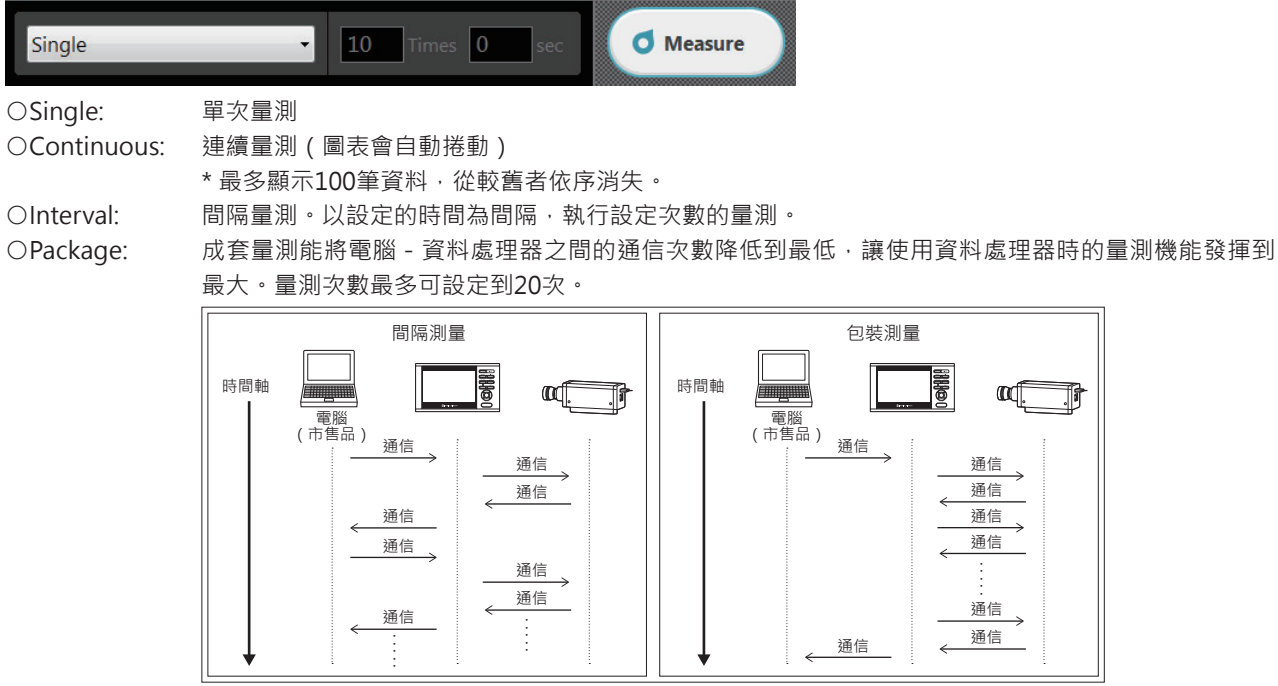

2) 點選 6 Measure 開始量測。

\*執行連續量測或間隔量測時,按鈕顯示文字將變為「Hold」,需要暫停、中止量測時可以點選它。

#### **1-3. 資料顯示**

最新的量測結果會顯示於[Current Data]欄,並新增至資料清單及趨勢圖中。 可透過(9)的頁籤選擇顯示的表色系。

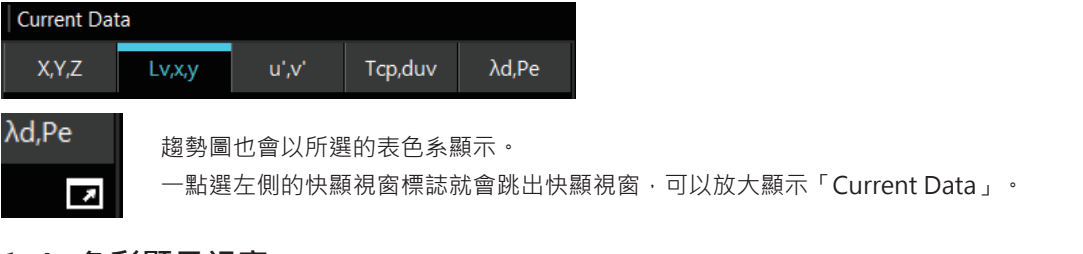

#### **1-4. 色彩顯示視窗**

可以將透過RGB色階設定的色彩顯示於快顯視窗中,並使用量測儀器加以量測。 也可以在顯示視窗的狀態下改變RGB的設定色階。

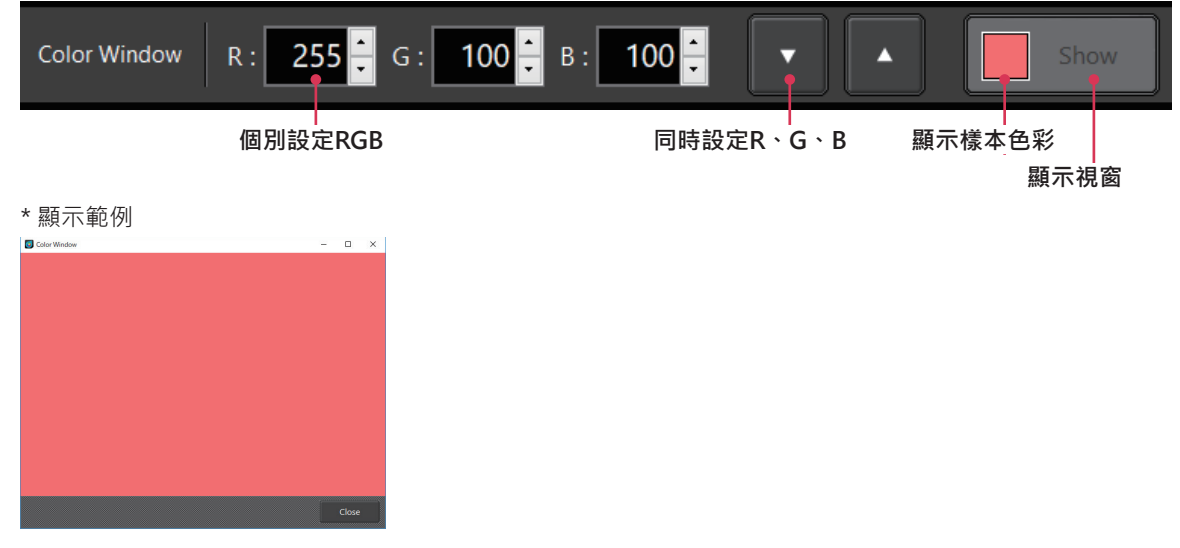

# 操作指南

# **2. 共通操作**

1) 在各量測畫面均可切換「Data List」顯示及「Trend Graph」顯示。

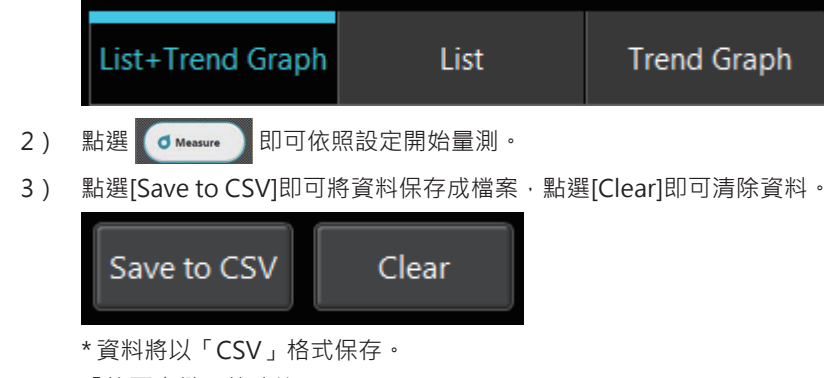

4) 「按下右鍵」的功能

在資料清單及圖表上按下右鍵就會顯示快顯功能表,可以將資料及圖表複製到剪貼簿中,或是執行其他動作。 <範例>

也可以指定欲保存的圖表的背景色彩(白/黑)及尺寸。

## **3. 個別功能**

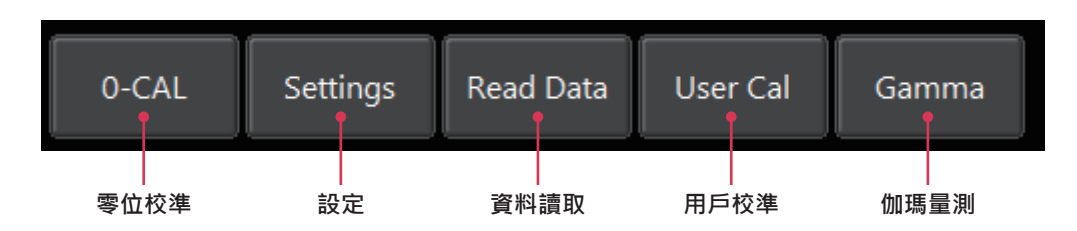

#### **零位校準[0-CAL]**

- 一點選[0-CAL]按鈕,測頭內部的快門就會自動關閉,執行零位校準。
- 建議在啟動後或環境溫度改變時,或是經過長時間使用,使量測儀器內部溫度改變的時候執行零位校準。

#### **設定[Settings]**

- 顯示用來設定量測條件的快顯視窗。
- 可以設定量測速度及經過校準的Channel。

#### **資料讀取[Read Data]**

• 讀取資料處理器內的資料。

#### **用戶校準[User Cal](僅於色度量測時)**

- 顯示用戶校準的快顯視窗。(請參閱第54頁 [用戶校準及ND用戶校正](#page-55-0))
- 將於顯示快顯視窗前讀取校準Channel(CH00~CH99)的資料。

#### **伽瑪量測[Gamma](僅於色度量測時)**

• 顯示伽瑪量測用的快顯視窗。 (請參閱第38頁 3-1. 伽瑪量測 (僅於色度量測時))

#### <span id="page-39-0"></span>**3-1. 伽瑪量測(僅於色度量測時)**

- 一點選個別功能的[Gamma]按鈕,就會顯示伽瑪量測用的快顯視窗,可以量測相對於各色彩輸入色調的色彩輸出強度。
- 量測時需執行有關量測色彩及色調的設定。
- 點選量測開始按鈕執行量測後, 就會以圖表顯示伽瑪曲線及色度差值曲線。
- 量測完成的色度資料會顯示於色度量測畫面,可以保存起來。

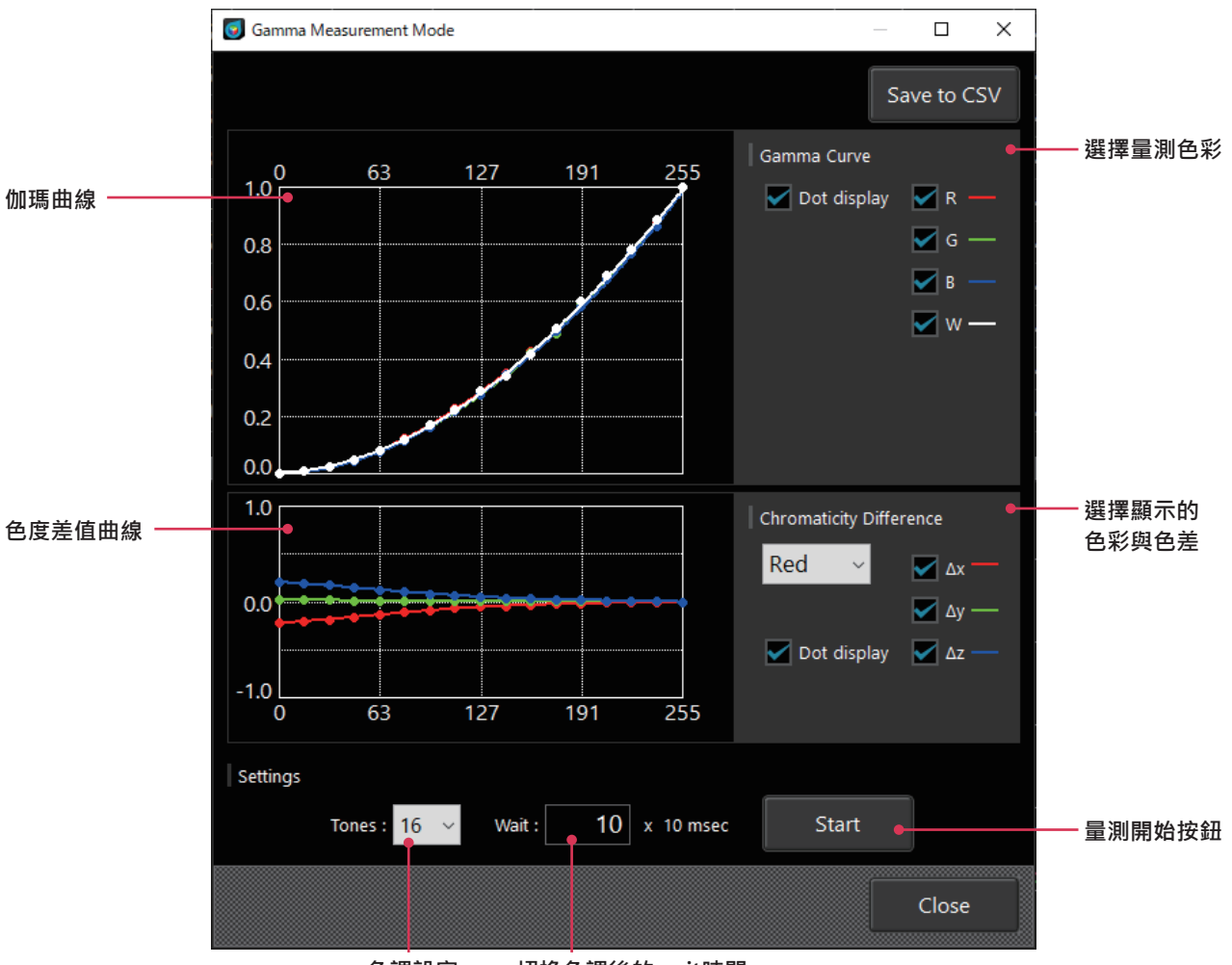

**色調設定 切換色調後的wait時間**

在伽瑪曲線及色度差值曲線 (將色調255的值設為零時,各色調的色度差值)的圖表上按下右鍵就會顯示以下選單,可以將圖 表及資料複製到剪貼簿或檔案中。

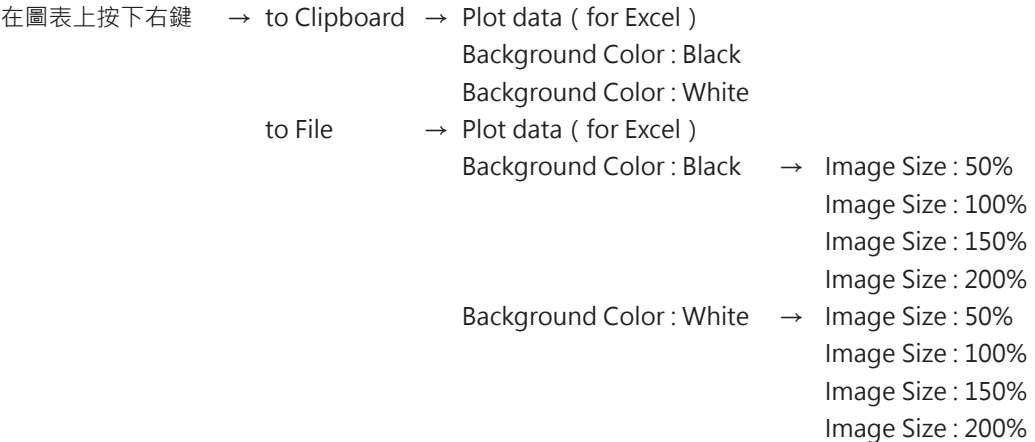

# **4. Flicker量測(JEITA/VESA)**

#### **(JEITA與VESA的切換,請配合「1. 量測條件設定 <Setting>頁籤」進行確認)**

在功能選擇點選[JEITA]或[VESA]頁籤就會出現以下畫面,設定JEITA/VESA頻率解析度,並點選[Measure]按鈕執行量測後,便 會顯示JEITA /VESA方式的Flicker量測值、頻率與頻率特性及波形。

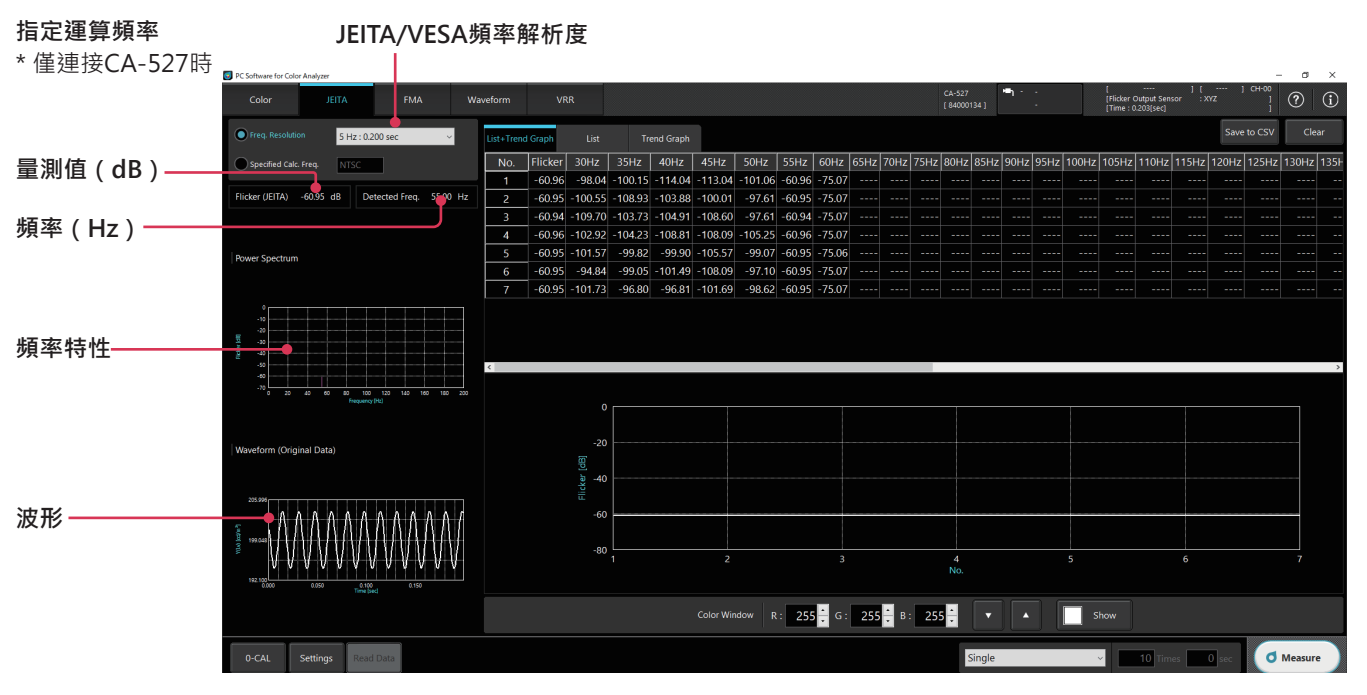

在圖表上按下右鍵就會顯示以下選單,可以將圖表及資料複製到剪貼簿或檔案中。也可以改變Waveform圖表的刻度。 在清單及趨勢圖上按下右鍵的選單與色度量測時相同。

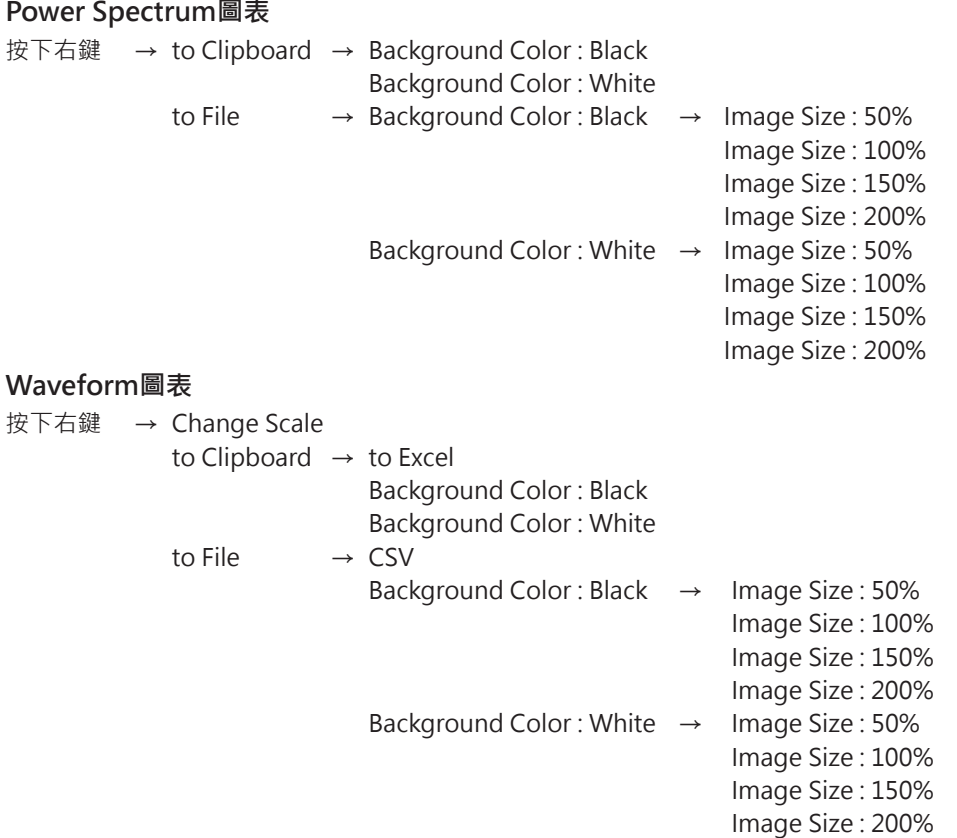

# CA-S40

#### **關於混疊雜訊**

執行JEITA/VESA方式的Flicker量測時,若量測到方波光源等含有高諧波成分的光源,則低頻區可能會產生混疊雜訊,並被顯示 為JEITA/VESA Flicker值。如果Power Spectrum graph中的峰值在JEITA/VESA頻率解析度設定改變1步時出現大幅變化,那它 就可能是混疊雜訊。

執行JEITA/VESA Flicker量測時的取樣頻率(代表範例)如下。

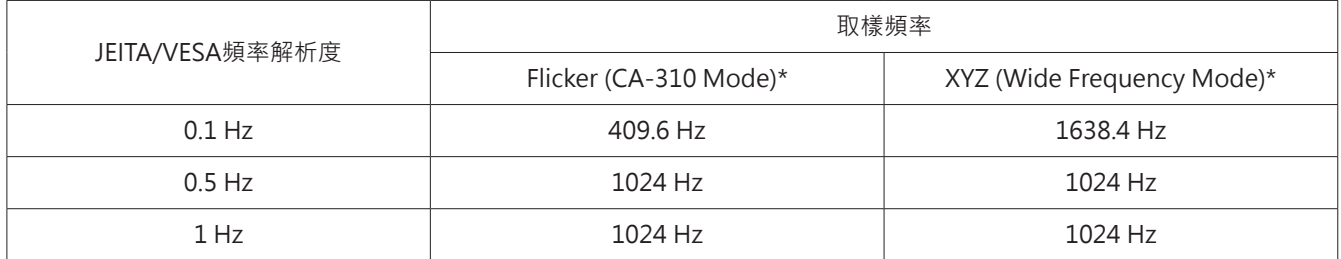

\* 「Flicker(CA-310 Mode)」、「XYZ(Wide Frequency Mode)」為PC軟體CA-S40內之Flicker量測的動作模式名稱 「XYZ(Wide Frequency Mode)」僅可於未連接資料處理器CA-DP40時使用

# **5. Flicker量測(FMA)**

在功能選擇列點選[FMA]頁籤就會出現以下畫面,點選[Measure]按鈕執行量測後,便會顯示FMA方式的Flicker量測值。 執行Flicker量測 (FMA)時,請正確實施量測模式設定 (請參閱[第47頁](#page-48-0))。

需量測垂直同步頻率超過240 Hz (Flicker頻率超過120 Hz)的波形時,請將量測模式INT的設定頻率設為240 Hz。

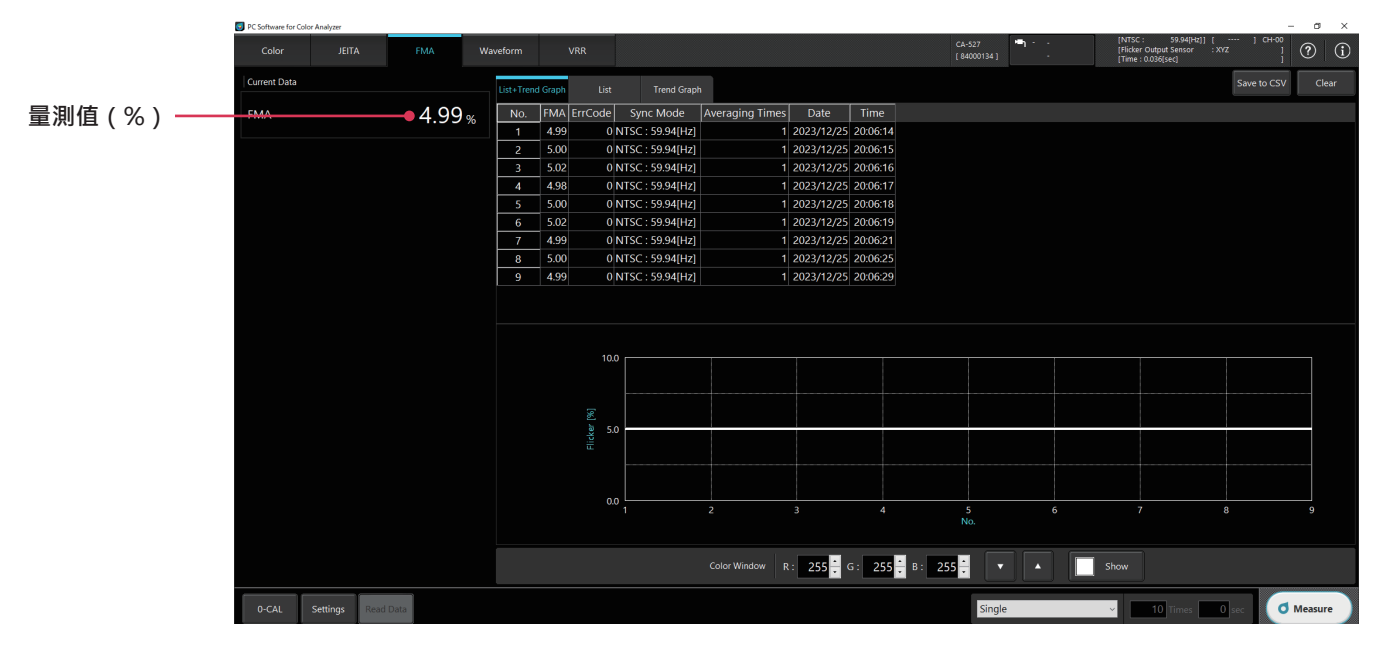

在清單及圖表上按下右鍵即可將圖表及資料複製到剪貼簿或檔案中。 按下右鍵的選單與色度量測時相同。

### **6. Waveform 量測(請配合「[1. 量測條件設定<Setting>頁籤](#page-47-0)」進行確認)**

**圖表顯示設定**

在功能選擇列點選[Waveform]頁籤就會出現以下畫面,設定各項參數,點選 [Measure]按鈕執行量測後,便會顯示Flicker量測 值等量測結果及Waveform圖表、Power Spectrum圖表。

**連接CA-410系列測頭時**

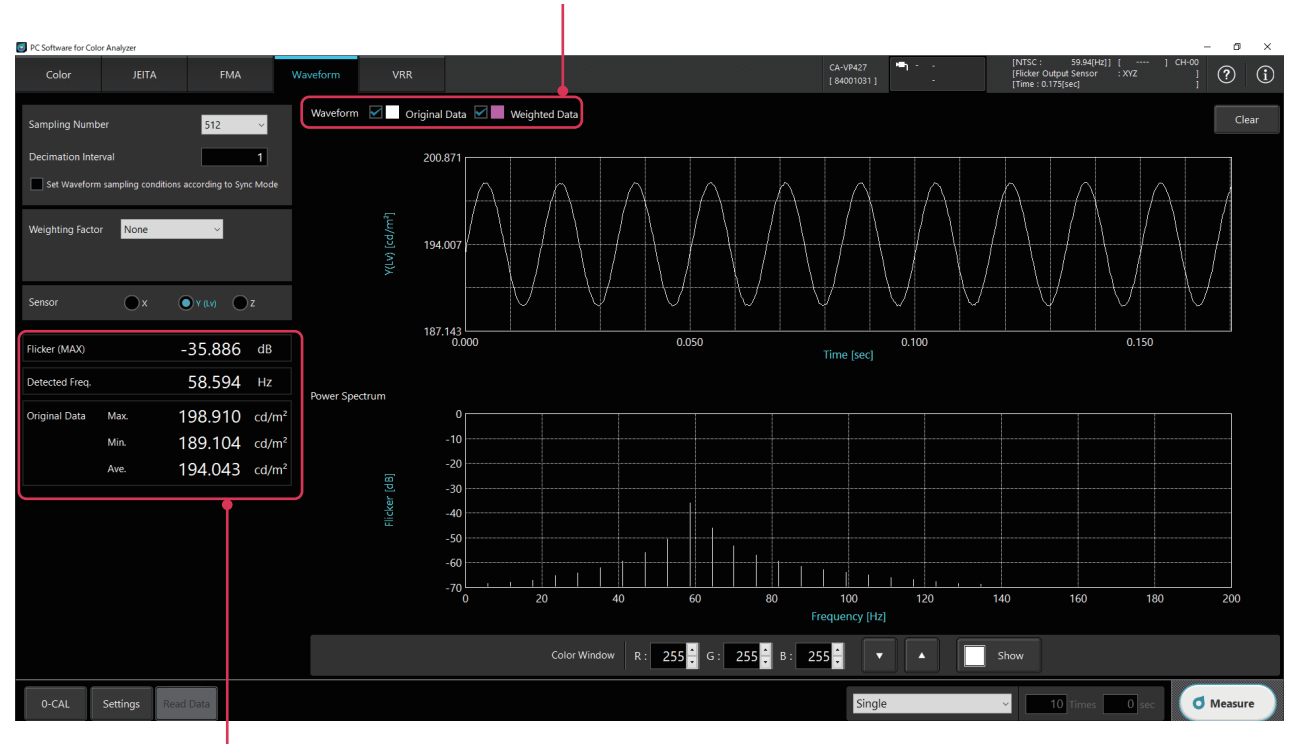

**量測結果**

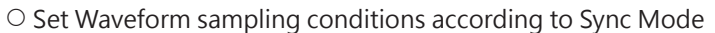

 : 勾選後將以Sync Mode(請參閱[第47頁\)](#page-48-0)取樣。因此無法設定Sampling Number、 Decimation Interval ·

- O Sampling Number : 我定量測次數。
- O Decimation Interval : 我定量測的間隔數。
	- 量測時間的關係如下。

量測時間=Flicker量測速度× Sampling Number×Decimation Interval

Flicker值的可計算範圍因量測時間而異,如下所示。

(1/ 量測時間) ~ 200 Hz

Weighting Factor : 針對量測值設定濾波器。(NONE/IEC/JEITA(VESA)/ICDM/LowPass/User)

- 若選擇None, 軟體不會套用濾波器。圖表中只會顯示Original Data。
- 若選擇IEC/JEITA(VESA\*<sup>1</sup>)/ICDM · 軟體將使用具備人類肉眼頻率響應特性的濾波器 ·
	- \* <sup>1</sup> 因Settings > Flicker Standards的選擇而異。
- 若選擇LowPass,用戶可於0~1500的範圍內設定LowPass濾波器。

• 若選擇User,則自< Setting >頁籤的[Weighting Factor]頁籤讓軟體讀取並使用用戶製作的濾波器。

已套用濾波器的Data將顯示為Weighted Data,可透過圖表顯示設定的核取方塊選擇是否顯示。

 Sensor : 當Flicker量測的動作模式為XYZ(Wide Frequency Mode),需設定感測器。 (X/Y(Lv)/Z)

動作模式為Flicker (CA-310 Mode)則只可使用感測器Y。

Flicker量測值等量測結果及Power Spectrum圖表的資料均屬於已套用濾波器的Weighted Data。

#### **連接CA-527時**

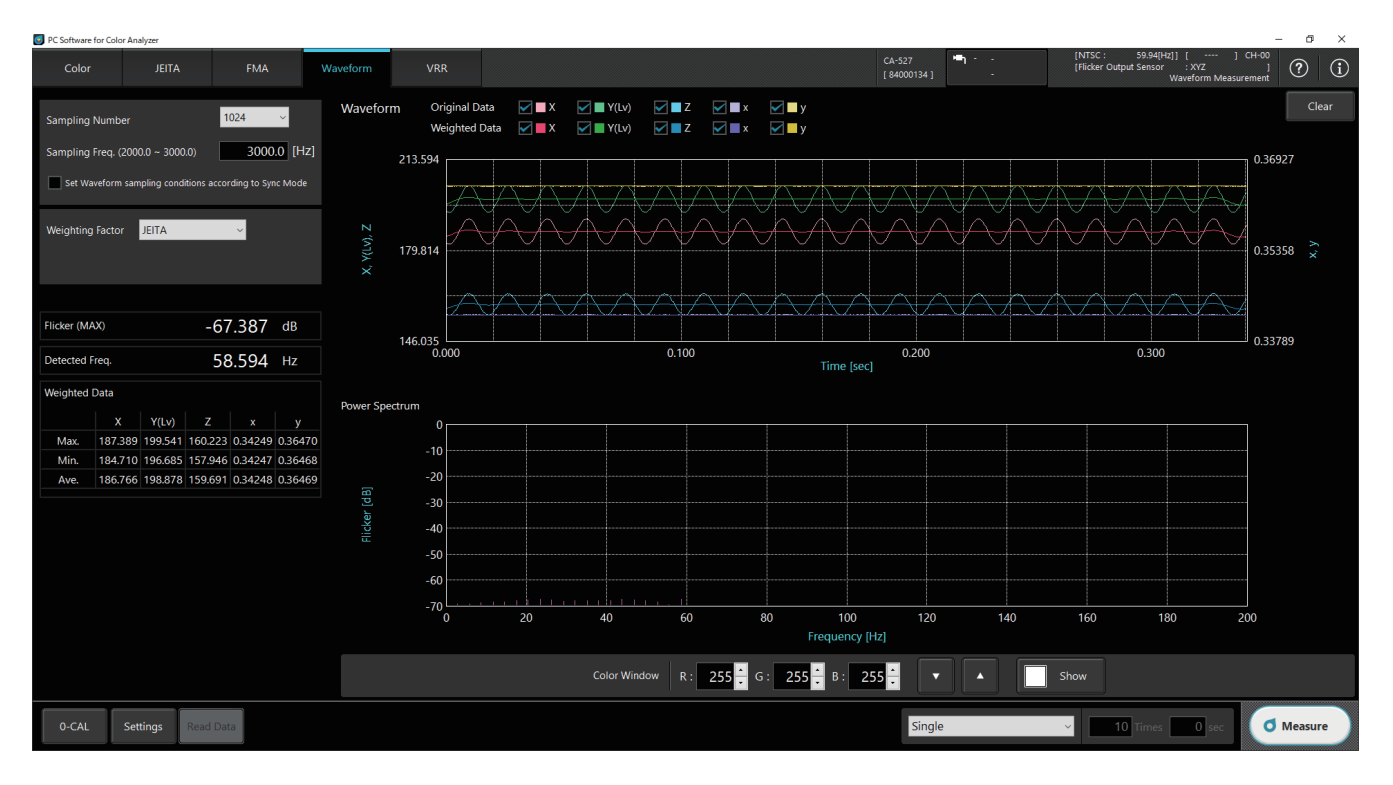

 $\circ$  Set Waveform sampling conditions according to Sync Mode

: 勾選後將以Sync Mode(參[閱第47頁\)](#page-48-0)取樣。因此無法設定Sampling Number、Sampling

- Freq.。
- O Sampling Number : 設定量測次數。

O Sampling Freq. : 設定取樣頻率。

Flicker量測的動作模式為Flicker (CA-310 Mode) 時 2747.6 Hz ~ 200000.0 Hz

Flicker量測的動作模式為XYZ (Wide Frequency Mode) 時 2000.0 Hz ~ 3000.0 Hz

O Weighting Factor : 針對量測值設定濾波器。(NONE/IEC/JEITA(VESA)/ICDM/LowPass/User)

- 若選擇None, 軟體不會套用濾波器。圖表中只會顯示Original Data。
- 若選擇IEC/JEITA(VESA\*<sup>1</sup>)/ICDM · 軟體將使用具備人類肉眼頻率響應特性的濾波器 ·
- \* <sup>1</sup> 因Settings > Flicker Standards的選擇而異。
- 若選擇LowPass,用戶可於0~1,500的範圍內設定LowPass濾波器。

• 若選擇User,則自< Setting >頁籤的[Weighting Factor]頁籤讓軟體讀取並使用用戶製作的濾波器。

已套用濾波器的Data將顯示為Weighted Data,可透過圖表顯示設定的核取方塊選擇是否顯示。

Waveform:

Waveform圖表可以個別針對Weighting Factor套用前的「Original」波形及Weighting Factor套用後的「Weighted」 波形進行下述選擇。

Flicker量測的動作模式為Flicker (CA-310 Mode)時

- Y(Lv)

Flicker量測的動作模式為XYZ(Wide Frequency Mode)時

- X
- Y(Lv)
- Z

- x

- z

### **7. VRR Flicker量測(請配合「[1. 量測條件設定<Setting>頁籤」](#page-47-0)進行確認)★ 僅連接CA-527時的功能**

在功能選擇列點選[VRR]頁籤就會出現以下畫面,設定各項參數,點選 [Measure]按鈕執行量測後,便會顯示Flicker量測值等 量測結果及VRR Flicker趨勢圖。

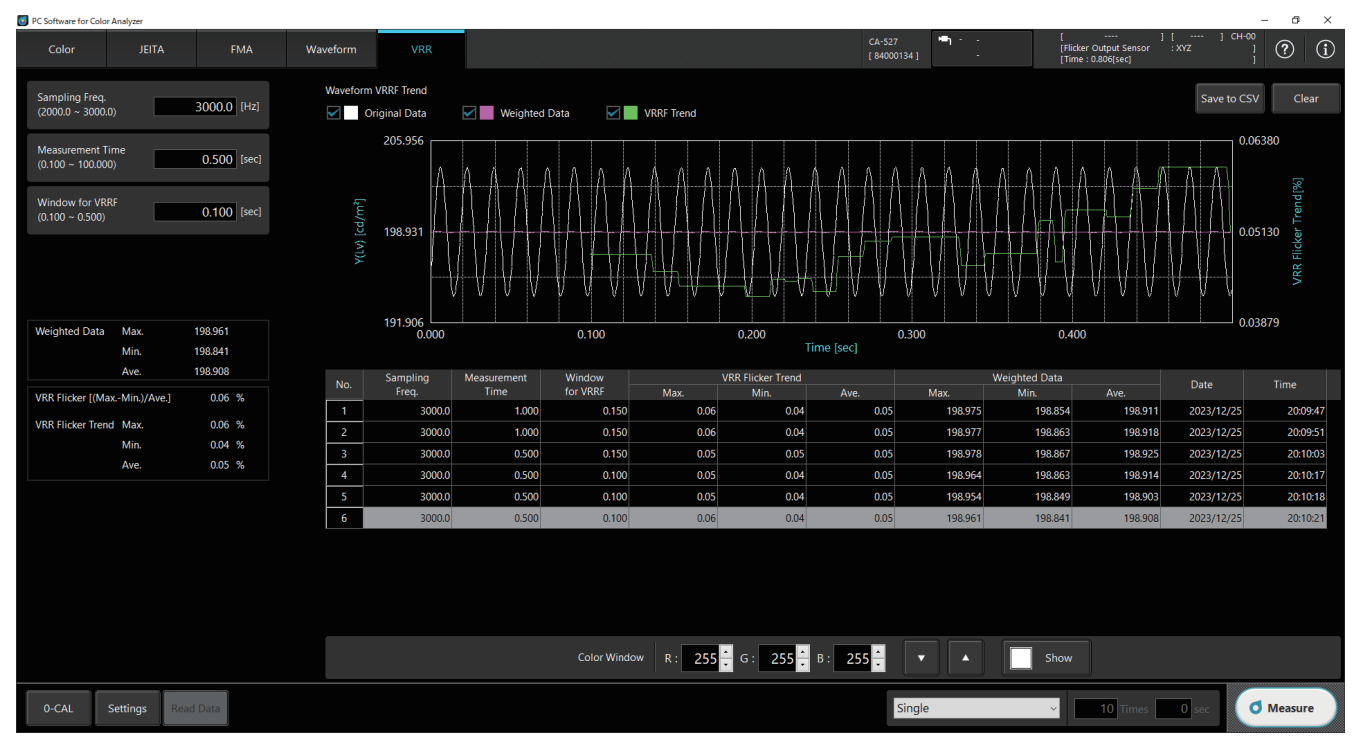

#### 僅限連接CA-527連接時可以使用VRR Flicker功能。

Sampling Freq.:輸入VRR Flicker量測時的取樣頻率。

如下述,「Sampling Freq.」的可設定範圍因Flicker量測的動作模式而異。

- Flicker (CA-310 Mode) ⇒ 2747.6 Hz ~ 200000.0 Hz
- XYZ (Wide Frequency Mode) ⇒ 2000.0 Hz ~ 3000.0 Hz

Measurement Time: 輸入VRR Flicker量測時的量測時間。

「Measurement Time」的可輸入範圍如下。

但是,「Measurement Time」的下限值必須大於等於「Window for VRRF」中輸入的數值。

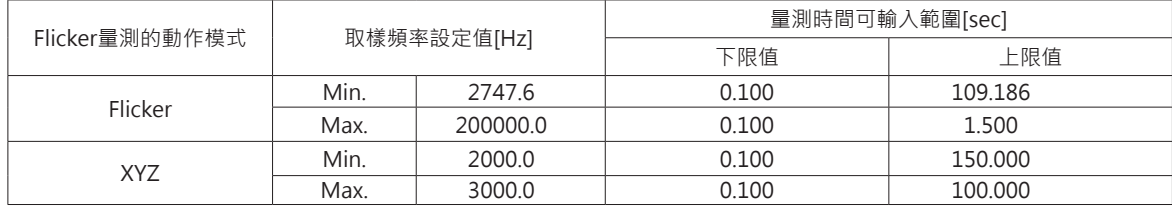

Window for VRRF:輸入VRR Flicker量測時計算Trend值的間隔(時間)。

「Window for VRRF」的可設定範圍如下。

 $0.100 \sim 0.500$ 

透過上方的3個核取方塊,切換趨勢圖的顯示 / 不顯示。

 $\Box$  Original Data

□ Weighted Data

□ VRRF Trend

在圖表上按下右鍵即可將圖表及資料複製到剪貼簿或檔案中。 也可以改變VRR Flicker圖表的刻度。在清單及趨勢圖上按下右鍵的選單與色度量測相同。 **VRR Flicker趨勢圖** 按下右鍵 Change Scale to Clipboard  $\rightarrow$  to Excel Background Color: Black Background Color: White to File  $\rightarrow$  CSV Background Color: Black → Image Size: 50% Image Size: 100% Image Size: 150% Image Size: 200% Background Color: White → Image Size: 50% Image Size: 100% Image Size: 150% Image Size: 200%

選擇「Change Scale」後,將顯示下列對話方塊。 Waveform VRRF Trend圖表中, Y軸是2軸, 因此以3軸調整刻度。 選擇欲使用Axis調整的軸,以Auto或Manual調整刻度。

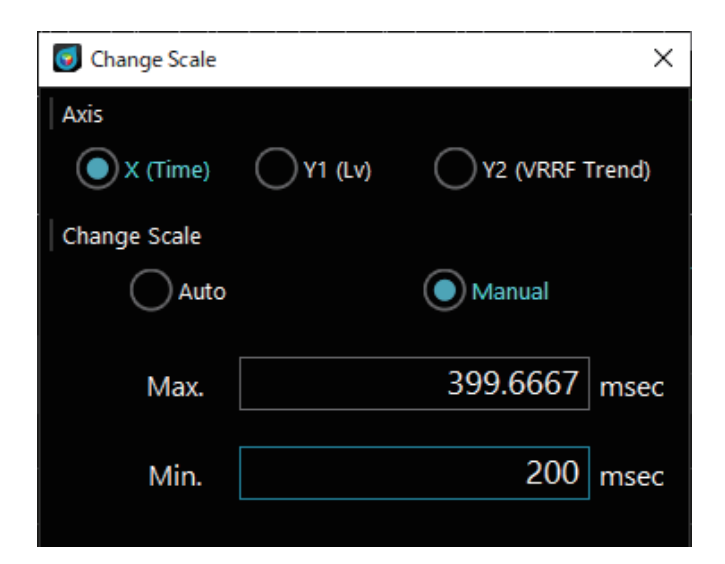

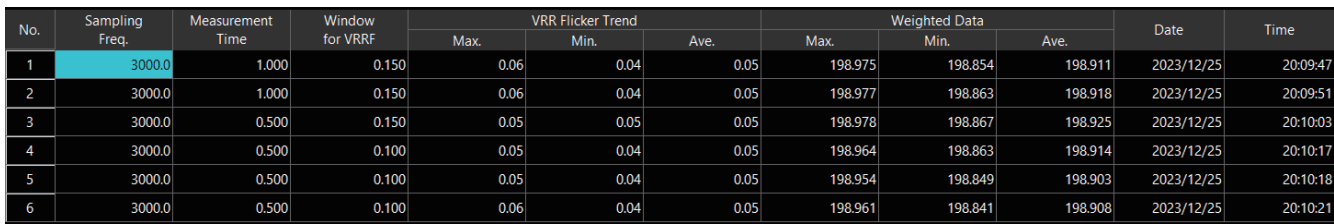

#### O No.: The Telestic Telesting 量測履歷清單上的流水號

O Sampling Freq.: <br> 從量測時間計算的取樣頻率

Measurement Time: 在「Measurement Time」領域指定的量測時間

- O Window for VRRF: 在「Window for VRRF」領域指定的VRRF Trend計算間隔 (時間)
- O VRR Flicker Trend:
	- Max. VRRF Trend的最大值
	- Min. VRRF Trend的最小值
	- Ave. VRRF Trend的平均值
- O Weighted Data:
	- Max. Weighting Factor套用後的亮度 (Lv)之最大值
	- Min. Weighting Factor套用後的亮度 (Lv)之最小值
	- Ave. Weighting Factor套用後的亮度 (Lv)之平均值
- Date:完成量測時的日期
- O Time: 完成量測時的時間
- 可以顯示於量測履歷清單的量測數量為最多100筆。
	- Single Measure / Interval Measure
		- 超過100筆時,會從最舊的量測資料開始刪除。

量測履歷清單的所有資料可以透過[Save to CSV] 按鈕保存成CSV檔案。

#### CA-410系列測頭連接時,由於無法使用VRR Flicker功能,因此相關功能會變灰。

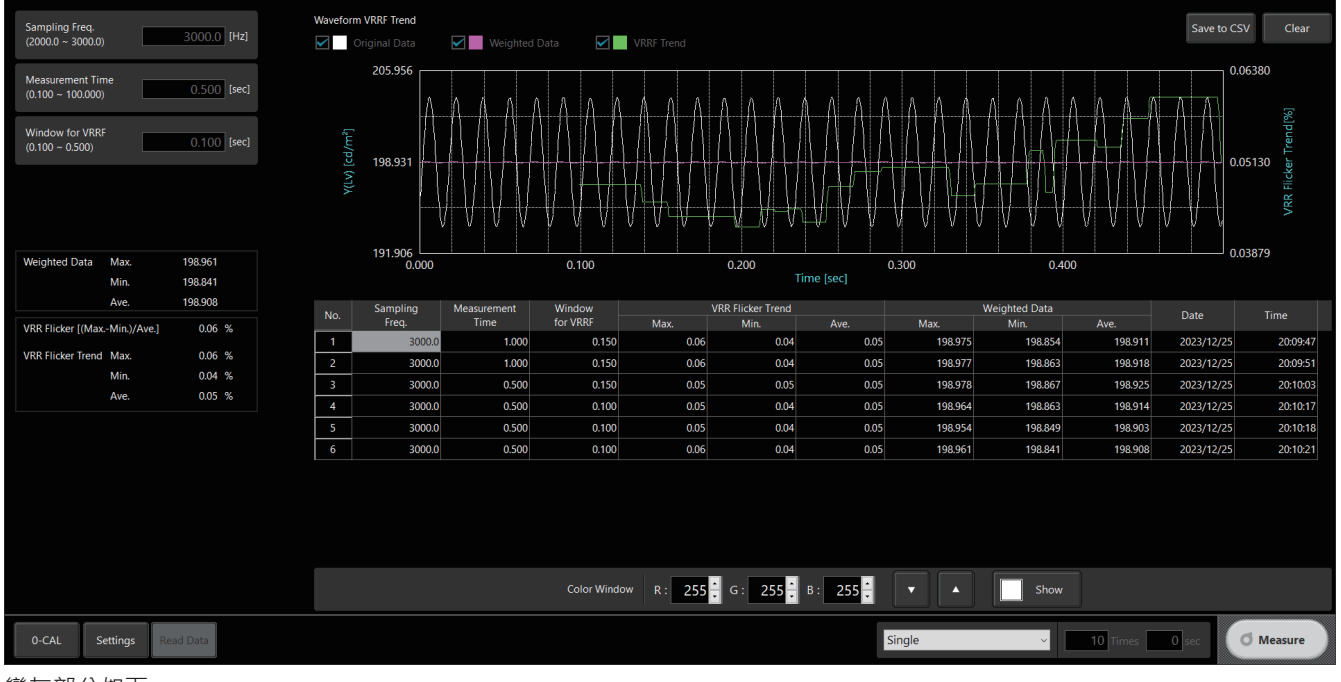

- 變灰部分如下。
	- Sampling Freq.
	- Measurement Time
	- Window for VRRF
	- [Original Data]核取方塊
	- [Weighted Data]核取方塊
	- [VRRF Trend]核取方塊
	- [Measure]按鈕

一點選個別功能的[Settings]按鈕,就會出現下圖的快顯視窗畫面,可以設定量測條件及選項項目。

# <span id="page-47-0"></span>**1. 量測條件設定<Setting>頁籤**

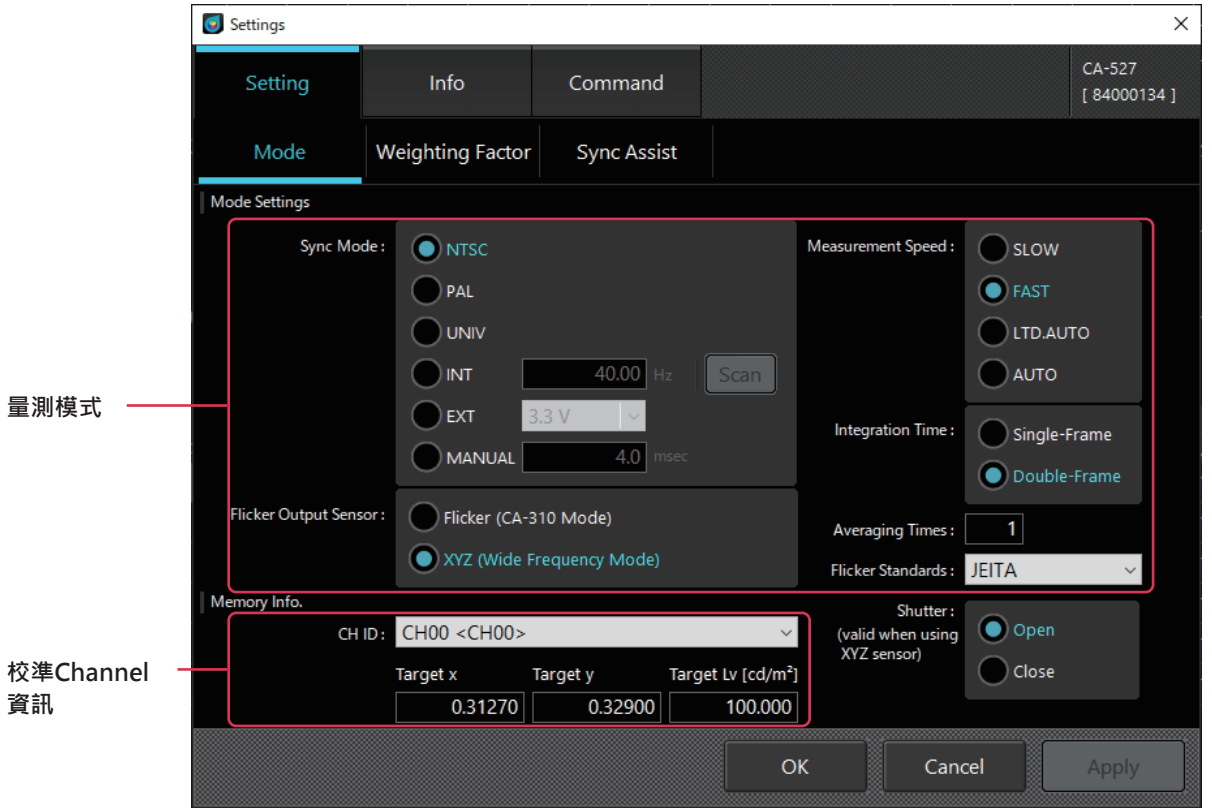

# 操作指南

#### <span id="page-48-0"></span>**1-1. 量測模式設定[Mode頁籤 - Mode Settings]**

O Sync Mode : 選擇同步量測的模式。 (NTSC/PAL/UNIV/INT/EXT/MANUAL)

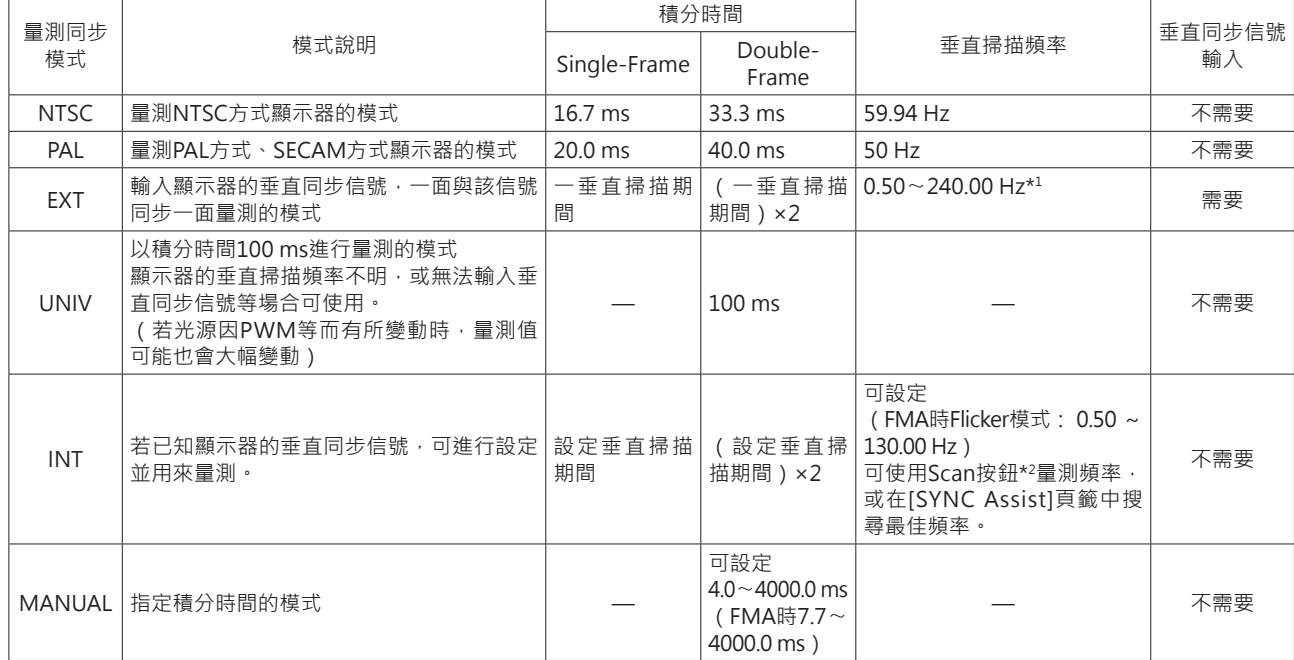

\*1 Waveform量測時為0.50 ~ 400.00 Hz。FMA時因動作模式而異。 

Flicker模式:0.50 ~ 130.00 Hz、XYZ模式:0.50 ~ 400.00 Hz。

\*2 如果選擇INT, Scan按鈕將變成有效。 Scan可藉由量測顯示器以偵測發光頻率 (10.00 ~ 240.00 Hz) 。按下Scan按鈕時,將會顯示白色視窗與量測開始確認對 話方塊,請將測頭設定於可量測白色視窗的位置,然後按下Yes按鈕。 

註:測頭的韌體版本必須為Ver. 1.3以上。 

註:如果經由資料處理器,將無法使用此功能。

O Measurement Speed : 選擇量測速度。 (SLOW/FAST/LTD.AUTO/AUTO)

- 若選擇FAST,雖然量測時間短,但在量測低亮度時可能影響重複性。
- 若選擇SLOW,較體將多次反覆執行FAST的量測,能以高重複性量測。
- 若選擇AUTO, 軟體將視亮度自動切換SLOW/FAST / 加長積分時間設定。
- 若選擇LTD.AUTO, 軟體將會視亮度自動切換SLOW/FAST。

註:第一次量測,或是量測目標的亮度與上一次量測不同的時候,可能會發生切換範圍的動作,使量測時間變長。

○ Averaging Times : 可設定得到一次量測值所需的平均化次數。(1~20次)

O Flicker Output Sensor : 選擇Flicker量測的動作模式。

(Flicker(CA-310 Mode)/XYZ(Wide Frequency Mode))

- Flicker ( CA-310 Mode ) 與過去CA-310及Ver.1.2以下CA-S40 的Flicker量測 ( JEITA/VESA畫面、Waveform畫面 ) 為 相同的動作模式,被量測對象 (Flicker頻率)的量測範圍為0.25 ~ 65 Hz · Flicker量測速度為33.333μs · 本模式僅可於 連接CA-VP427A、CA-VP410A、CA-VP404、CA-VP402、CA-VP410T以外測頭時選擇。
- XYZ(Wide Frequency Mode)動作模式的被量測對象(Flicker頻率)量測範圍為0.25 ~ 200 Hz。Flicker量測速度為 333.333μs。本模式於連接任何測頭時均可選擇。

○ Integration Time:選擇同步量測時的最短量測時間。

- 若選擇Single-Frame, 將以一般 (Double-Frame) 的一半時間進行量測。
- 若選擇Double-Frame, 將以一般的時間進行量測。
- 註:測頭的韌體版本必須為Ver. 1.2以上。
- 註:如果經由資料處理器,積分時間將固定為Double-Frame。
- Flicker Standards: Flicker量測的規格可設定為JEITA或VESA。

O Shutter:

使用CA-527時,為了優先低亮度性能等狀況下,若希望減少量測時的殘渣,可以選擇Close模式。若亮度在精度保證亮度範 圍的上限附近到下限附近變化後需要立即量測,則請使用Close模式。

「Close模式」的設定不會儲存,在下次啟動CA-S40時會恢復快門Open模式。

#### **1-2. 校準Channel選擇[Mode頁籤 - Memory Info.]**

O CH ID 2000 2000 : 選擇經過校準的Channel。使用所選的校準Channel校準係數來校正量測值。若不校正,則選擇 CH00。

 將顯示所選的校準Channel中保存的基準值。

#### **1-3. JEITA/VESA方式的頻率特性設定[Weighting Factor頁籤]**

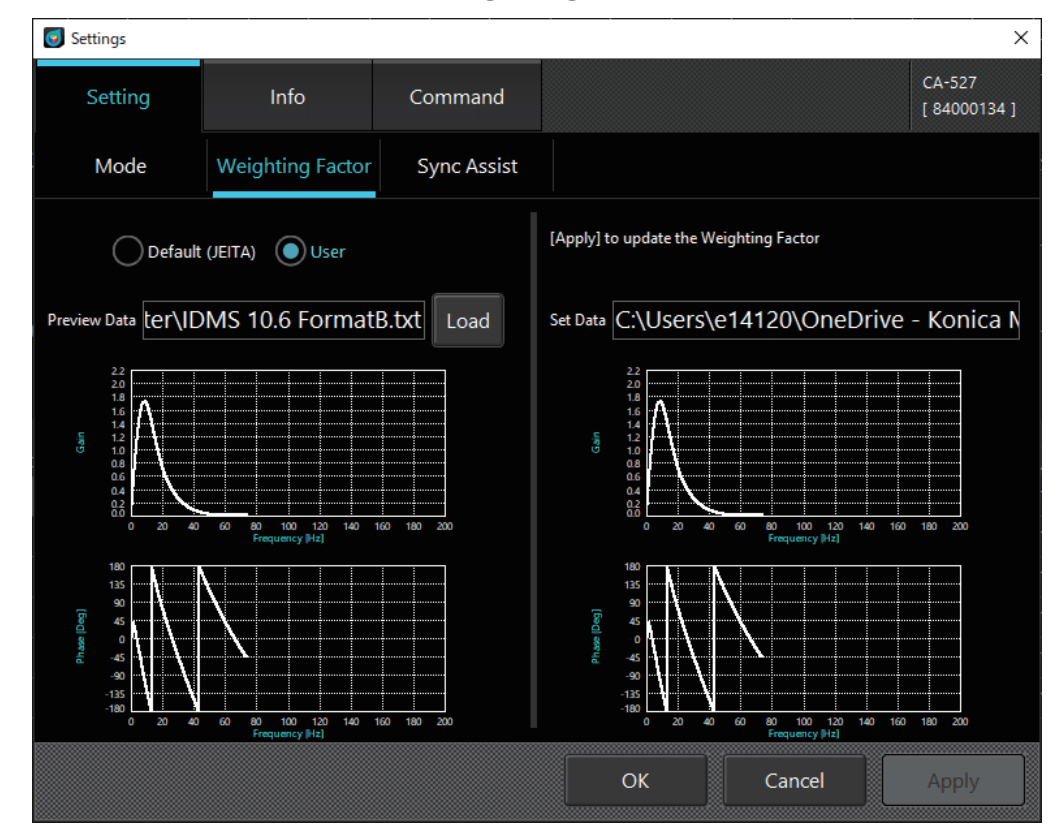

Weighting Factor:指定量測JEITA/VESA方式Flicker時的頻率特性。

- 若選擇Default (JEITA/VESA), 軟體將使用符合JEITA/VESA規格,可與CA-310相容,並依照人類肉眼設定的濾波器。
- 若選擇User,則使用用戶製作的濾波器。濾波器檔案請使用文字檔案 (.txt), 以Tab作間隔, 第一行描述開始頻率、結 束頻率、頻率間隔、資料數量,下一行以後描述各頻率的數值。依各頻率的數值描述方式,可以從3種格式選擇。點選 [Load]按鈕並從瀏覽資料夾讀取製作好的濾波器檔案,即可描繪圖表。此由用戶製作的濾波器將套用在Flicker量測 (JEITA/VESA)的結果,以及Weighting Factor選擇User時的Waveform量測結果。另外, O Hz (DC成分)的值以1.0 計算。

最後按下[OK]按鈕確定設定或按下[Cancel]按鈕取消設定,關閉快顯視窗。

\* [KONICA MINOLTA] – [CA-S40] – [Template]資料夾內儲存著人類肉眼頻率響應特性[IEC 62341-6-3.txt] 、[IDMS 10.6 FormatA.txt]、[IDMS 10.6 FormatB.txt]做為參考。

出處:IEC 62341-6-32017/COR1:2019、ICDM Information Display Measurements Standard Version 1.2.

#### **[格式A]**

對各頻率具有增益及相位等2個數值的格式。

做為數值的格式,可以使用一般的固定小數點格式 (例: 0.1755) 及指數格式 (例: 1.755E-01)。

文字檔案內容範例:

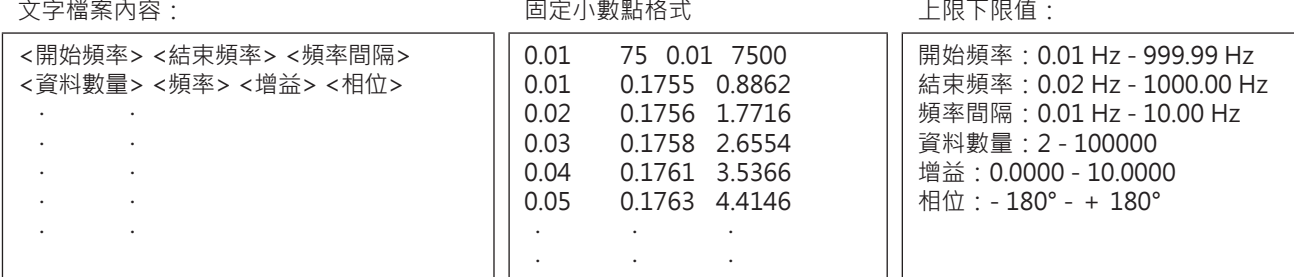

#### **[格式B]**

以複數顯示增益及相位的格式。虛數單位可以使用「i」或「j」。 將複數顯示轉換成增益及相位並套用Weighting Factor。 做為數值的格式,與格式A相同,可以使用固定小數點格式及指數格式。

文字檔案內容: 文字檔案內容範例: 固定小數點格式 **四、五十五**十一五一五一五一五十五 <開始頻率> <結束頻率> <頻率間隔> <資料數量> <頻率> <複數> · · · · · · · · · · 0.01 75 0.01 7500 0.01 0.1754778629+0.002714457i 0.02 0.1755134512+0.0054287557i 0.03 0.1755727632+0.0081427376i 0.04 0.1756557966+0.0108562444i 0.05 0.1757625478+0.0135691177i 開始頻率:0.01 Hz - 999.99 Hz 結束頻率:0.02 Hz - 1000.00 Hz 頻率間隔:0.01 Hz - 10.00 Hz 資料數量:2 - 100000 複數:將複數顯示為a+bi時,  $0 \le \sqrt{a^2 + b^2} \le 10$ 

#### **[舊格式(Ver.1.8相容格式)]**

做為各頻率的數值,僅處理增益。相位在所有頻率皆設定為0。

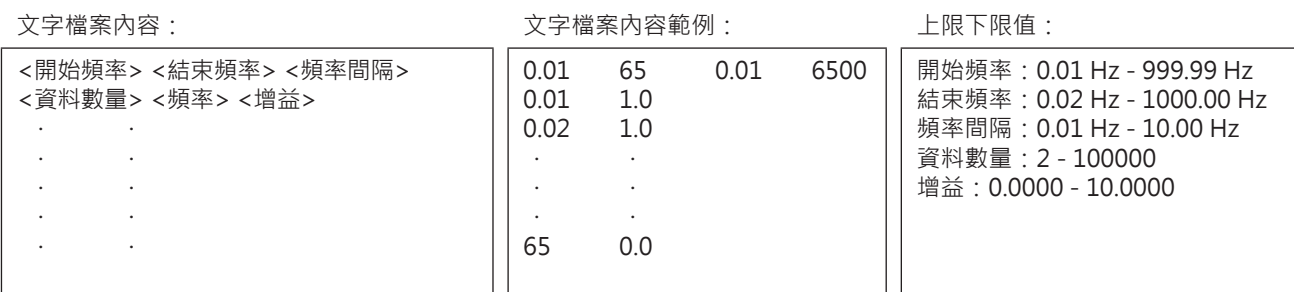

CA-S40

#### **1-4. 頻率搜尋 [SYNC Assist 頁籤 - Setting]**

若已知一定程度的顯示器(被量測對象)垂直同步頻率,且量測同步模式選擇INT,則依照以下步驟正確設定內部同步頻率至 小數點後二位,即可執行高重複性的量測。

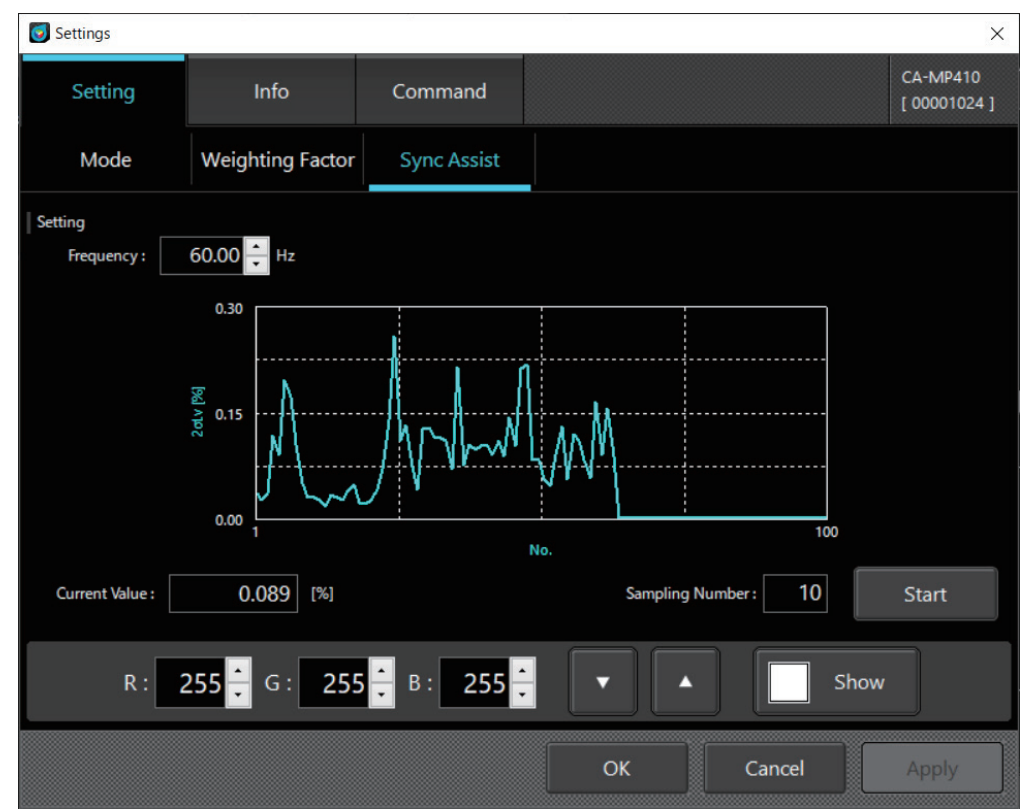

- (1) 在Sampling Number設定量測次數。
- (2) 在Frequency設定已知的顯示器(被量測對象)垂直同步頻率,點選[Measure]按鈕。量測時,較體將藉由Sampling Number次數分量的量測值計算出標準差2σLv,並標示於圖表上。此外Current Value會顯示2σLv 的最新值。 Frequency在量測中仍可變更。
- (3) 一面變更Frequency,一面在圖表中搜尋使2σLv呈現最小值的Frequency。
- (4) 一旦獲得最佳的Frequency即可停止量測,回到[Mode]頁籤,此時[Sync Mode]的[INT]欄即會顯示獲得的垂直同步頻率。 若曾變更[Mode]頁籤的[Measurement Speed],則必須點選[OK]按鈕確定設定,並再次至[SYNC Assist]頁籤取得最佳的 Frequency。

# **2. 選項設定<Info>頁籤**

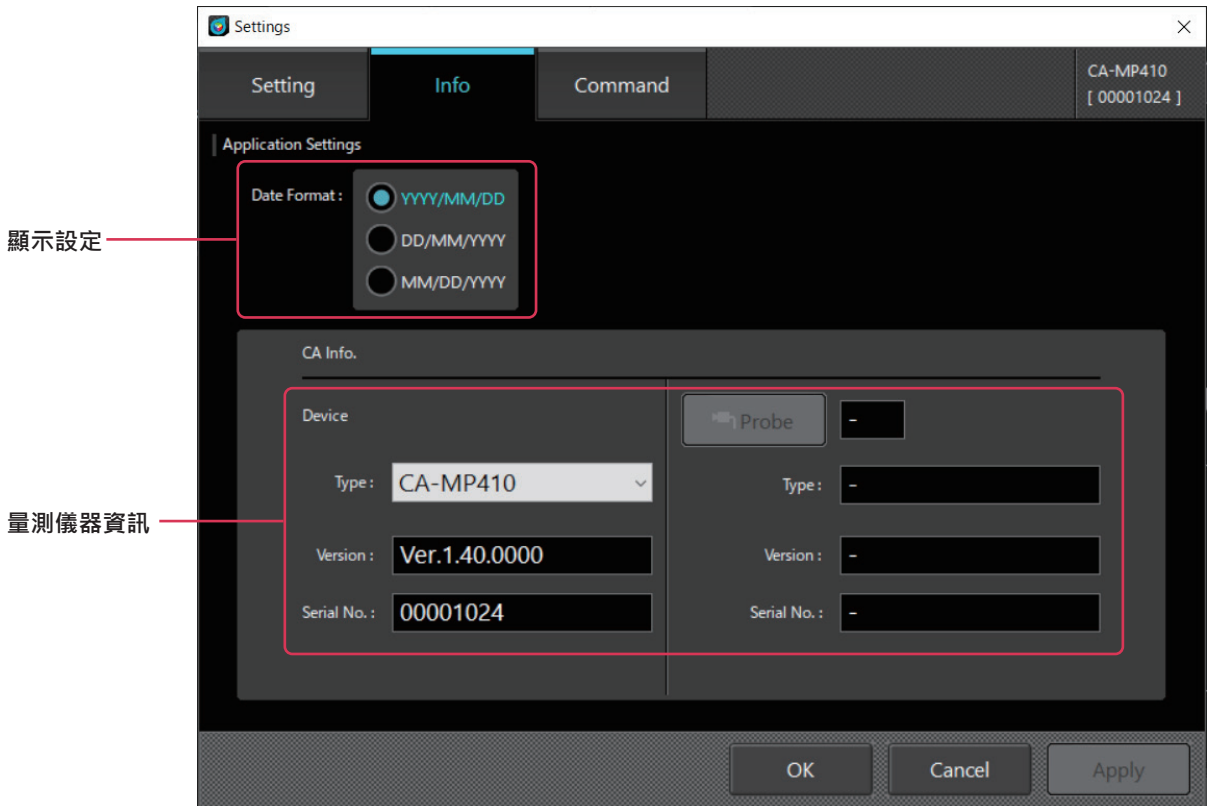

#### **2-1. 選擇日期顯示格式與亮度單位**

Application Settings

O Date Format : 選擇日期顯示的格式。

Luminance Unit :選擇亮度顯示單位。

如果畫面上未顯示「亮度顯示選擇」,請先關閉軟體,新增「/u」為軟體執行檔「CA-S40」的啟動選項後再重新啟動軟體。

#### **2-2. 量測儀器選擇CA Info.**

若在連接多台量測儀器的狀態下啟動軟體,會先顯示這個畫面。 視窗中顯示了目前選擇的量測儀器資訊。

Device:

透過下拉式功能表,從連接於電腦的量測儀器之中選擇欲使用的儀器。 視窗中顯示了目前選擇的量測儀器資訊(韌體的版本及序號)。

若選擇資料處理器為欲使用的量測儀器,還需要在右側的Probe欄選擇連接於資料處理器的測頭。 視窗中顯示了目前選擇的測頭資訊(韌體的版本及序號)。

- O Type : 顯示連接的量測儀器類型。
- O Version : 顯示所選的量測儀器韌體版本。
- O Serial No. : 顯示所選的量測儀器序號。

最後按下[OK]按鈕確定設定或按下[Cancel]按鈕取消設定,關閉快顯視窗。

#### **2-3. 資料處理器與測頭的切換方法**

在Settings-Info畫面上從Type進行切換的方法

(1) 以CA Info - Device - Type選擇資料處理器。

(2)點選CA Info的[Probe]按鍵 ( 選擇連接資料處理器的量測儀器 ) 。

(3) 在Select Probe畫面上選擇非測頭的地方點選[OK], 即切換到資料處理器。

 在Select Probe畫面上選擇欲連接的測頭點選[OK],即切換到測頭。

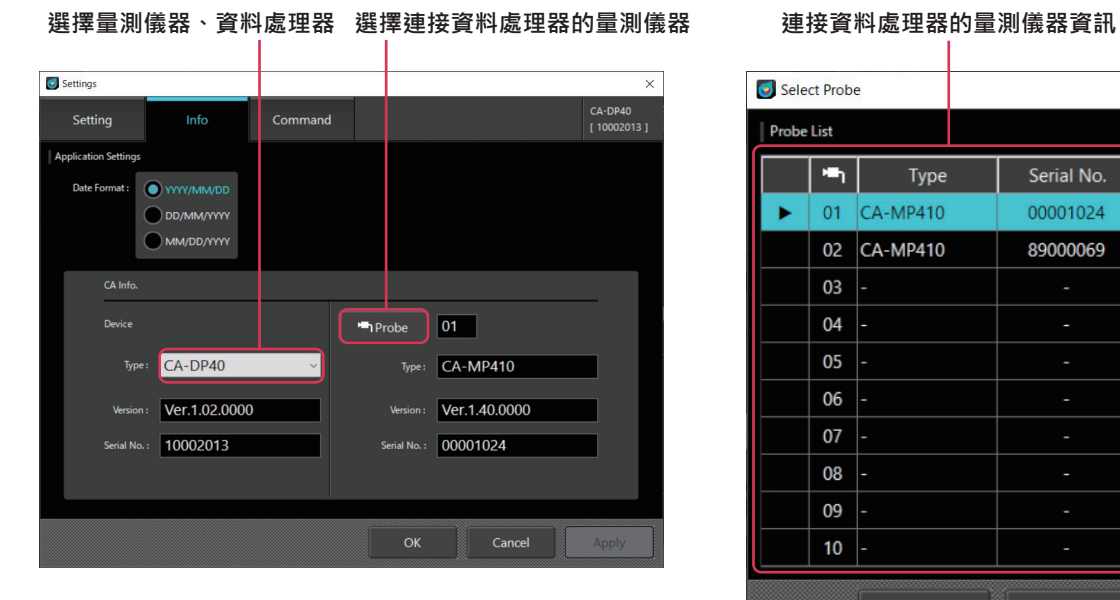

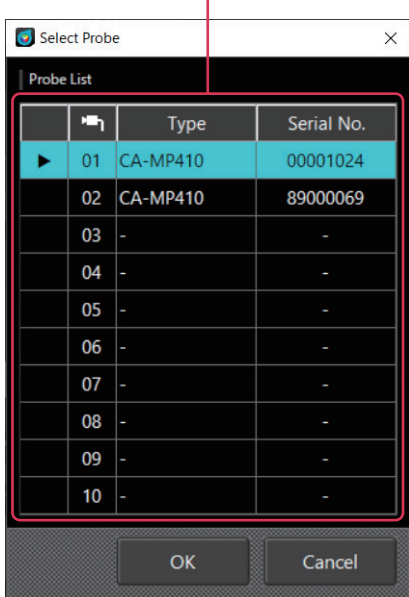

在狀態列上切換的方法

(1) 選擇狀態列上的量測儀器切換按鍵。

(2) 在Select Probe畫面上選擇非測頭的地方點選[OK], 即切換到資料處理器。

在Select Probe畫面上選擇欲連接的測頭點選[OK], 即切換到測頭。

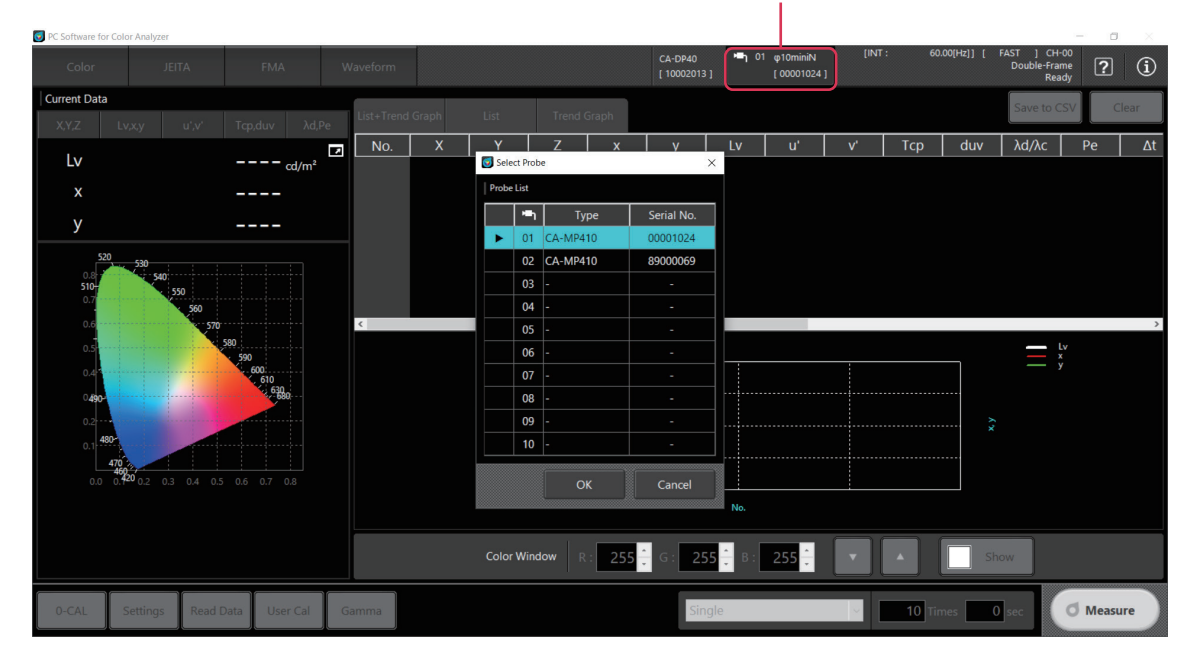

#### **量測儀器切換按鍵**

# **3. 指令通信<Command>頁籤**

可以在用戶自行開發軟體時確認通信指令的動作。

通信指令的規格書可由以下頁面下載。

https://www.konicaminolta.com/instruments/download/

**Memo** • CA-410系列與CA-527的通信規格不同。請配合使用中的量測儀器下載通信規格書。

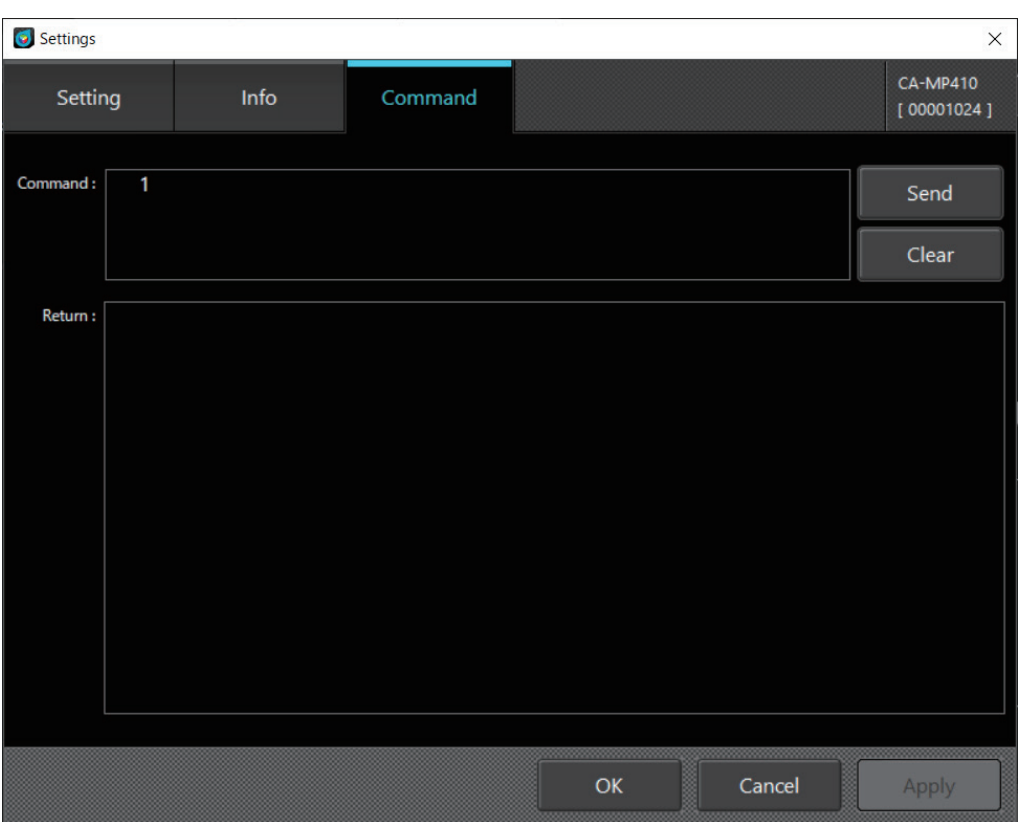

O Command : 填入傳送指令,再按下[Send]按鈕傳送給量測儀器。

O Return : 顯示量測儀器傳回的接收結果。

\* 本功能為確認指令通信動作的功能。如欲套用在指令通信中變更的設定至CA-S40,請在實施指令通信後重新啟動CA-S40。

# <span id="page-55-0"></span>**1. 關於用戶校準及ND用戶校正< User Cal >頁籤**

#### **[用戶校準]**

- 所謂用戶校準,是指在量測任意顏色後,透過將校準值設定至測頭,而可將用戶自己的校正係數設定至測頭的校準Channel 中。設定完成後,每次進行量測時均能顯示、輸出以此校正係數校正過後的數值。
- **[ND用戶校正(CA-527的功能)]**
- CA-527具備廣泛精度保證亮度範圍,為此搭載了ND濾鏡。用戶的被量測光源特性與本公司基準光源特性之間有差距時,直 線性可能會隨著ND濾鏡插拔而稍微偏差。
- 在用戶被量測光源隨著ND濾鏡插拔而造成直線性稍微偏差時,ND用戶校正係指將校正該偏差的係數設定於測頭校準 Channel。

**Memo** • 希望個別執行ND用戶校正及用戶校準,則請務必先執行ND用戶校正。

- 使用CA-410系列測頭,用戶校準可執行單點校準以及RGB+W矩陣校準。
- 使用CA-527,在單點校準及RGB +W矩陣校準的同時,透過在with ND Calibration核取✔,可以實施ND用戶校正。
- 用戶校準及ND用戶校正可在不同校準Channel分別進行。(CH00除外)
- CH00是根據KONICA MINOLTA的校準基準來校準,因此無法進行用戶校準及ND用戶校正。
- 進行用戶校準後,便可根據指引的校正係數進行下列校正並量測。
	- 校正由測頭光接收元件的光譜響應偏移產生的指示值的差
	- 在使用多台測頭時,校正測頭間指示值的差

# **2. 校準及校正步驟**

- 在色度量測畫面點選[User Cal]按鈕, 就會顯示「User Calibration Mode」對話方塊和「Color Win-dow」。
- 對話方塊中將會顯示由測頭所讀取的校準Channel(CH00 ~ CH99)的資料。
- 將顯示校準Channel的資料,包含ID、校準測頭、校準模式、ND用戶校正模式、Lv,x,y、校準日期時間、註釋。
- 軟體會將用戶校準係數寫入指定的校準Channel。既有的係數會被覆寫。
- 軟體會將使用的目標值視為基準值,寫入校準Channel。既有的基準值資料會被覆寫。
- 建議在校準之前點選[0-CAL]按鈕,執行零位校準。
- 已寫入到校準Channel的資料,可使用選擇Channel旁邊的[Load][Save]按鈕,按照各Channel保存為檔案,或從檔案讀 取。

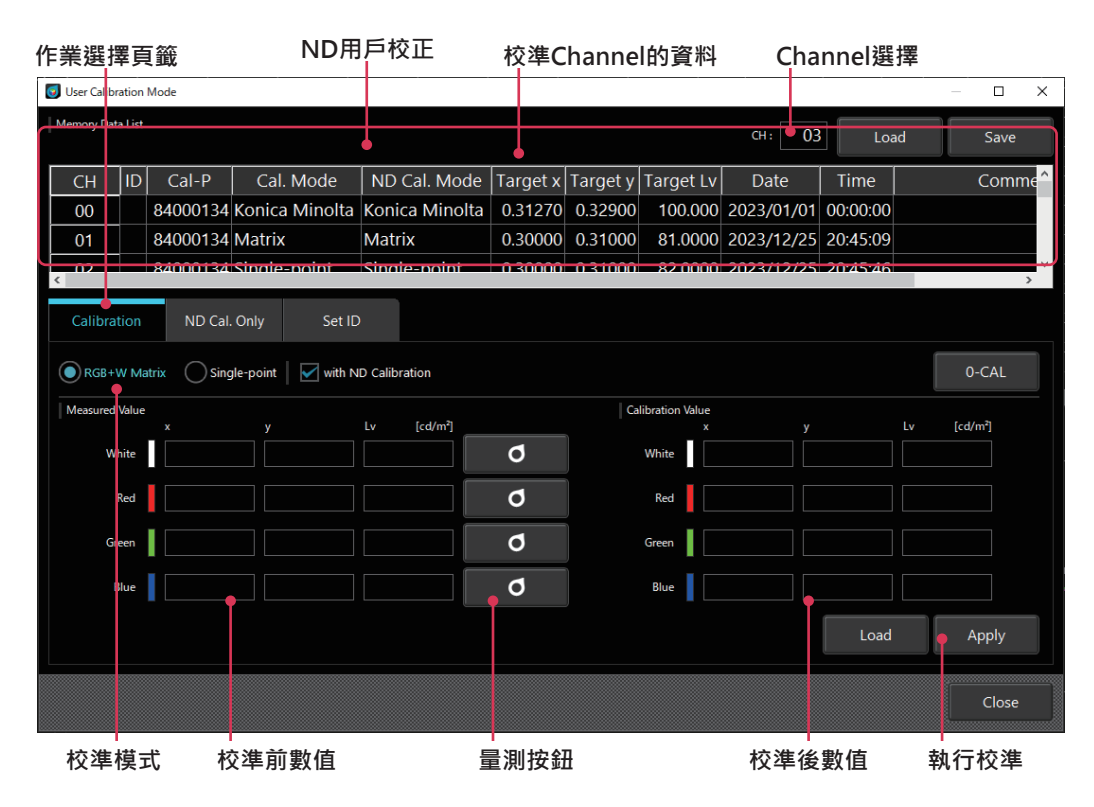

#### **2-1. RGB+W 矩陣校準 / 單點校準**

- (1) 選擇「作業選擇頁籤」中的[Calibration]頁籤。
- (2) 選擇欲校準的Channel。(CH01~CH99)
- ・ 點選「校準Channel的資料」。
- (3) 選擇[RGB+W Matrix]或[Single-point]作為「校準模式」。
	- · 使用[RGB+W Matrix]時,將會量測White、Red、Green、Blue (無特定順序)各個顏色,使用[Single-point]時,將 會量測White。
- (4) 點選[Measured Value]區域各個顏色右側的量測按鈕時, 「Color Window」將轉變為目標色彩,並顯示用於確認開始量 測的對話方塊。

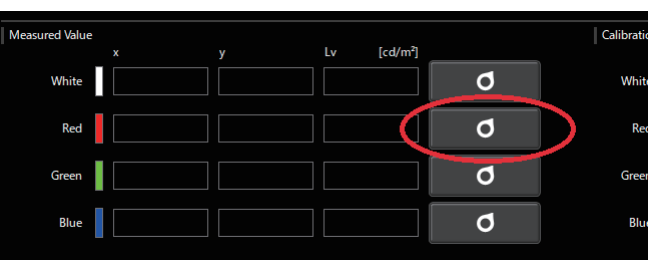

(5) 將測頭對準色彩顯示對話方塊,按下[OK]按鈕。

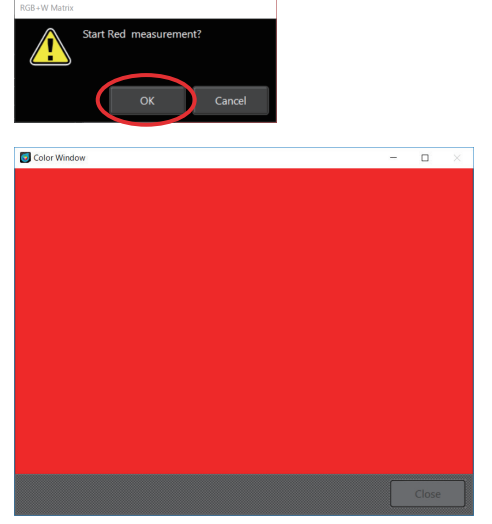

(6) 進行量測,量測值將顯示於[Measured Value]區域。

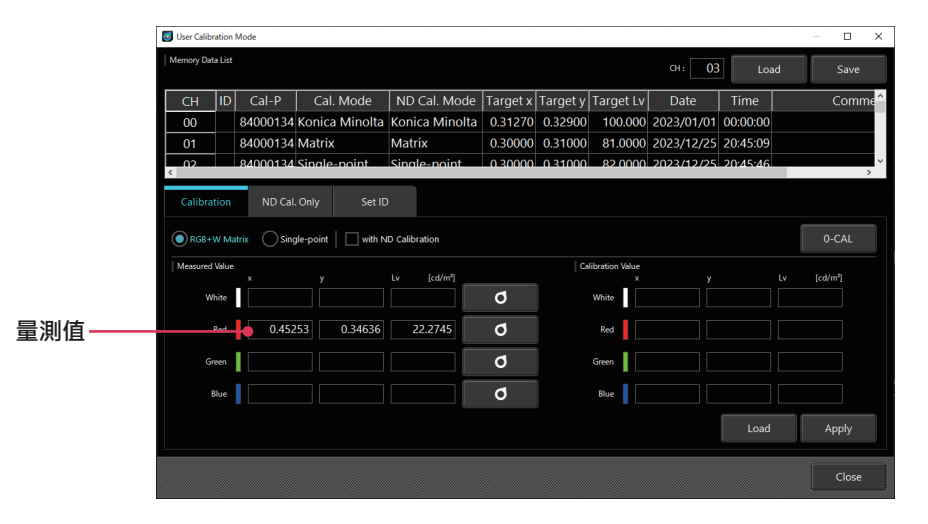

#### (7) 將希望校正後顯示的目標值輸入[Calibration Value]欄內。

按下「Load」按鈕,即可讀取以Tab定位鍵區隔的方式記載目標值的.txt檔案。

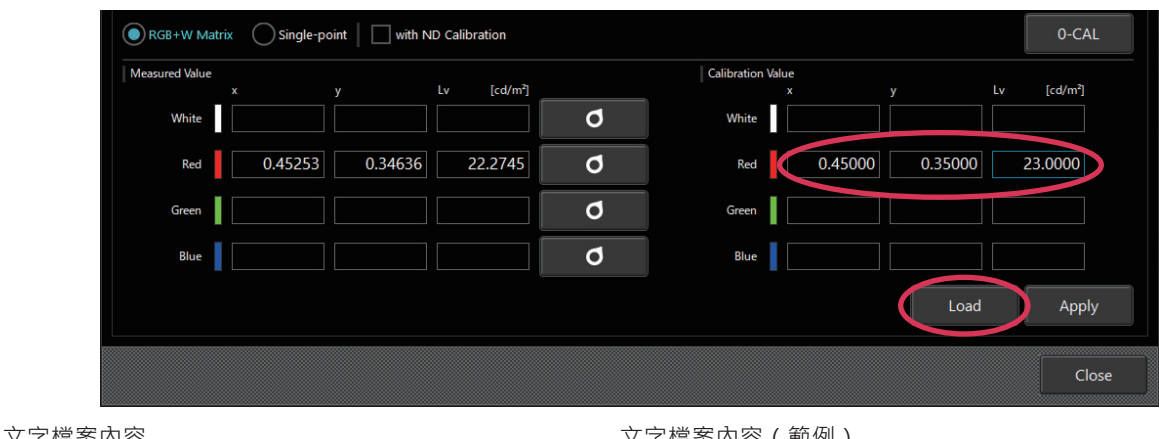

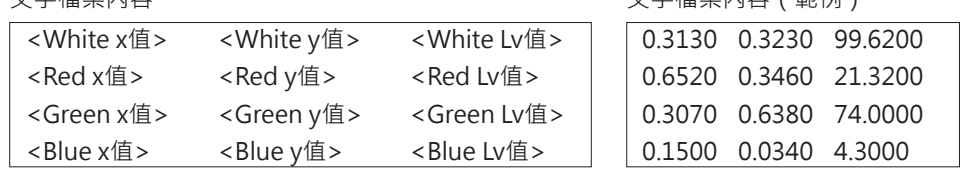

\* 小數點請僅使用『.』。

\* 不可使用千位數分隔符號。

在4行3列的格式中,即使有空欄也能成功讀取,但如果存在非數值的資料,將會發生錯誤。 使用Single-point (單點校準)讀取4行3列的檔案時,只會反映最上一行 (White Value)。

(8) 完成Red、Green、Blue、White的所有量測以及目標值輸入後,點選[Apply]按鈕。

· 如欲中止校準,則點選[Close]。 如果不點選[Apply]按鈕就不會改變數值。

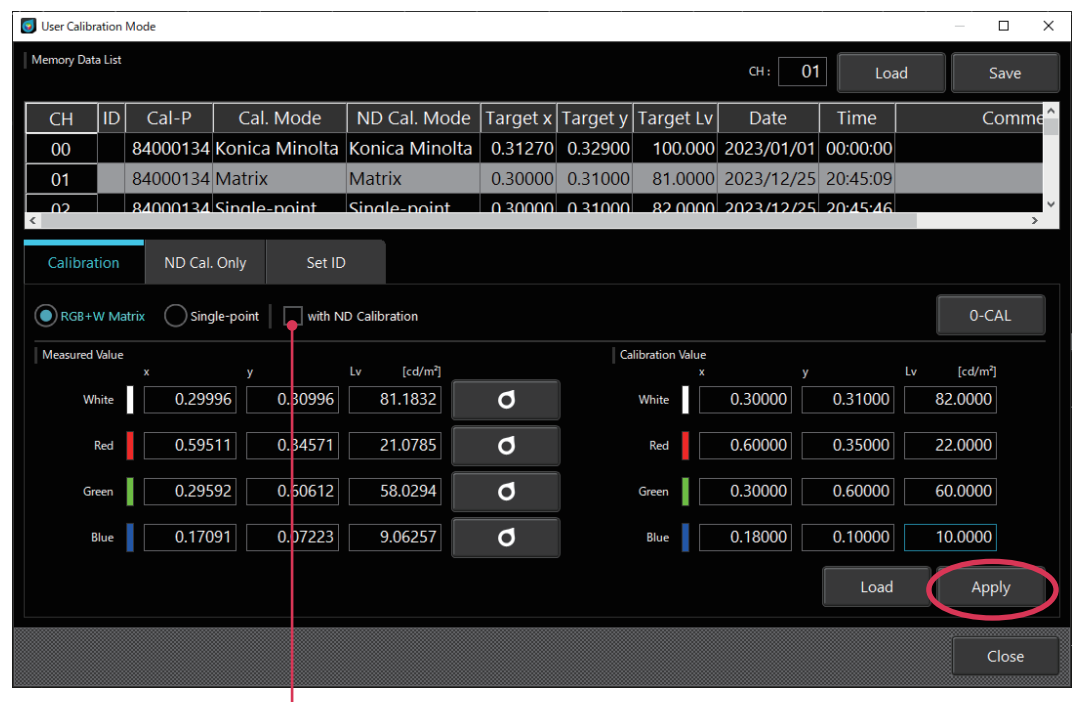

**with ND Calibration**

**Memo**/ 使用CA-527, 透過在with ND Calibration核取√, 也可實施ND用戶校正。

#### **2-2. ND用戶校正 ★ 僅連接CA-527時的功能**

用於希望僅實施ND用戶校正時。

- (1) 選擇「作業選擇頁籤」中的[ND Cal. Only]頁籤。
- (2) 選擇[RGB+W Matrix]或[Single-point]作為「校準模式」。
	- · 使用[RGB+W Matrix]時,將會量測White、Red、Green、Blue (無特定順序)各個顏色,使用[Single-point]時,將 會量測White。
- (3) 執行量測,並顯示量測值。

#### **[Individual]量測**

- 與用戶校準相同,確認各個顏色量測的同時,實施校正。
- 點選各個顏色右側的量測按鈕時,「Color Window」將轉變為目標色彩,並顯示用於確認開始量測的對話方塊。
- 按下「OK」按鈕開始量測。

#### **[All]量測**

- 批次量測各個顏色。
- 量測的順序為White → Red → Green → Blue。
- 點選各個顏色右側的量測按鈕時,「Color Window」將轉變為目標色彩,並顯示用於確認開始量測的對話方塊。
- 量測的狀態顯示如下。

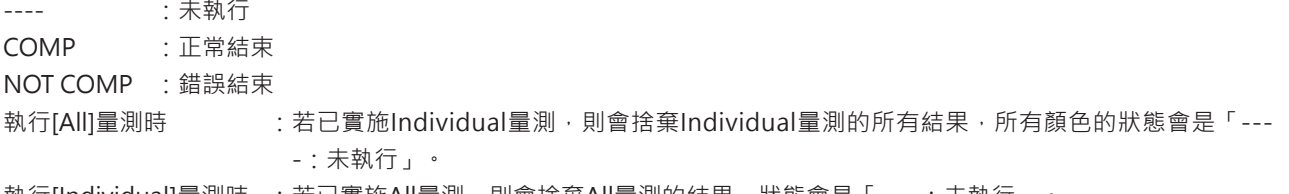

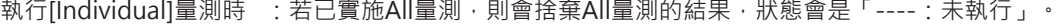

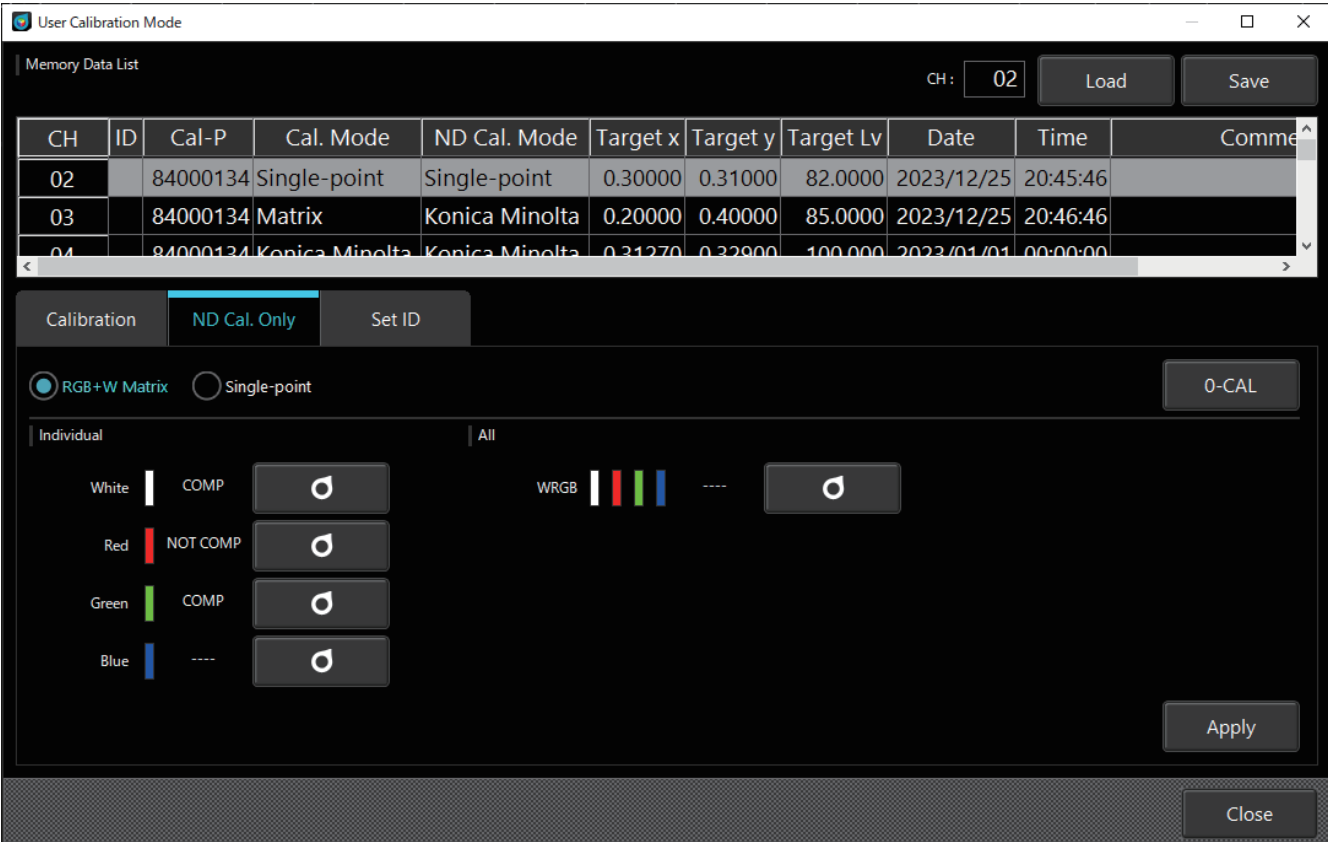

#### **2-3. ID設定**

可針對校準Channel賦予[ID]及[Comment],讓使用者更容易辨別。

- (1) 選擇「作業選擇頁籤」中的[Set ID]頁籤。
- (2) 選擇校準Channel。(CH00~CH99)
	- · 點選「校準Channel的資料」。
- (3) 在ID文字方塊中輸入ID。也可以在Comment文字方塊中輸入註釋。 · 可以輸入英數字元, ID最多10個字, Comment最多50個字。
- (4) 點選[Apply]。如果不點選[Apply]按鈕就不會改變數值。
- (5) 輸入的ID/Comment設定完成。

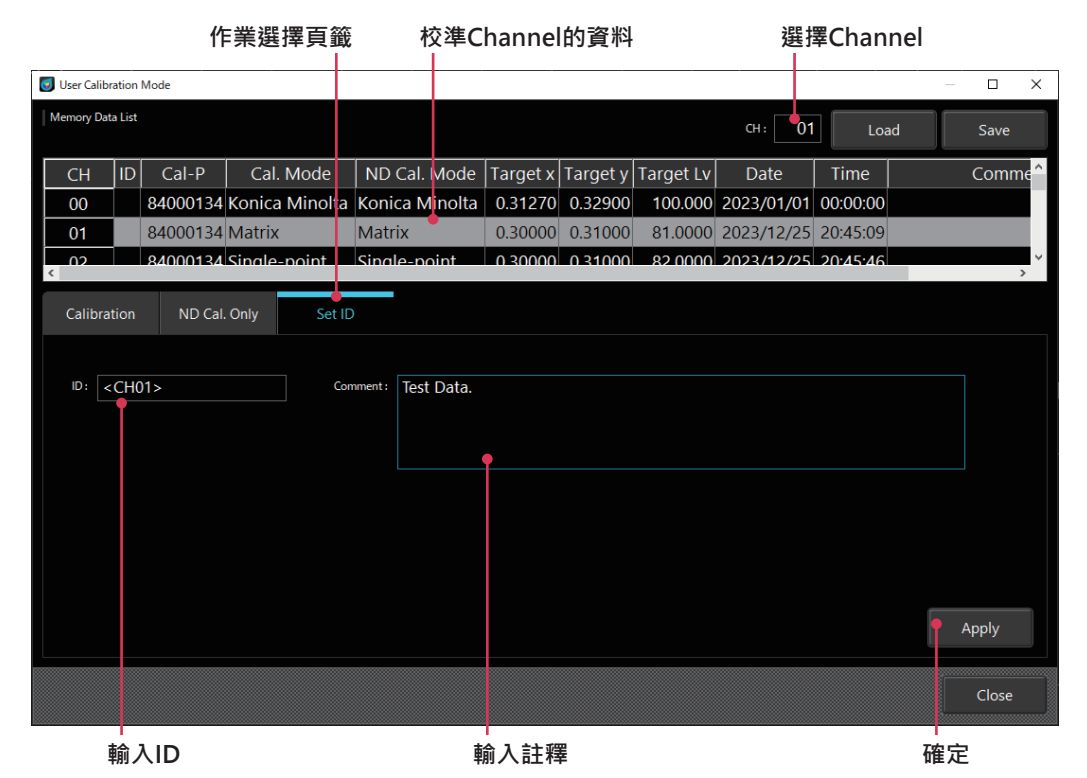

#### **2-4. 關於用戶校準與ND用戶校正的選擇**

#### **[1. 以用戶端準備的光源為基準量測時]**

請選擇Calibration頁籤,並在□ with ND calibration核取√。 ND用戶校正會與用戶校準同時執行。

**Memo** • 希望個別執行ND用戶校正及用戶校準,則請務必先執行ND用戶校正。

- 若是無法變更光量至約600 cd/m2以下的光源, 則請取消□ with ND calibration的√, 並僅執行用戶校 準。但是,在此狀況下,ND濾鏡插拔造成的直線性稍微偏差與校準前相同。
- 若希望僅校正ND濾鏡插拔造成的直線性稍微偏差,則如下述[2.], 亦可僅執行ND用戶校正。

#### **[2. 希望以KONICA MINOLTA的基準光源為基準時,或是沒有用戶自己的基準光源時]**

請選擇ND Cal. Only頁籤。僅執行ND用戶校正。

#### **〈用戶校準相關注意事項〉**

- 校正係數為各量測模式(Lv xy、Lv u' v'、Lv Tcp duv、XYZ、Lvλd Pe)共通使用。
- 用戶校準無法在Channel CH00中進行。
	- (CH00是根據KONICA MINOLTA的校準基準量測用的Channel。)
- O 若在已設定過的Channel進行RGB+W 矩陣校準,將會消除前一次的設定值。
- ○若在單點校準過的Channel中進行RGB+W 矩陣校準,將會消除前一次單點校準時的校正係數,重新設定為RGB+W 矩陣校 準後的校正係數。
- 軟體會將使用的目標值視為基準值,寫入校準Channel。既有的基準值資料會被覆寫。

# **3. 校準係數指定<Settings>視窗**

用戶使用自己的校正係數量測時,需指定欲使用的校準Channel校正係數。若不進行校正,欲使用KONICA MINOLTA基準來 量測,請指定CH00。

#### **3-1. 選擇經過校準的Channel**

- (1) 一點選[Settings]按鈕, 就會出現下圖的快顯視窗畫面, 可以設定量測條件及選項項目。
- (2) 在[Setting]頁籤中的[Memory Info.]的[CH ID:]選擇經過校準的Channel。 校準Channel中儲存的基準值會顯示於下方的窗格內,可進行確認。
- (3) 如果點選[OK]按鈕,就會確定使用校準係數的校準Channel,並關閉快顯視窗。 如果點選[Cancel]按鈕,就會關閉快顯視窗,不確定校準Channel。

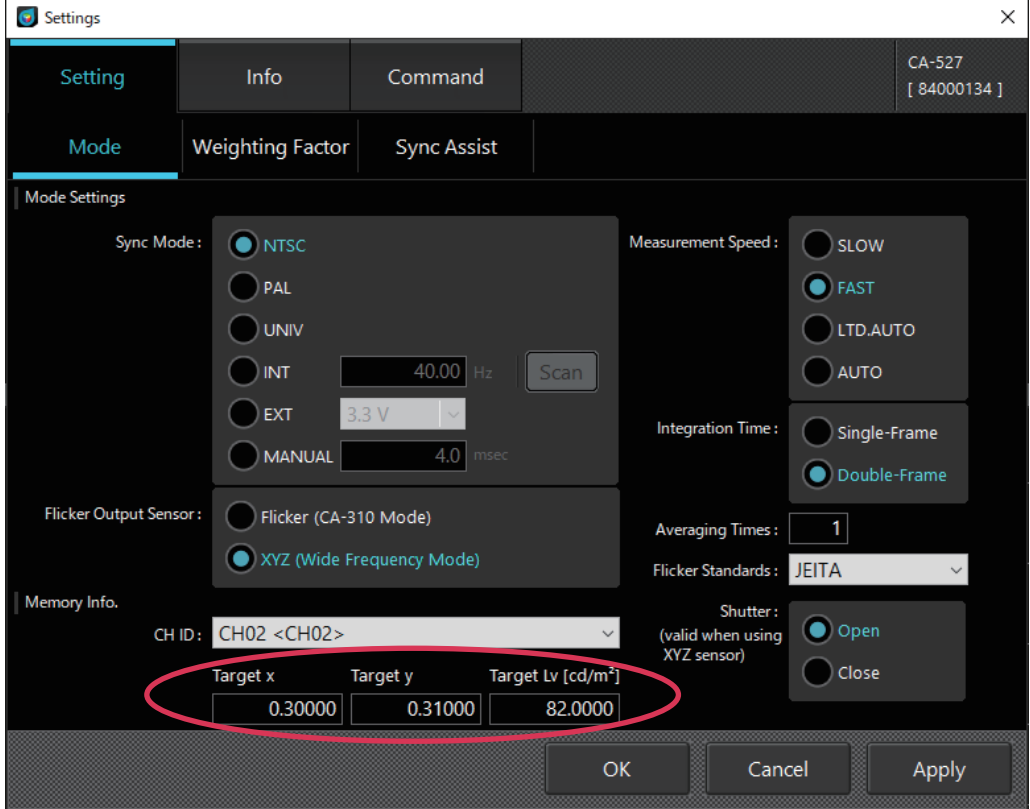

# **資料處理器的資料**

## **1. 保存資料的處理**

所謂的保存資料是指保存在資料處理器的量測結果。 對於1個Data,測頭可量測多達10支,可登錄100個Data。

- (1) 在[Measurement Data]頁籤的Data list中選擇Data時
	- · 點選[File Save]按鍵, 即可以所選擇的Data保存量測測頭的所有量測結果。
	- · 點選[Data Delete], 即可刪除所選擇之Data的所有量測結果。
	- · 點選[All Delete], 即可刪除所有的Data。
- (2) 在[Measurement Data]頁籤的Data list中選擇Probe時
	- · 點選[File Save]按鍵, 即可保存所選擇測頭量測之所有Data的量測結果。
	- · 點選[Data Delete], 即可刪除所選擇之Data No.的所有測頭Data。
	- · 點選[All Delete], 即可將所有Data從畫面上與資料處理器內刪除。

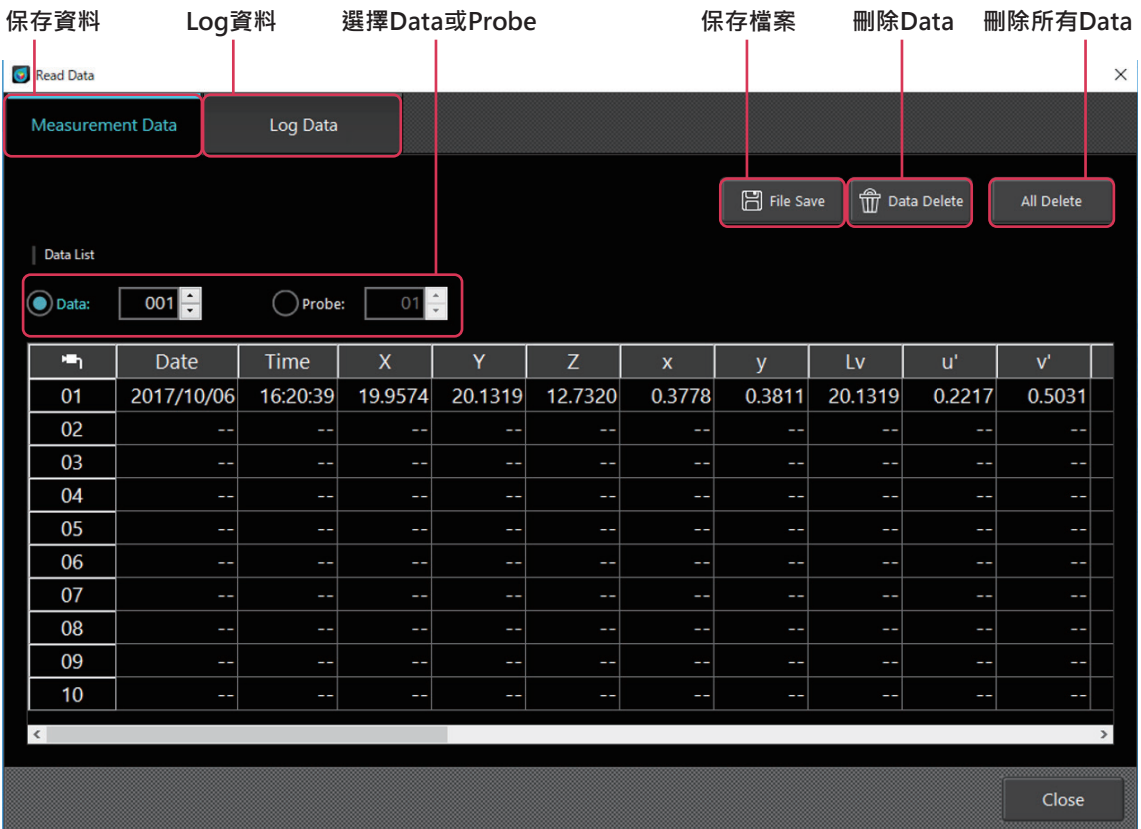

# **2. Log資料的處理**

一個Log Data中存在所量測次數、測頭支數的Data。

Log Data畫面會顯示Log No. / 量測開始的日期時間 / 量測結束的日期時間 / 量測次數的頁籤。

- 選擇欲保存的Log No., 點選[File Save]按鍵, 即可保存所選擇Log No.的量測結果。
- 點選[All Delete], 即可將所有Data從畫面上與資料處理器內刪除。

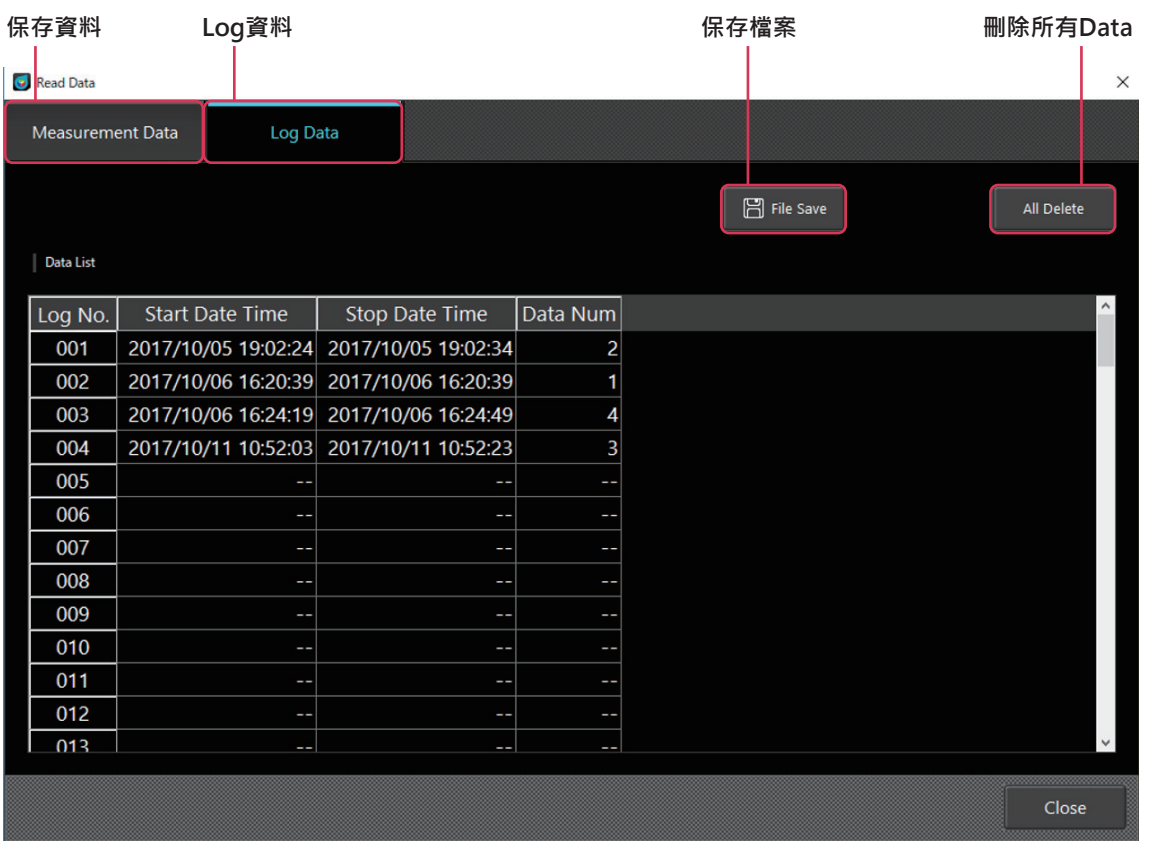

CA-S40

# 附錄

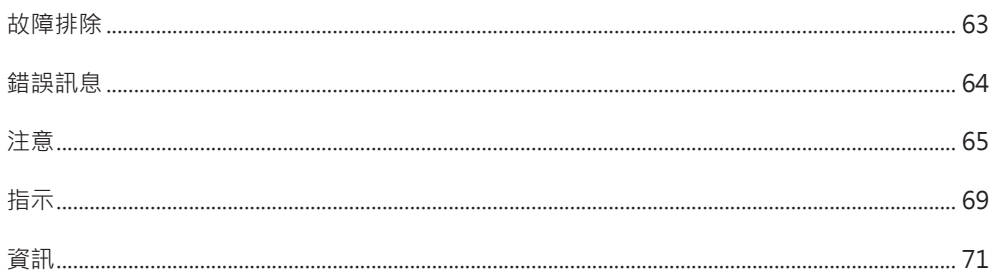

# <span id="page-64-0"></span>**故障排除**

O 在用戶的被量測光源之直線性評估中,發現量測結果的直線性有偏差 ( 連續性的變化 ) 時,請確認 【用戶校準及ND用戶校 正】後,實施各種校準。

#### <span id="page-65-0"></span>**未正常動作,請立即遵從指示操作。**

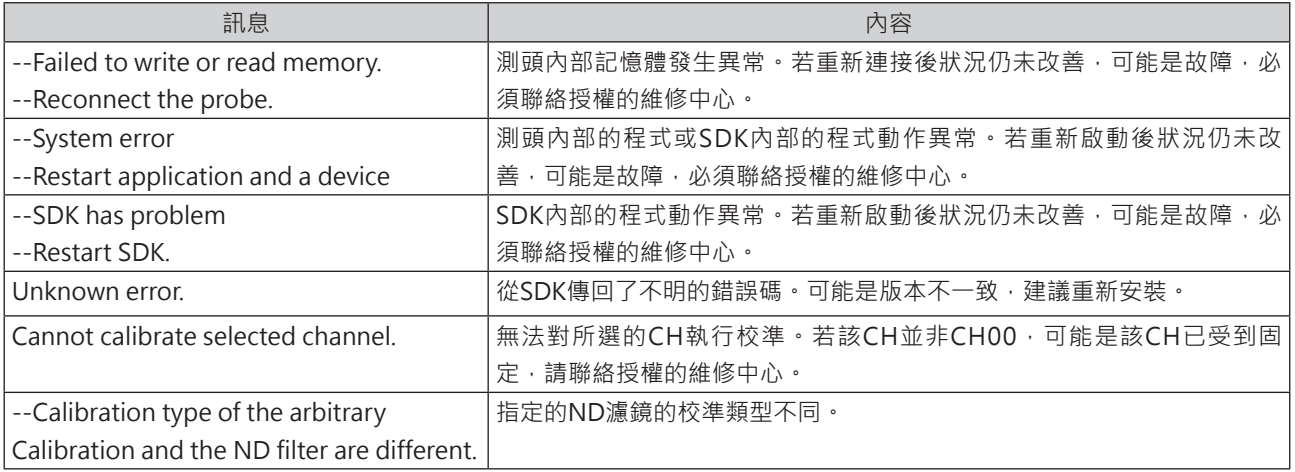

#### <span id="page-66-0"></span>**設定或操作不正確。**

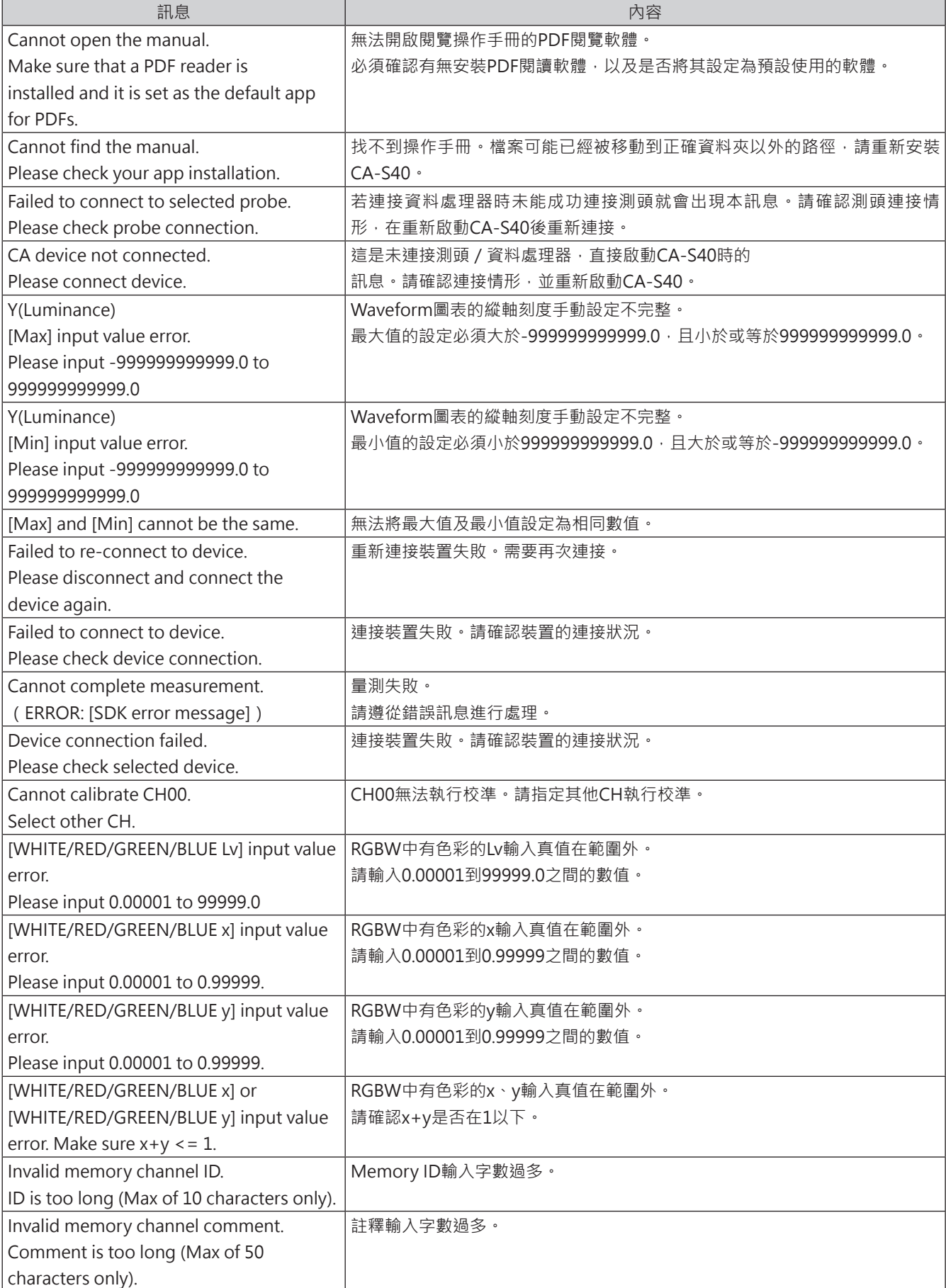

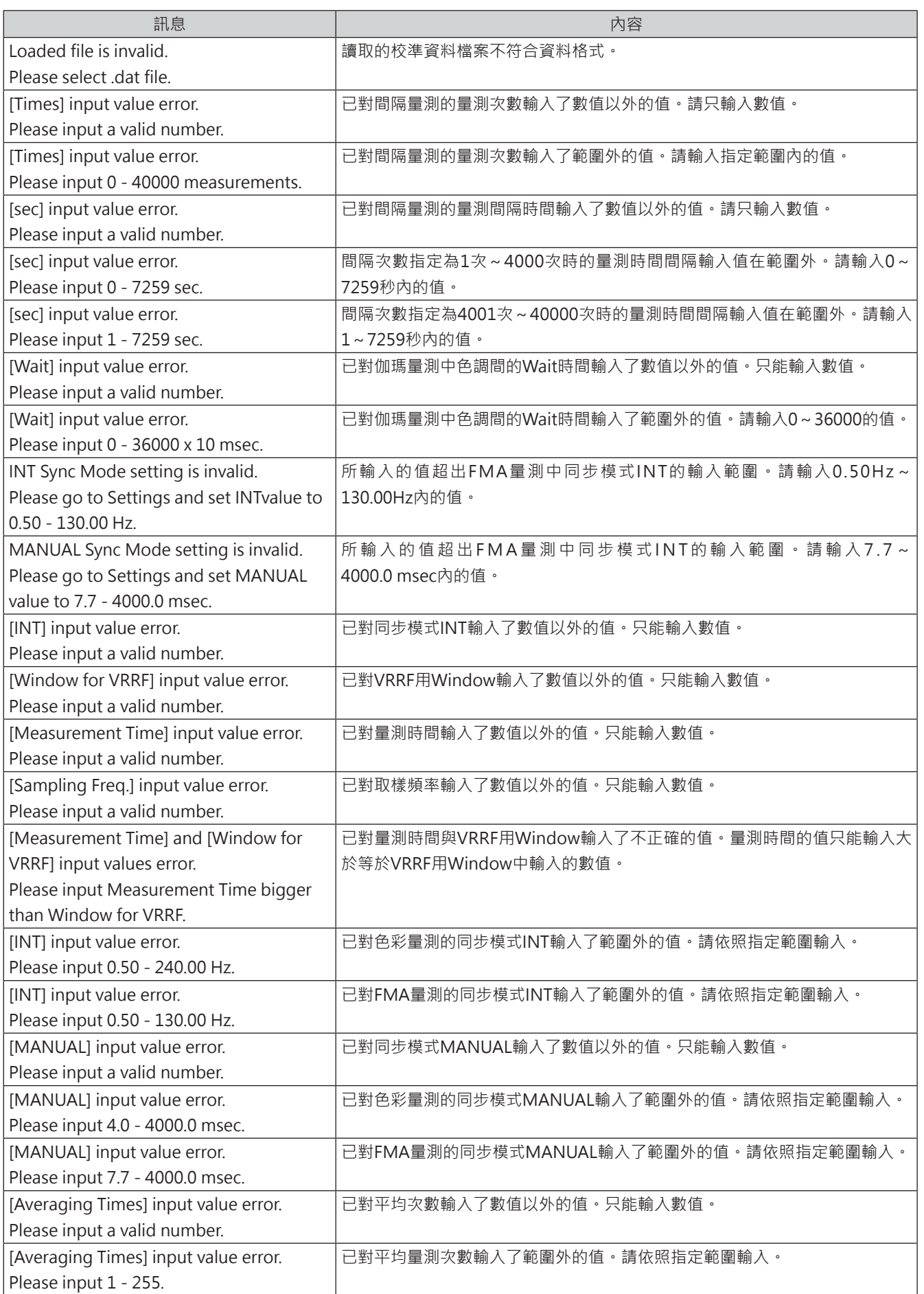

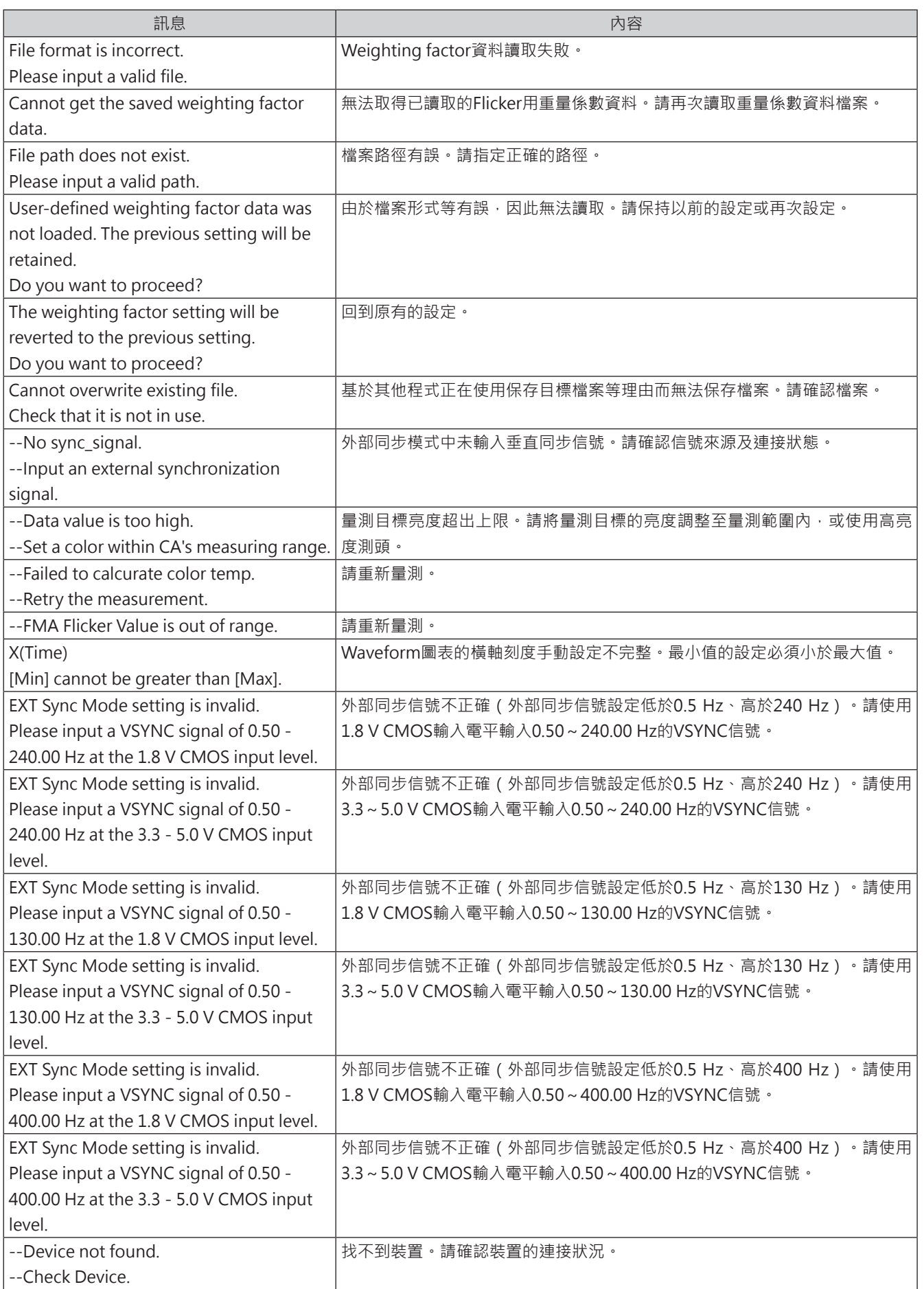

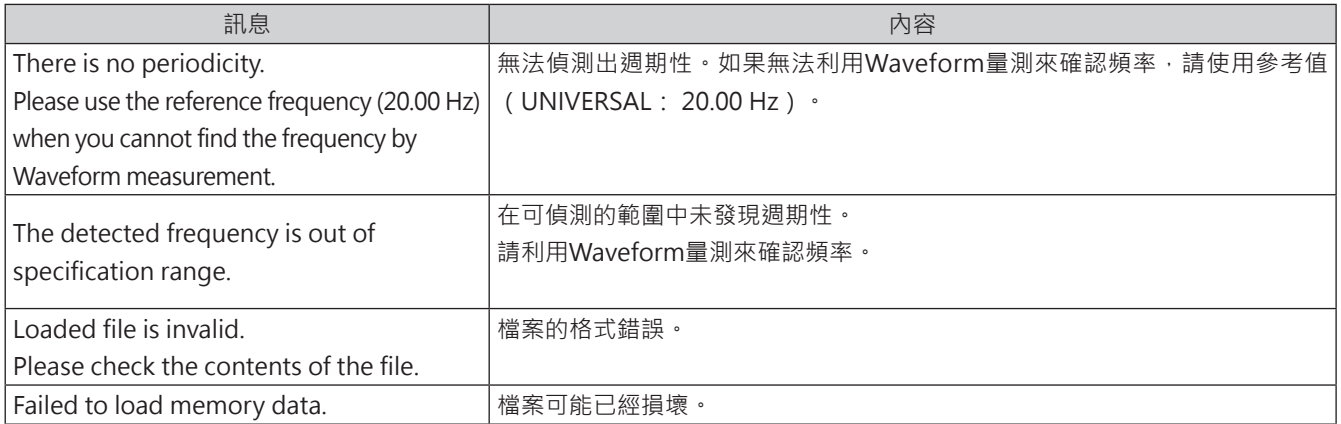

#### <span id="page-70-0"></span>**表示操作的流程。請遵從指示進行操作。**

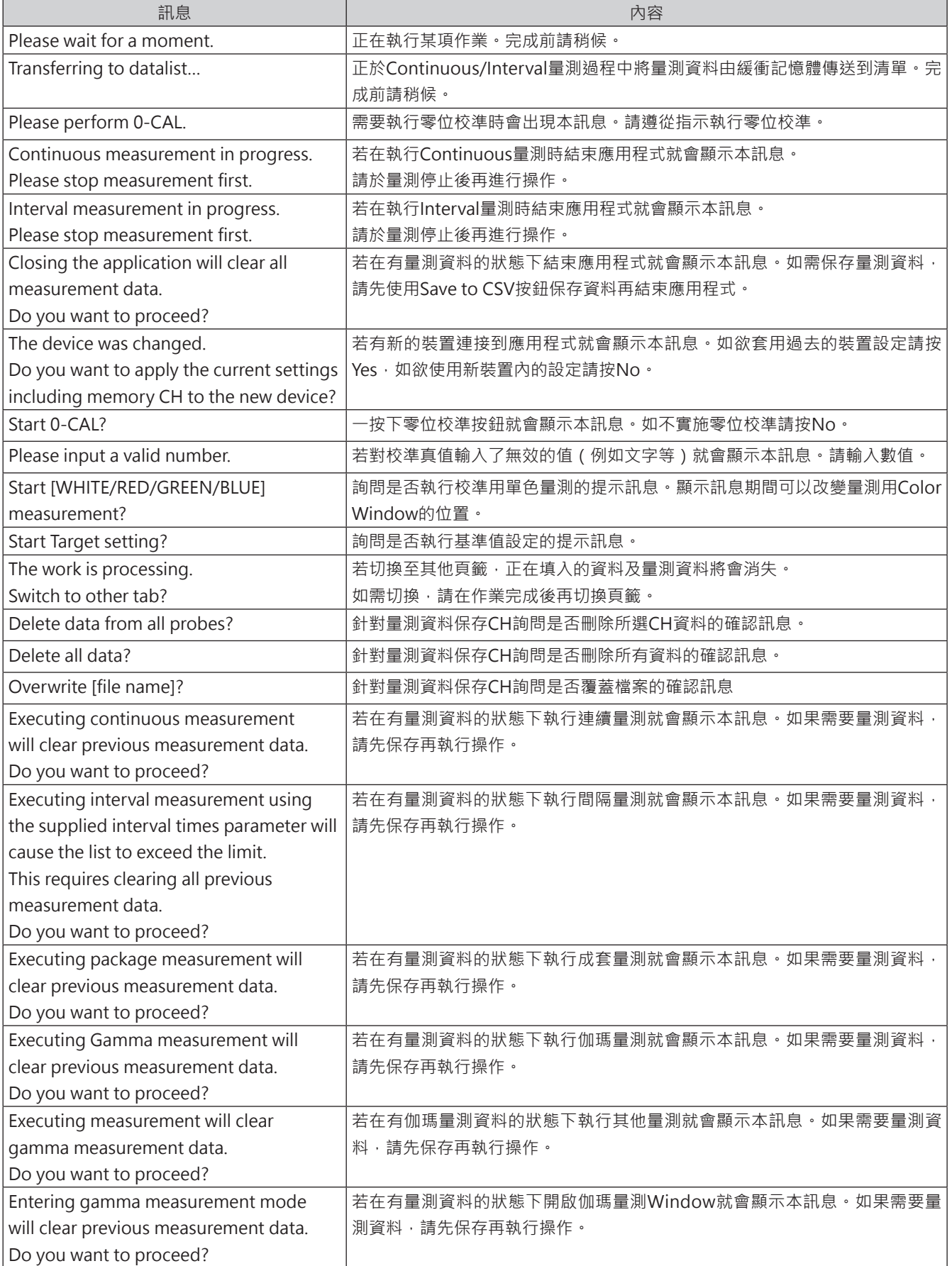

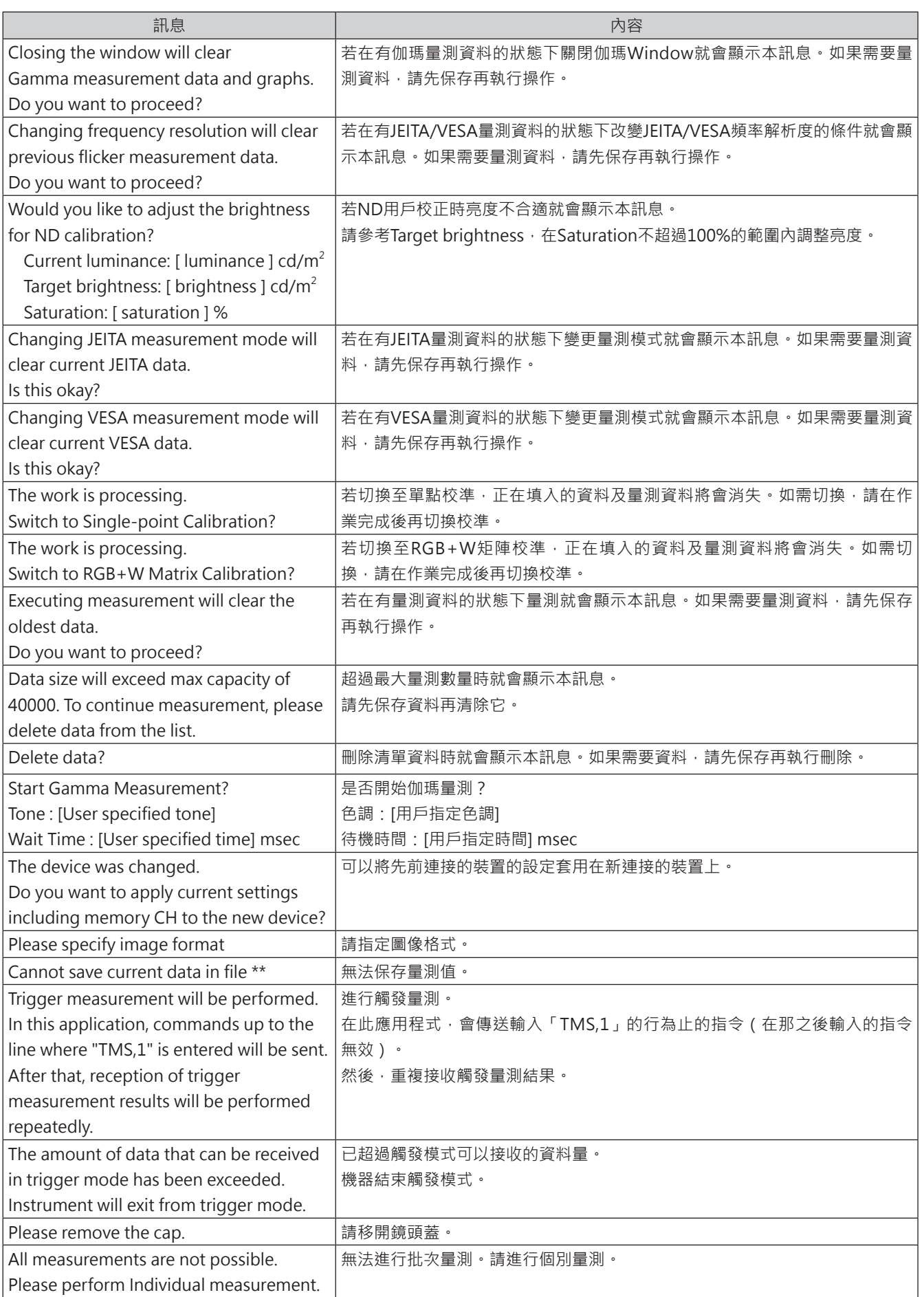
## **通知您已更新的資訊。**

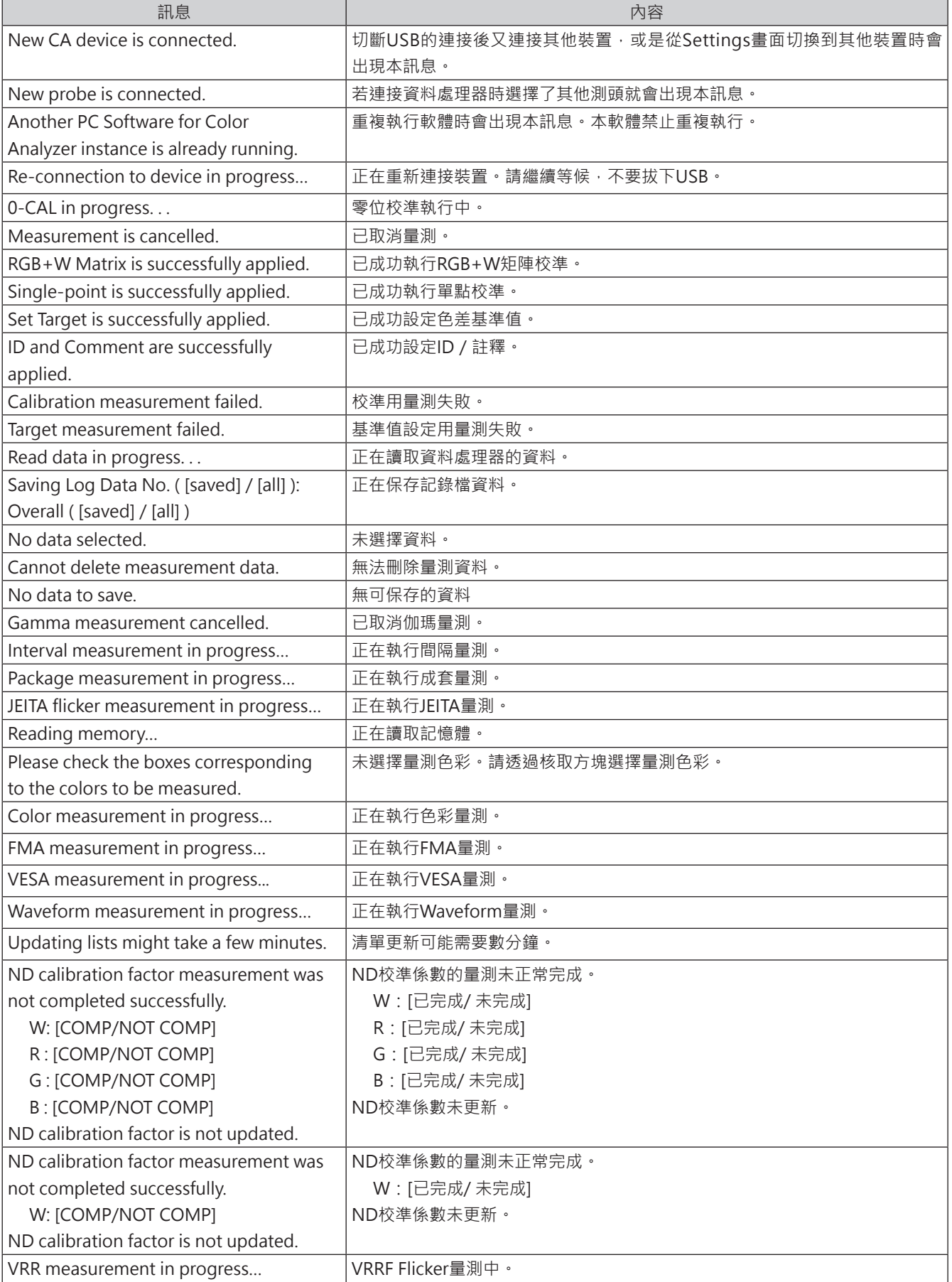

| List顯示色彩 | 錯誤碼                              | 意義                                                                                          |
|----------|----------------------------------|---------------------------------------------------------------------------------------------|
| 白色       |                                  | 正常結束                                                                                        |
| 藍色       | 1:Different from cal<br>Probe    | 量測時的測頭與用戶校準 / 基準值設定時不同·                                                                     |
| 藍色       | 2:∆t out of range                | 測頭內部溫度出現變化,與零位校準時相差一定數值以上。                                                                  |
| 藍色       | 3:∆t out of range                | 同時發生錯誤碼1、錯誤碼2。                                                                              |
| 藍色       | 4:Below<br>measurement range     | 超出量測範圍。                                                                                     |
| 藍色       | 5:Out of<br>measurement range    | 同時發生錯誤碼1、錯誤碼4。                                                                              |
| 藍色       | 6: Δt out of range               | 同時發生錯誤碼2、錯誤碼4。                                                                              |
| 藍色       | 7: Δt out of range               | 同時發生錯誤碼1、錯誤碼2、錯誤碼4。                                                                         |
| Yellow   | 10:Problem with CA<br>device     | CA裝置發生了問題。                                                                                  |
| Yellow   | 20:Out of EXT range              | 外部同步信號不正確。 (外部同步信號設定低於0.5 Hz、高於240 Hz)                                                      |
| Yellow   | 50:FMA value over<br>999.9%      | Flicker模式的量測值超過999.9%。                                                                      |
| Yellow   | 51:Out of EXT range<br>for FMA   | FMA Flicker模式的同步信號不正確。 (同步信號設定低於0.5 Hz、高於130<br>$Hz$ )                                      |
| Yellow   | 53:Not flicker probe             | 連接CA-VP410、CA-VP410A、CA-VP427、CA-VP427A、CA-VP404、<br>CA-VP402或CA-VP410T, 試圖在Flicker模式下進行量測。 |
| 白色       | 64:Low Battery                   | 電池剩餘電量降低。                                                                                   |
| 藍色       | 65:Low Battery +<br>other errors | 同時發生錯誤碼1、錯誤碼64。                                                                             |
| 藍色       | 66:Low Battery +<br>other errors | 同時發生錯誤碼2、錯誤碼64。                                                                             |
| 藍色       | 67:Low Battery +<br>other errors | 同時發生錯誤碼1、錯誤碼2、錯誤碼64。                                                                        |
| 藍色       | 68:Low Battery +<br>other errors | 同時發生錯誤碼4、錯誤碼64。                                                                             |
| 藍色       | 69:Low Battery +<br>other errors | 同時發生錯誤碼1、錯誤碼4、錯誤碼64。                                                                        |
| 藍色       | 70:Low Battery +<br>other errors | 同時發生錯誤碼2、錯誤碼4、錯誤碼64。                                                                        |
| 藍色       | 71:Low Battery +<br>other errors | 同時發生錯誤碼1、錯誤碼2、錯誤碼4、錯誤碼64。                                                                   |

**List顯示色彩、錯誤碼: 資料處理器上顯示的List色彩、錯誤碼**

\* 無法計算相關色溫或主波長時,量測值會顯示「----」。

\* 讀取資料處理器資料時,如有未進行量測的表色值時,該表色值會顯示「-9999」、「-99999999」等。

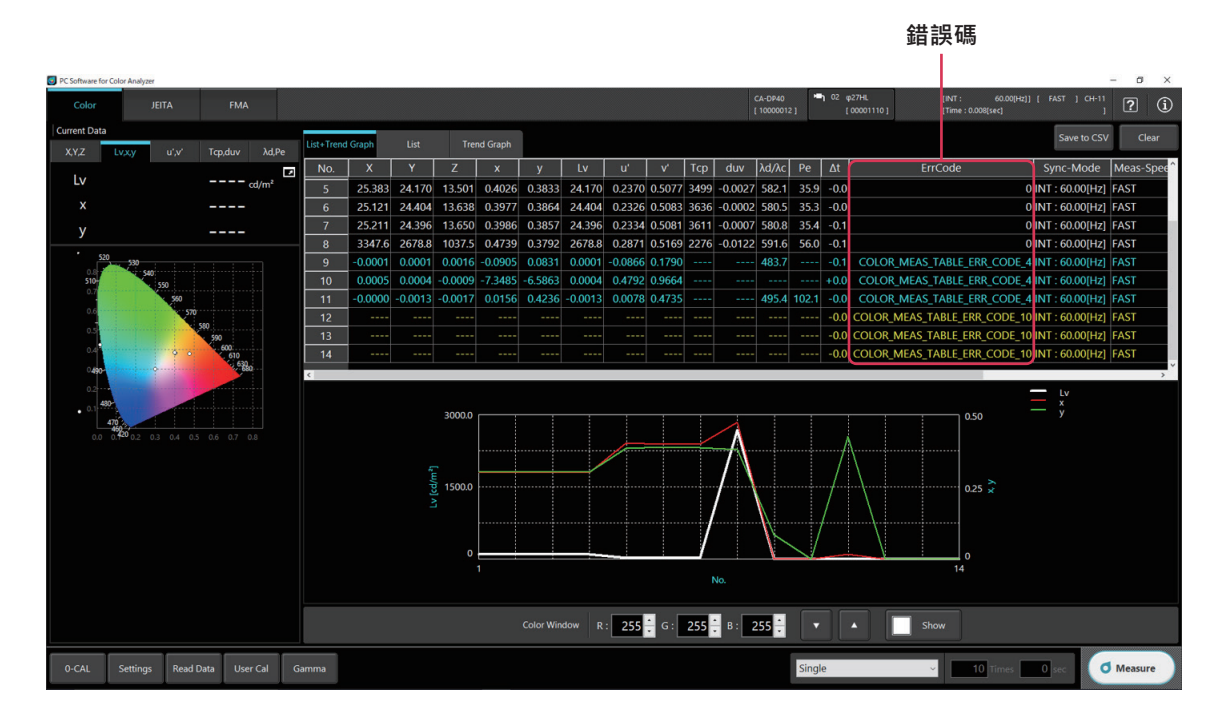

## **對於以黃色顯示在List中的錯誤代碼,將在量測結束後顯示下表的錯誤信息。**

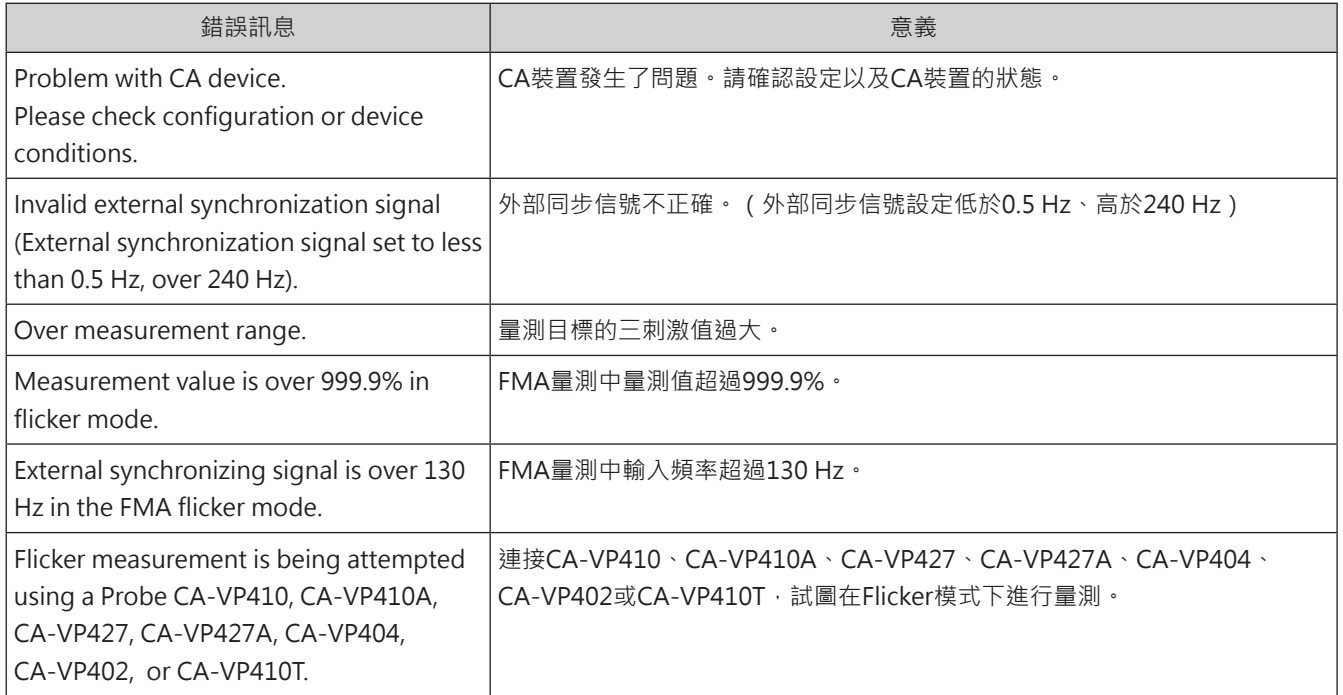

附錄

## **〈注意〉**

• 本公司對於錯誤使用、錯誤處理、未經許可改造本機器所造成之損害,以及使用本機器或不能使用本機器所造成之間接、附 帶損害 ( 事業利益損失、事業中斷等 ) 恕難負責, 敬請見諒。

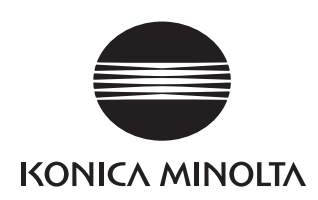

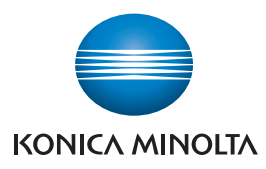

## **顯示器色彩分析儀 CA-527規格表**

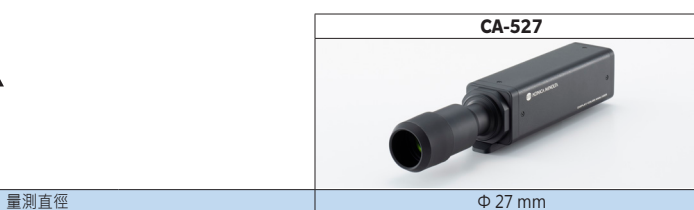

**尺寸圖** (單位:mm)

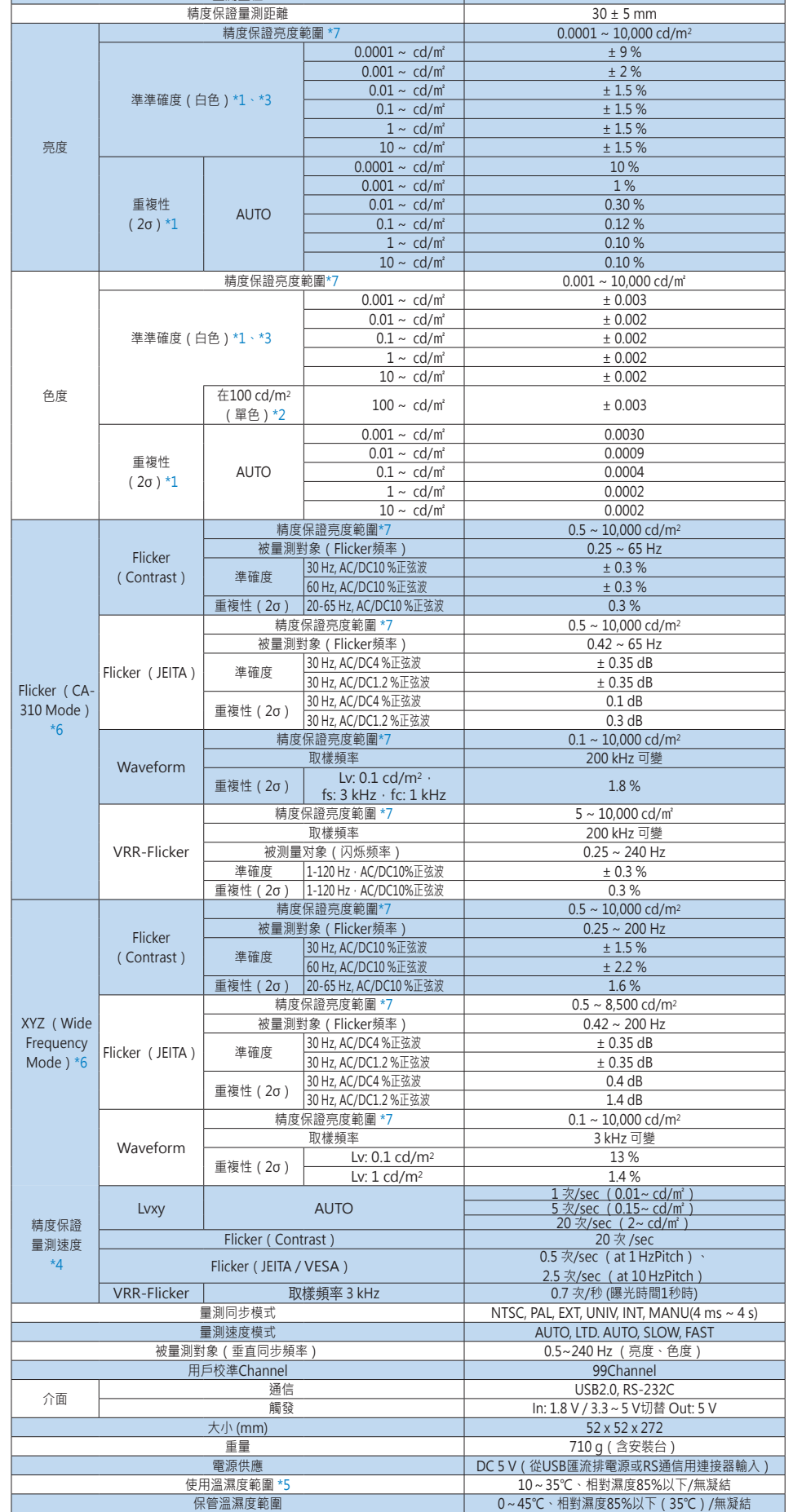

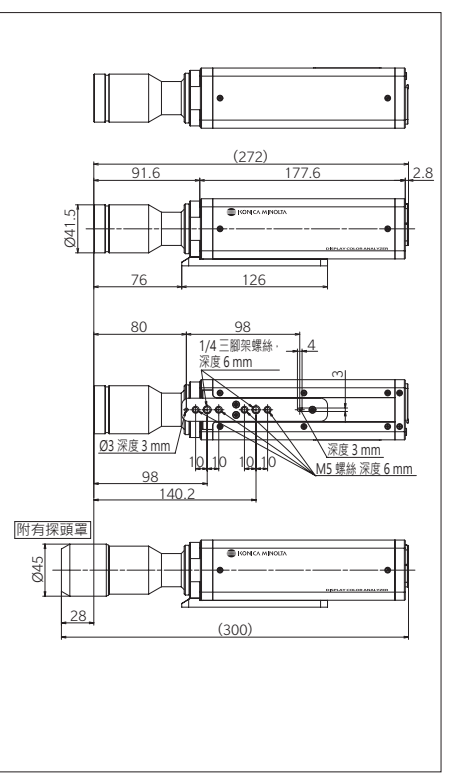

\*1 使用本公司基準光源 (6,500K)

- \*2 單色的亮度是以白色顯示 100cd/m<sup>2</sup> 的狀態
- \*3 溫度 23℃ ±2℃、 相對濕度 40%±10%
- \*4 設定為同步模式 NTSC 時、 使用 USB 時、 測頭 1 支 此外, 以本公司指定的電腦進行量測 [電腦-測頭 直接連結 • 使用附屬的量測軟體時 ]
- \*5 指示值變化量 (以 23℃、 40%的指示值為基準時): 亮度 (白色) 為 ±2%、 色度 (量測亮度 100 cd/m<sup>2</sup> )
- 為白色 ±0.002/ 單色 ±0.003 以內的範圍 \*6 「Flicker (CA-310 Mode)」、 「XYZ (Wide Frequency Mode)」 為 PC 軟體 CA-S40 內之模式 名稱。
- \*7 使用 KONICA MINOLTA 基準光源 (常亮光)。 佔 。……<br>空比小的 PWM 光源等瞬間亮度超過儀器測試上限時, 即使整體亮度比測試上限低也會出現超出儀器測試上 限的現象。
- \* 無指定條件之項目, 則為依據本公司條件之規格。
- 本文件刊載之規格及外觀, 有可能在未預告的情況下 進行變更。
- KONICA MINOLTA、 KONICA MINOLTA 的商標、記 號為 KONICA MINOLTA 株式會社的商標或註冊商標。

JQA-E-80027 Design, development, manufacture, service and sales isuring instr

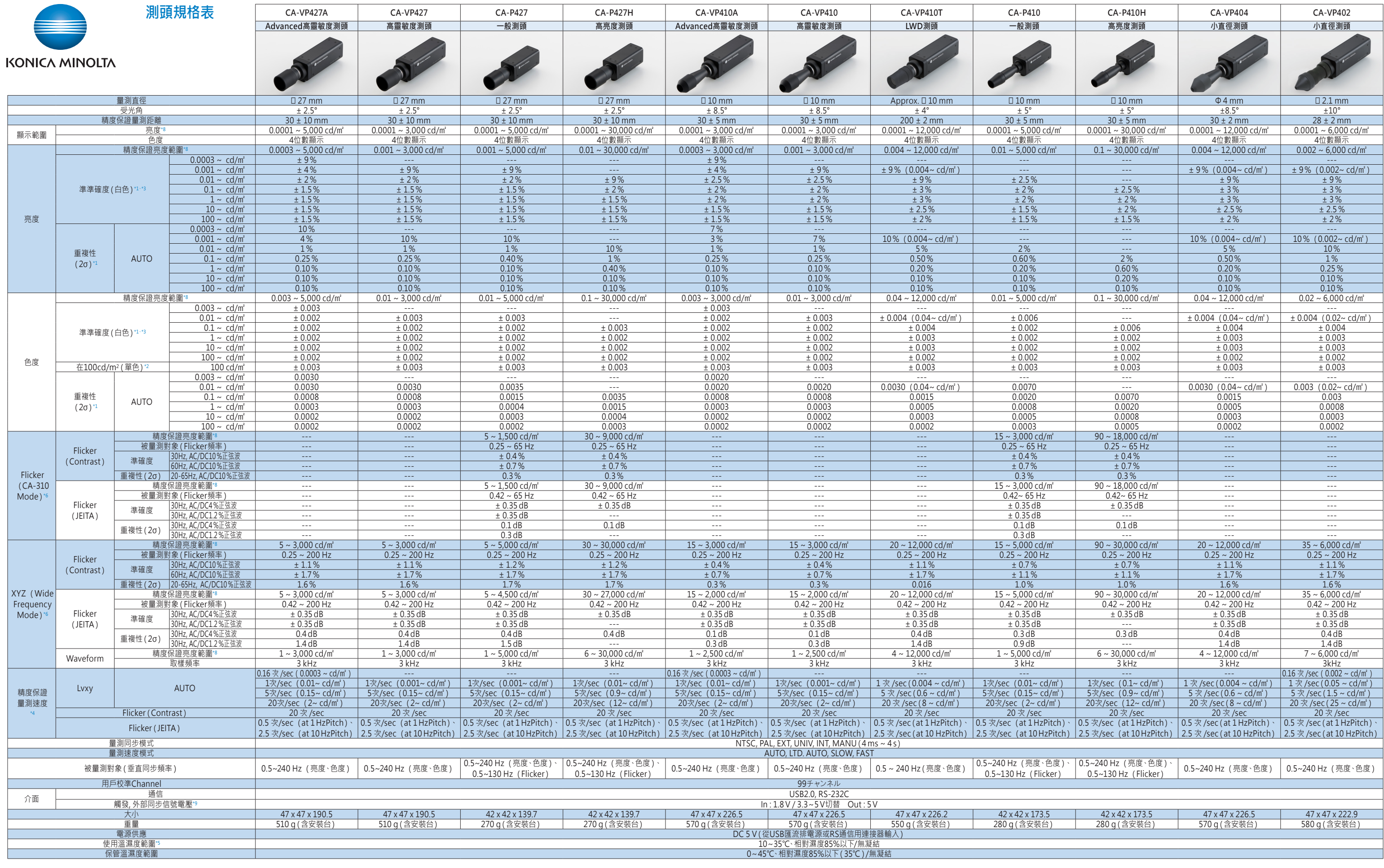

\*1:使用本公司基準光源(6,500K)

\*2:單色的亮度是以白色顯示 100cd/m2 的狀態

\*3:溫度 23℃ ±2℃、相對濕度 40%±10%

\*4 : 設定為同步模式 NTSC 時、使用 USB 時、測頭 1 支 此外 · 以本公司指定的電腦進行量測 [ 電腦

-測頭直接連結,使用附屬的量測軟體時]

\*5:指示值變化量(以 23℃、40%的指示值為基準時):亮度(白色)為 ±2%、色度(量測亮度 100 cd/m2 ) 為白色 ±0.002/ 單色 ±0.003 以內的範圍

\*6:「Flicker(CA-310 Mode)」、「XYZ(Wide Frequency Mode)」為 PC 軟體 CA-S40 內之模式名稱。 「XYZ(Wide Frequency Mode)」僅可於未連接資料處理器 CA-DP40 時使用

\*7:CIE 170-2:2015 標準測頭的光譜響應不同於 CIE1931 等色函數,顯示的亮度、色度與 CIE1931 定

義的值不同

\*8 : 使用 KONICA MINOLTA 基準光源 ( 常亮光 ) • 佔空比小的 PWM 光源等瞬間亮度超過儀器測試上 限時 · 即使整體亮度比測試上限低也會出現超出儀器測試上限的現象 ·

\*9 : 從 2021 年 3 月的生產開始 · 依序支持 1.8V 開關 ·

\* 無指定條件之項目,則為依據本公司條件之規格。

● 本文件刊載之規格及外觀,有可能在未預告的情況下進行變更。<br>● KONICA MINOLTA、KONICA MINOLTA 的商標、記號為 KONICA MINOLTA 株式會社的商標或註冊商標。

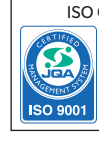

ISO Certifications of KONICA MINOLTA, Inc., Sakai Site

JQA-QMA15888 sign, develop manufacture/ manufacturing management, calibration, and service of measuring instruments

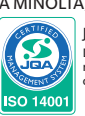

\*8: 使用 KONICA MINOLTA 基準光源(常亮光)。佔空比小的 PWM 光源等瞬間亮度超過儀器測試上 。<br>|限時 · 即使整體亮度比測試上限低也會出現超出儀器測試上限的現象。

\*1:使用本公司基準光源(6,500K) \*2:單色的亮度是以白色顯示 100cd/m2 的狀態 \*3:溫度 23℃ ±2℃、相對濕度 40%±10%

-<br>-測頭直接連結 · 使用附屬的量測軟體時]

\*4:設定為同步模式 NTSC 時、使用 USB 時、測頭 1 支 此外,以本公司指定的電腦進行量測[電腦

\*5:指示值變化量(以 23℃、40%的指示值為基準時):亮度(白色)為 ±2%、色度(量測亮度 100 cd/m2 ) 為白色 ±0.002/ 單色 ±0.003 以內的範圍

\*6:「Flicker(CA-310 Mode)」、「XYZ(Wide Frequency Mode)」為 PC 軟體 CA-S40 內之模式名稱。 「XYZ(Wide Frequency Mode)」僅可於未連接資料處理器 CA-DP40 時使用

\*7:CIE 170-2:2015 標準測頭的光譜響應不同於 CIE1931 等色函數,顯示的亮度、色度與 CIE1931 定 義的值不同

\*9: 從 2021 年 3 月的生產開始,依序支持 1.8V 開關。

\* 無指定條件之項目,則為依據本公司條件之規格。

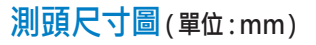

CA-MP410 ø10 迷你測頭 CA-MP410H ø10 迷你高亮度測頭

172

126 136

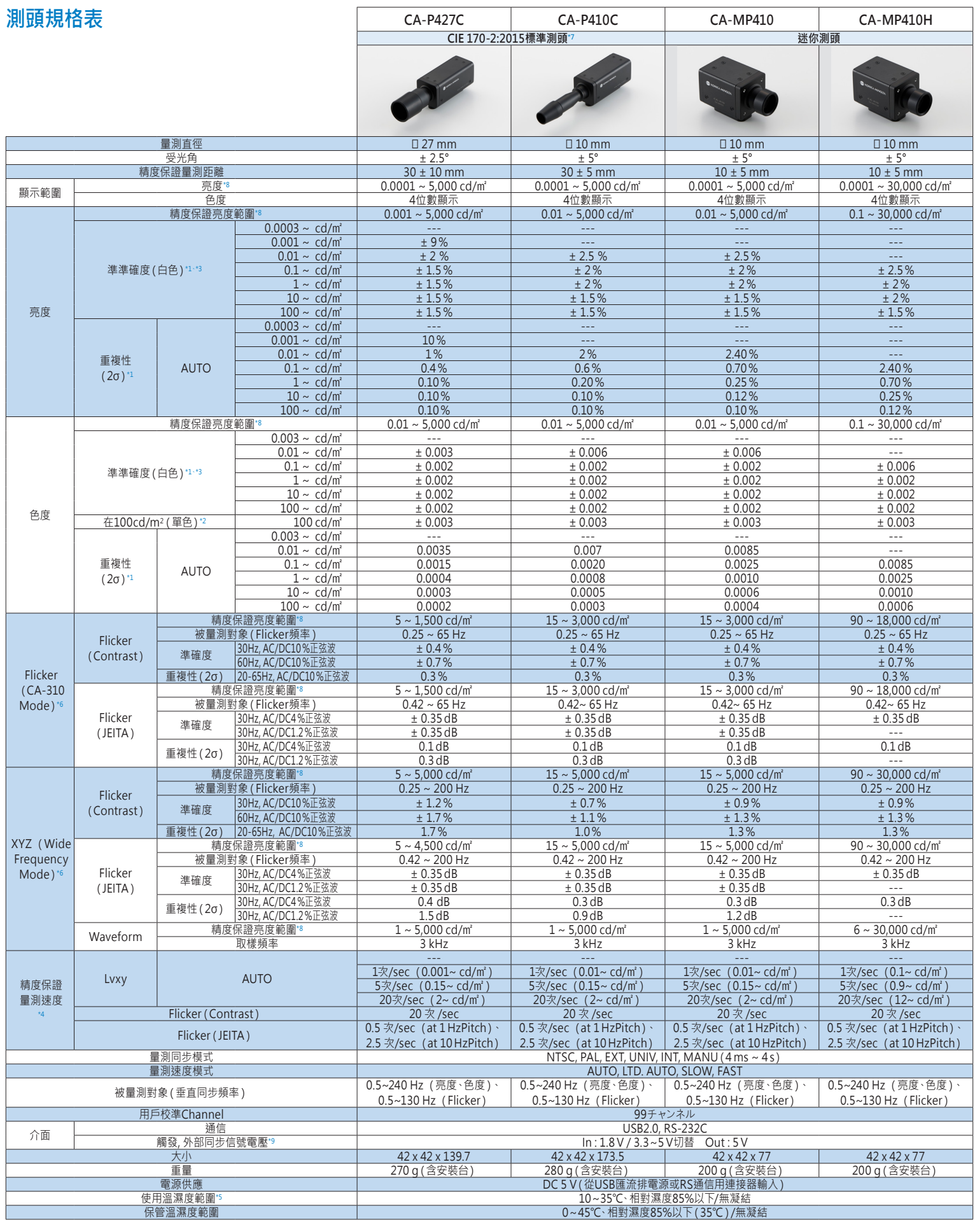

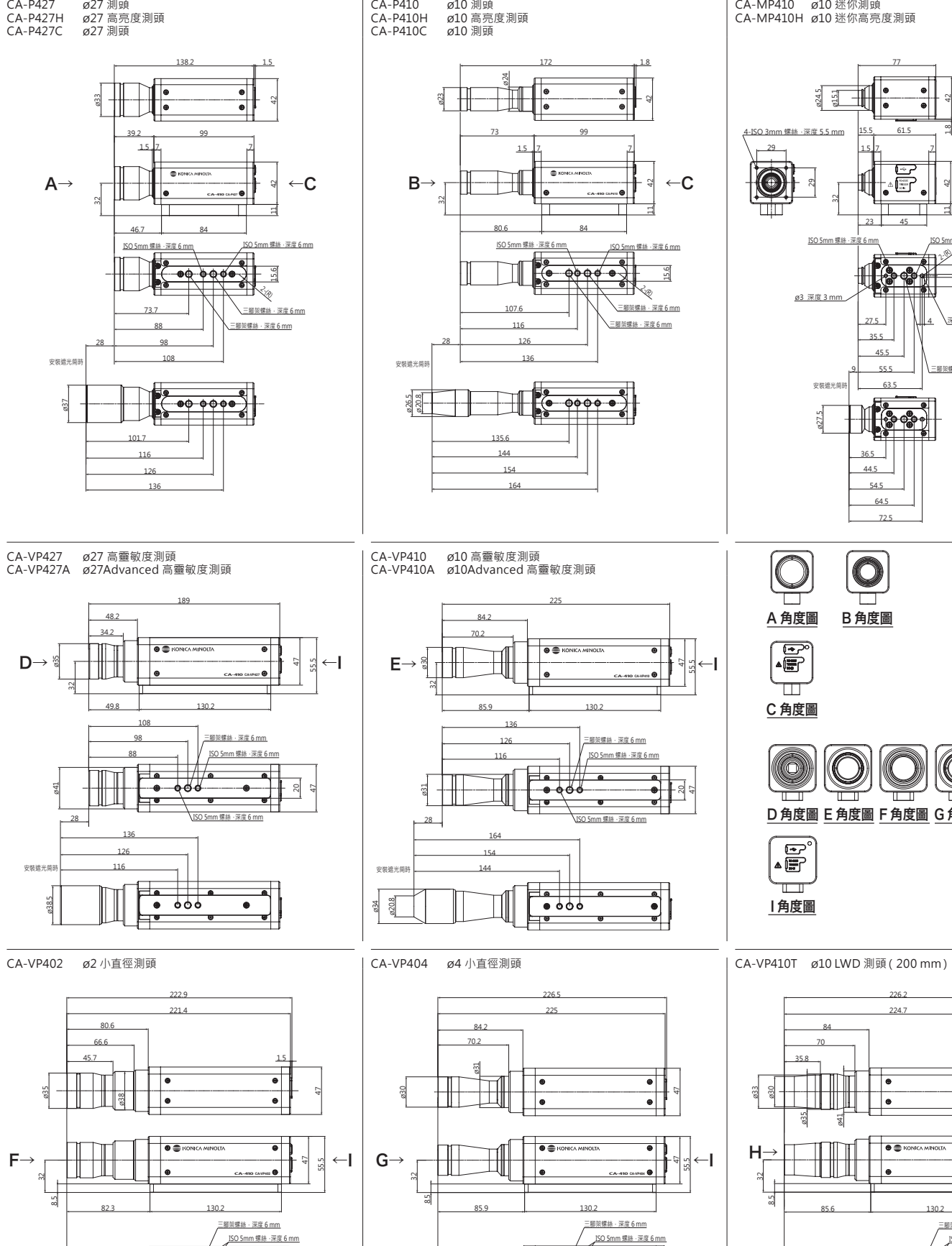

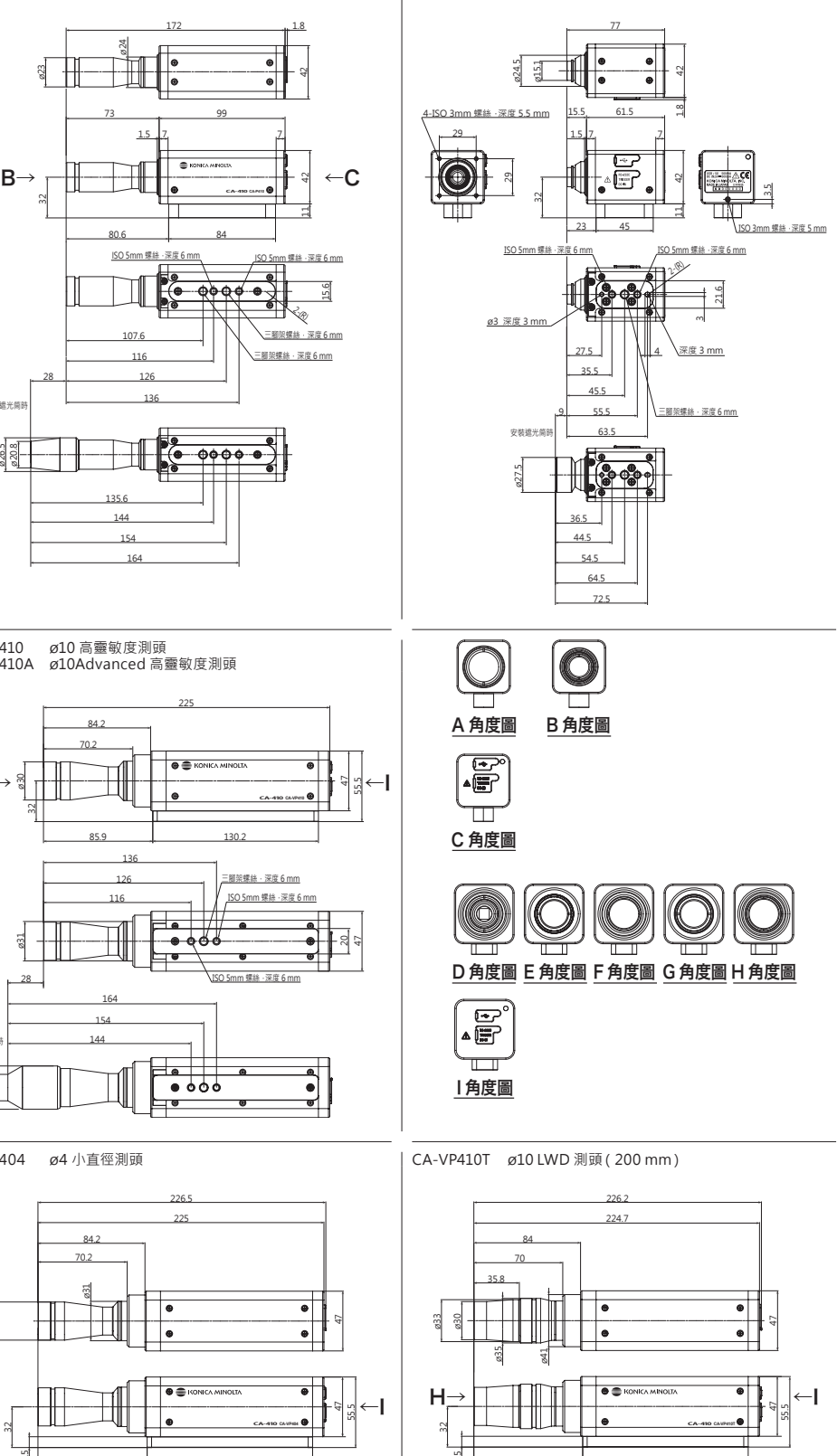

120.5 130.5 140.5

**ITILL** 

26

安装

ø39

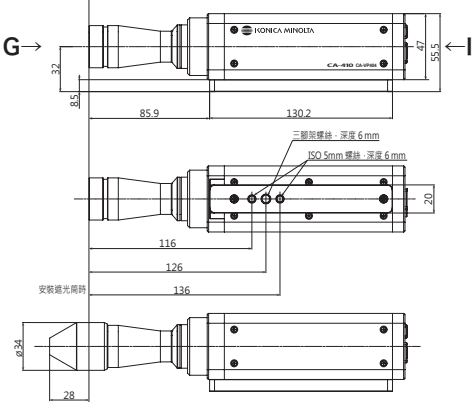

 $\bullet$ 

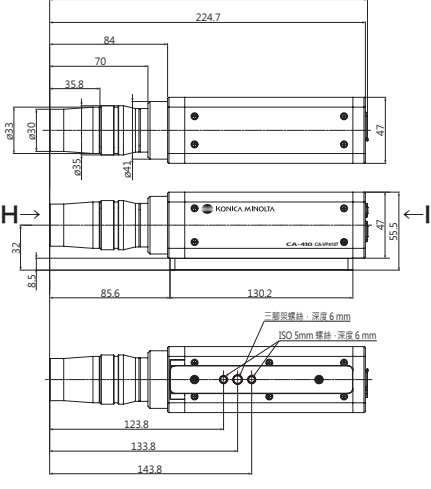